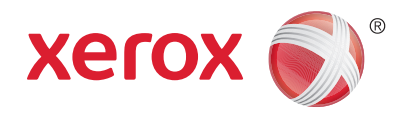

# Xerox® Phaser® 3020BI Käyttöopas

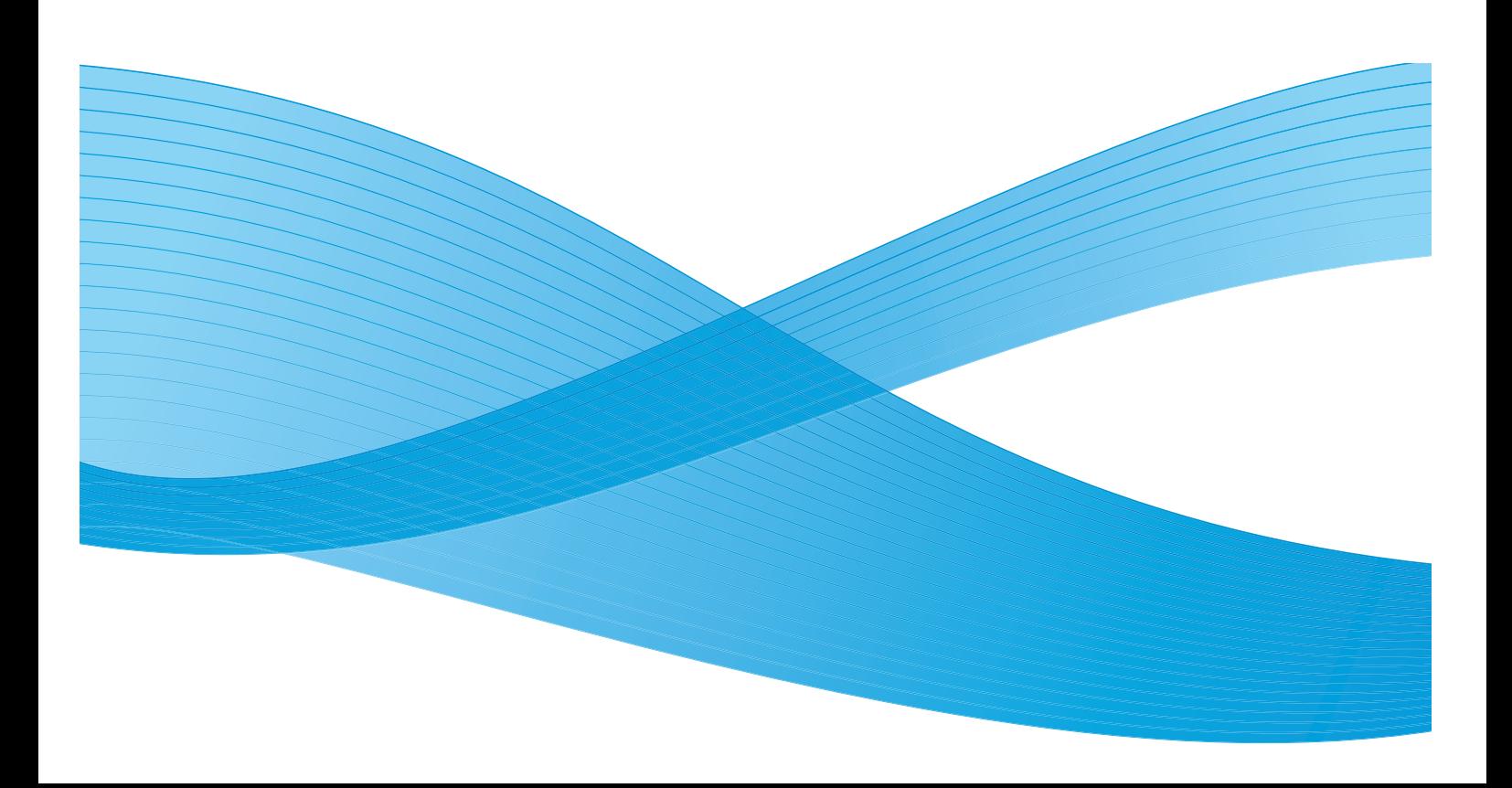

©2019 Xerox Corporation. Kaikki oikeudet pidätetään. Xerox® ja XEROX ja kuviomerkki® ovat Xerox Corporationin tavaramerkkejä Yhdysvalloissa ja/tai muissa maissa.

Phaser®, CentreWare®, WorkCentre®, FreeFlow®, SMARTsend®, Scan to PC Desktop®, MeterAssistant®, SuppliesAssistant®, Xerox Secure Access Unified ID System® ja Xerox Extensible Interface Platform® ovat Xerox Corporationin tavaramerkkejä Yhdysvalloissa ja/tai muissa maissa.

Adobe<sup>®</sup> Reader<sup>®</sup> ja PostScript<sup>®</sup> ovat Adobe Systems Incorporatedin tavaramerkkejä Yhdysvalloissa ja/tai muissa maissa.

Macintosh ja Mac OS ovat Apple Inc:n rekisteröityjä tavaramerkkejä Yhdysvalloissa ja muissa maissa.

AirPrint ja the AirPrint-logo ovat Apple Inc.:n tavaramerkkejä.

PCL<sup>®</sup> on Hewlett-Packard Corporationin tavaramerkki Yhdysvalloissa ja/tai muissa maissa.

IBM® ja AIX® ovat International Business Machines Corporationin tavaramerkkejä Yhdysvalloissa ja/tai muissa maissa.

Microsoft®, Windows Vista®, Windows® ja Windows Server® ovat Microsoft Corporationin tavaramerkkejä Yhdysvalloissa ja/tai muissa maissa.

Novell<sup>®</sup>, NetWare®, NDPS®, NDS®, IPX™ ja Novell Distributed Print Services™ ovat Novell, Inc. -yhtiön tavaramerkkejä Yhdysvalloissa ja muissa maissa.

Sun, Sun Microsystems ja Solaris ovat Oraclen ja/tai sen tytäryhtiöiden tavaramerkkejä tai rekisteröityjä tavaramerkkejä Yhdysvalloissa ja muissa maissa.

UNIX® on tavaramerkki Yhdysvalloissa ja muissa maissa, joka on lisensoitu yksinoikeudella X/ Open Company Limited -yhtiön kautta.

Linux on Linus Torvaldsin rekisteröity tavaramerkki.

Red Hat® on Red Hat, Inc:n rekisteröity tavaramerkki.

Fedora on Red Hat, Inc:n tavaramerkki.

Ubuntu on Canonical Ltd:n rekisteröity tavaramerkki.

Debian on Software in the Public Interest, Inc:n rekisteröity tavaramerkki.

# Sisältö

#### Aluksi  $\overline{1}$

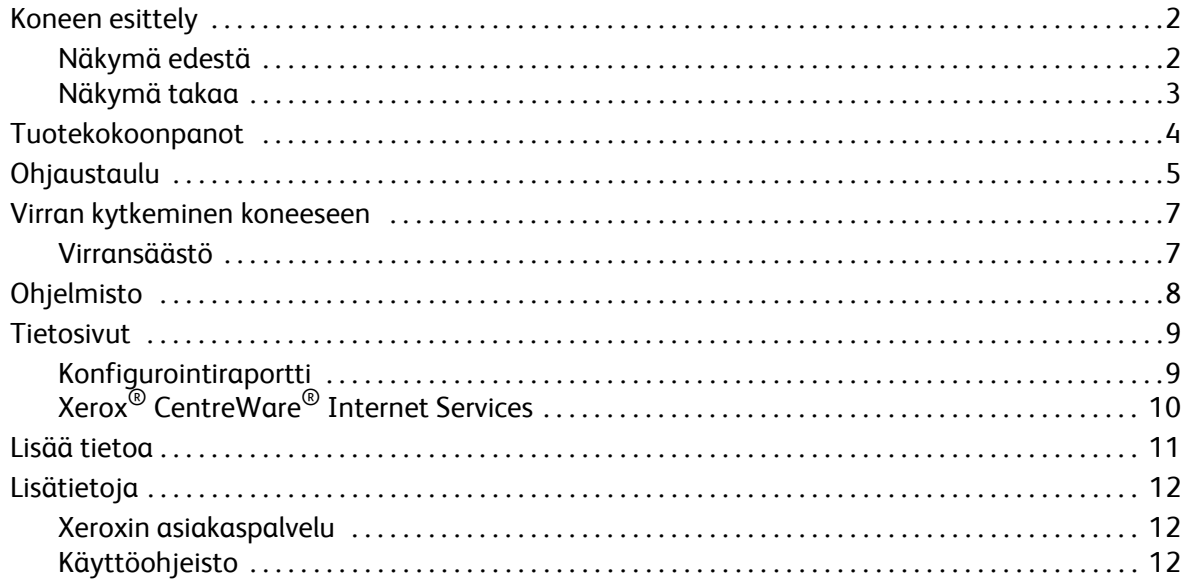

#### Asennus ja asetukset  $\overline{2}$

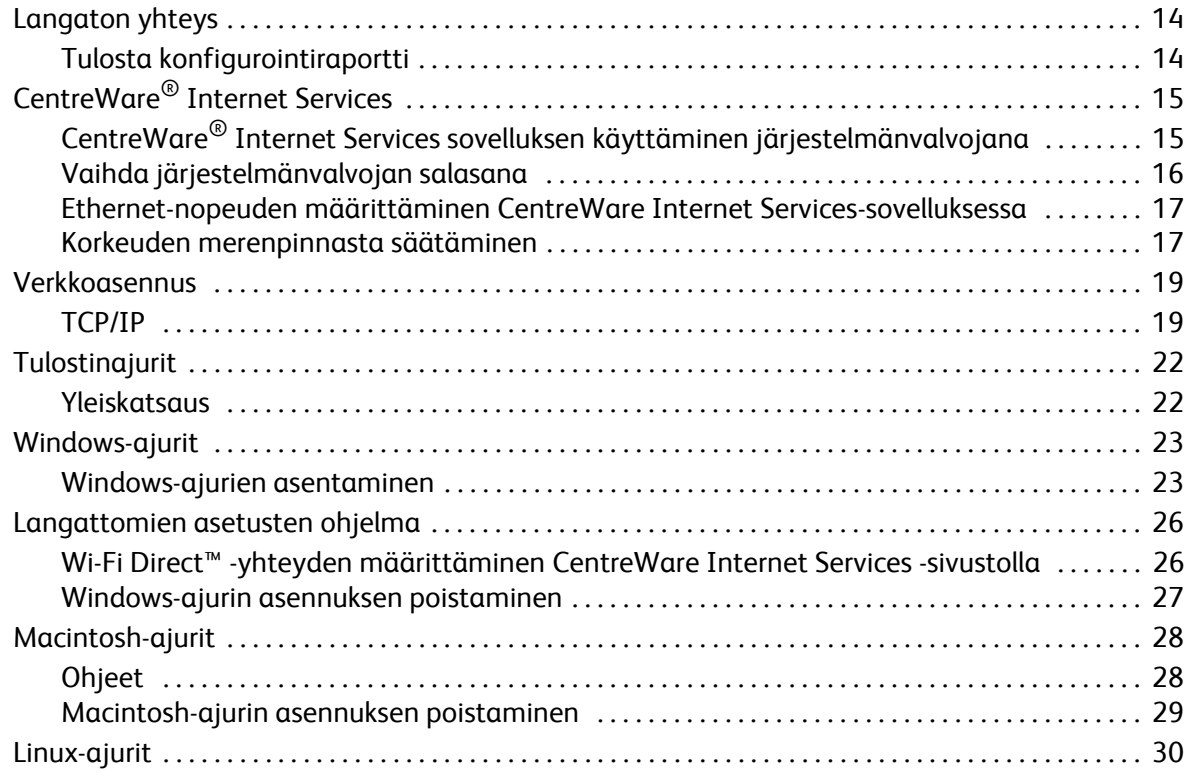

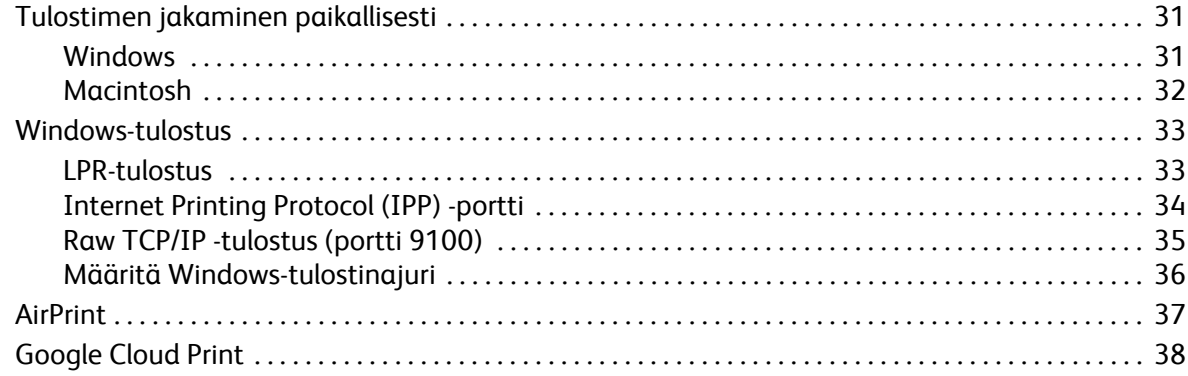

#### $\overline{3}$ Paperit ja muut tulostusmateriaalit

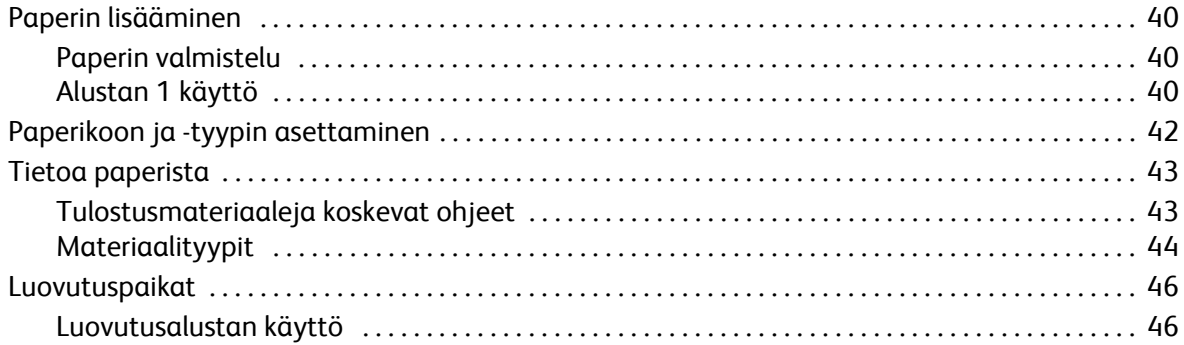

#### $\overline{4}$ Tulosta

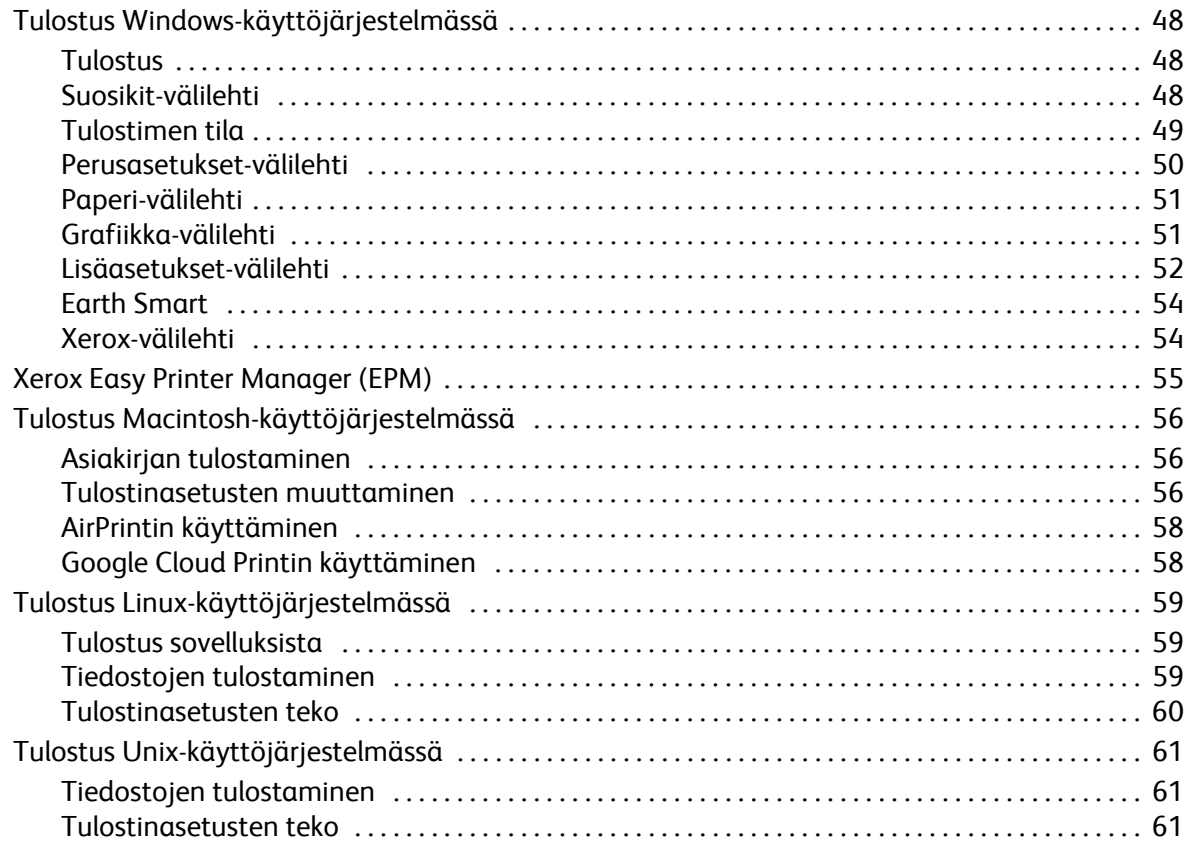

#### $\overline{5}$ Suojaus

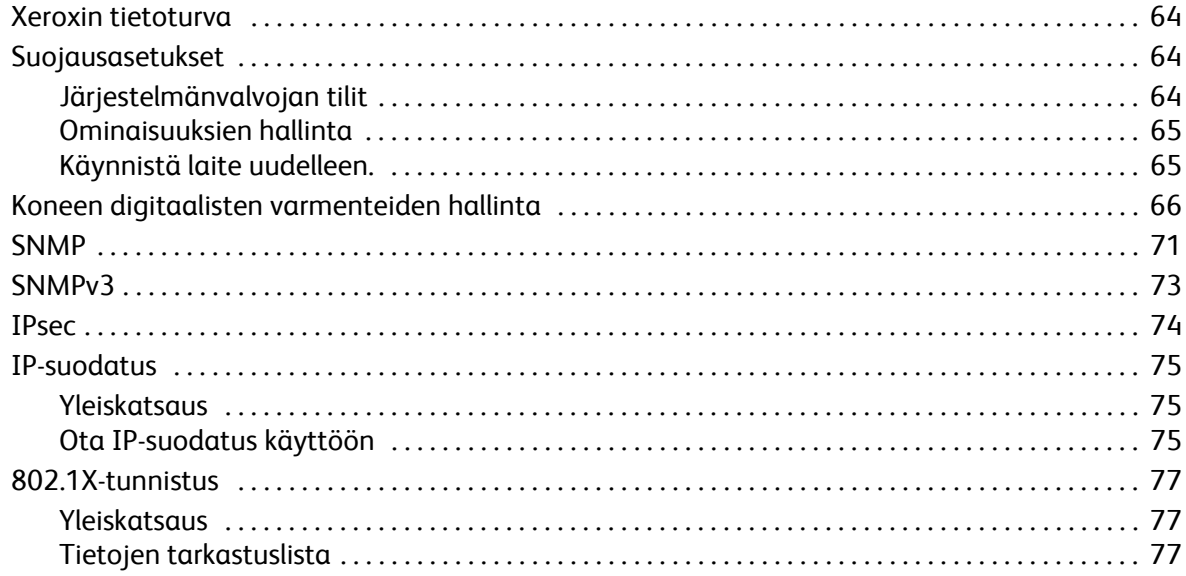

#### $\overline{6}$ Ylläpito

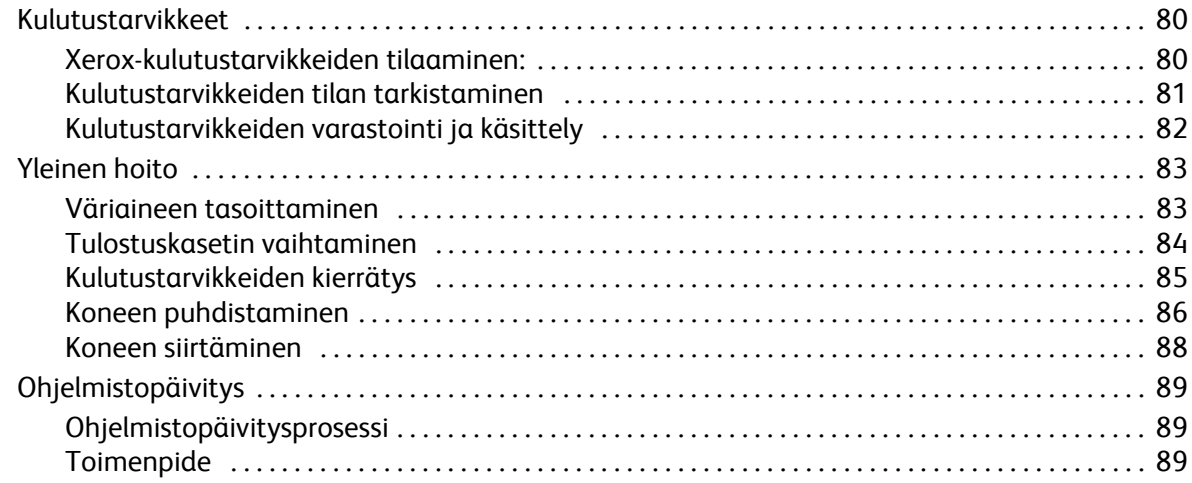

#### $\overline{7}$ Vianetsintä

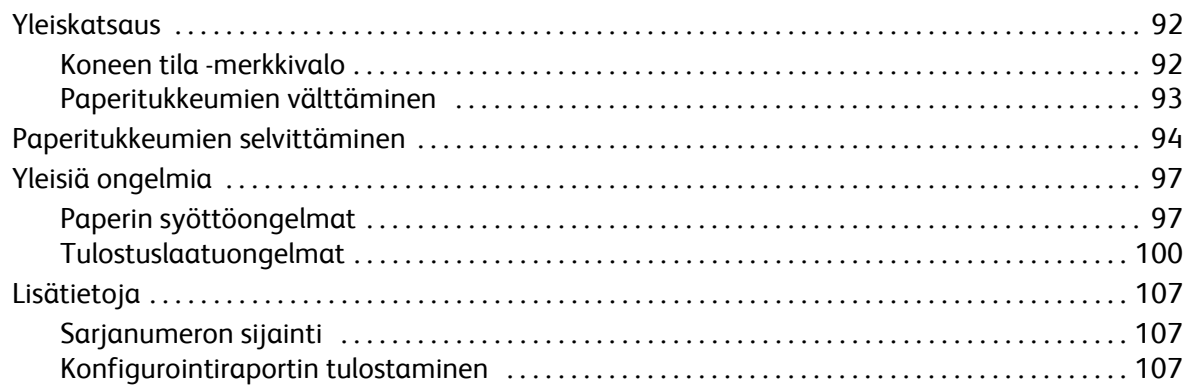

#### 8 Tekniset tiedot

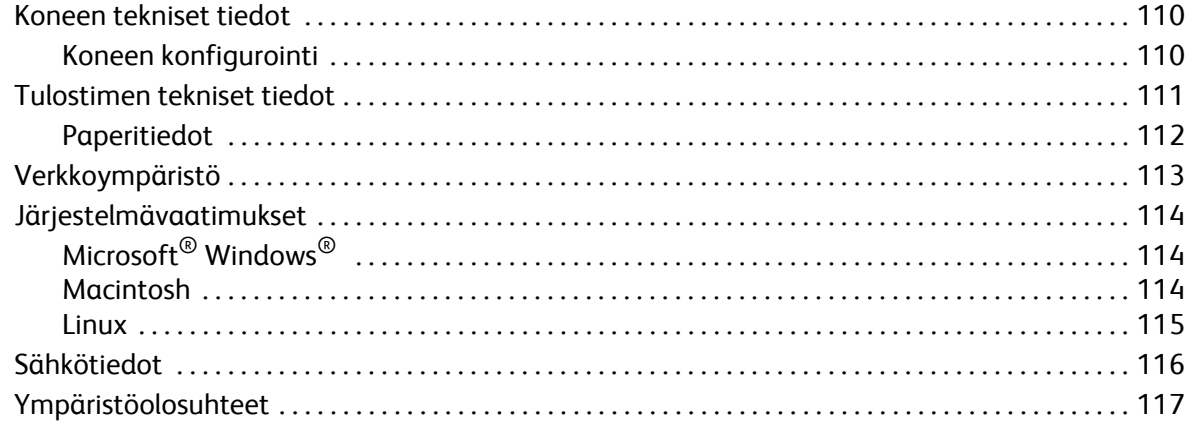

#### 9 **Turvallisuus**

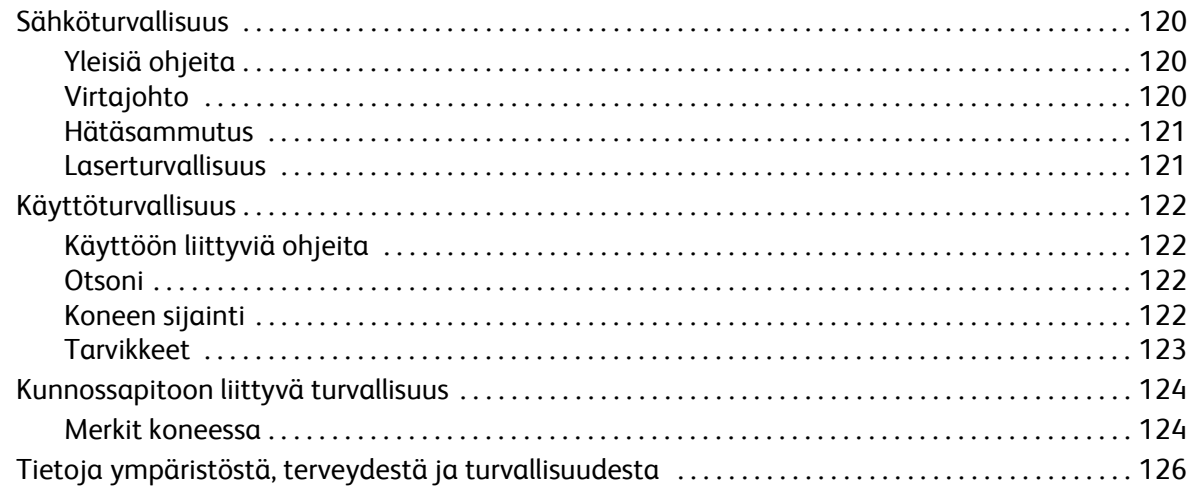

## 10 Vaatimustenmukaisuus

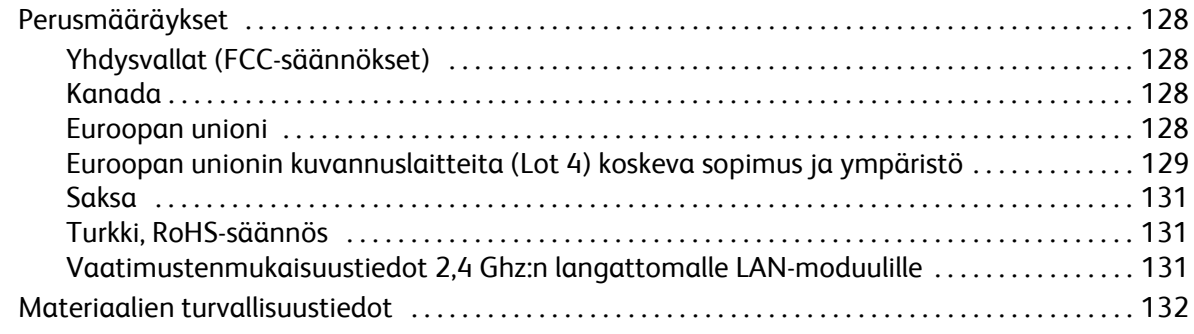

## [11 Kierrätys ja hävittäminen](#page-140-0)

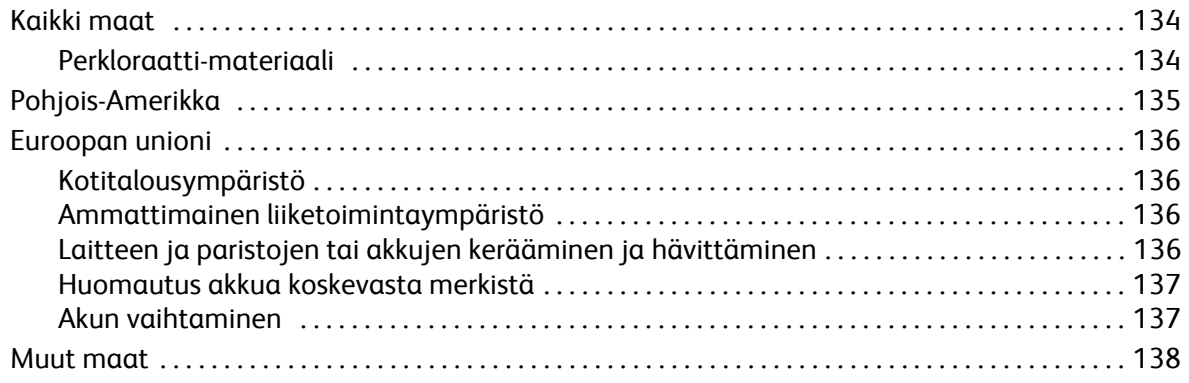

Sisältö

# <span id="page-8-0"></span>Aluksi 1

#### Tämä luku sisältää seuraavaa:

- Koneen esittely
- Tuotekokoonpanot
- Ohjaustaulu
- Virran kytkeminen koneeseen
- Ohjelmisto
- Tietosivut
- Lisää tietoa
- Lisätietoja

# <span id="page-9-0"></span>Koneen esittely

Ennen kuin käytät konetta, tutustu sen ominaisuuksiin ja vaihtoehtoihin.

## <span id="page-9-1"></span>Näkymä edestä

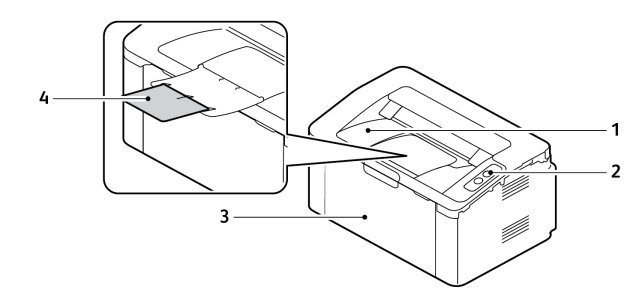

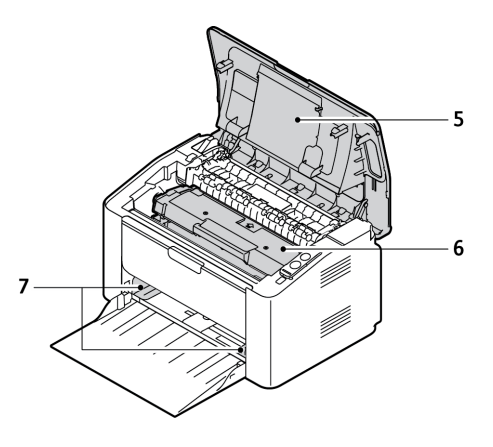

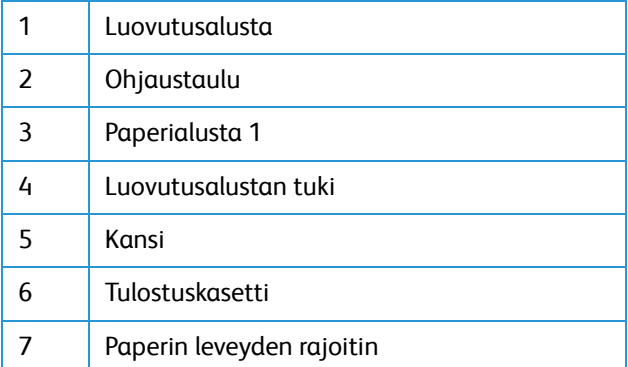

## <span id="page-10-0"></span>Näkymä takaa

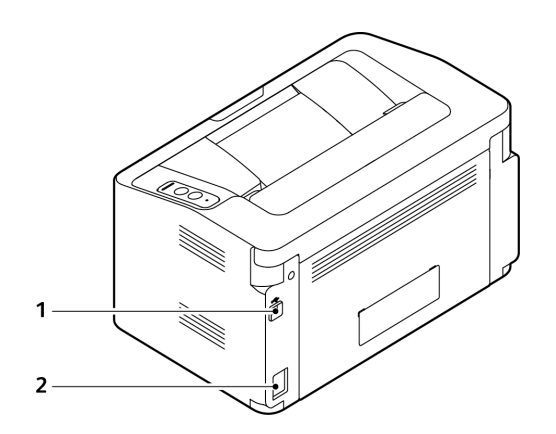

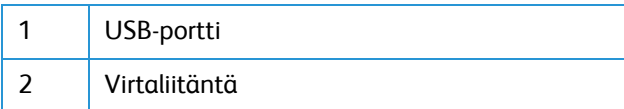

# <span id="page-11-0"></span>Tuotekokoonpanot

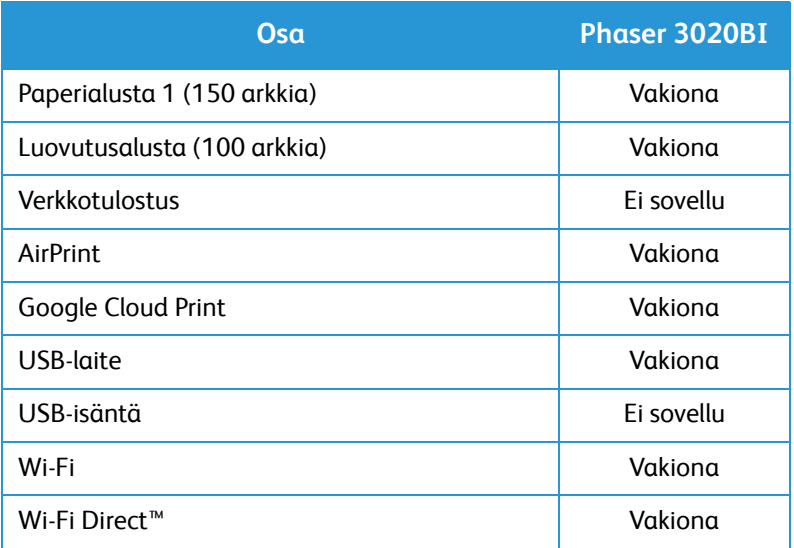

# <span id="page-12-0"></span>**Ohjaustaulu**

Ohjaustaulu koostuu tulostimen toimintaa ohjaavista näppäimistä.

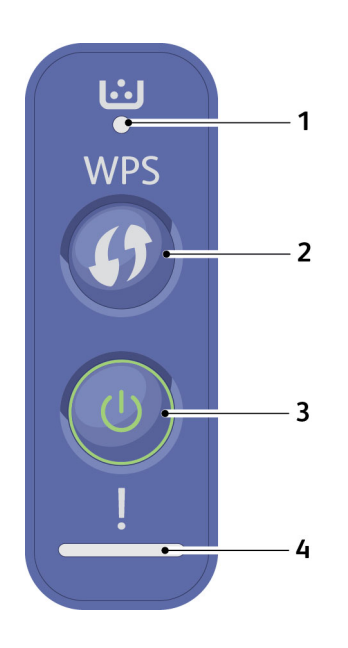

.

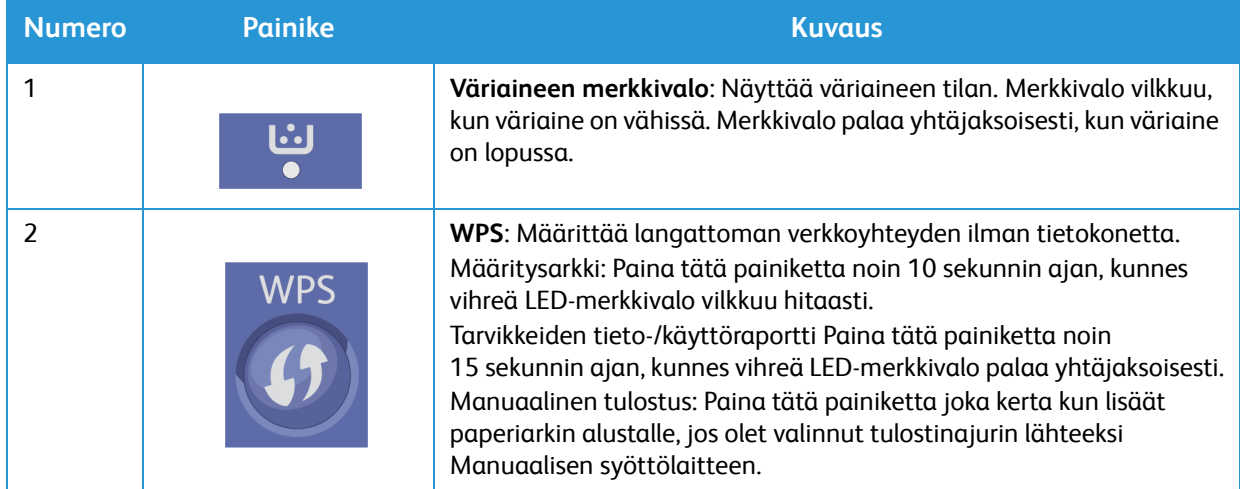

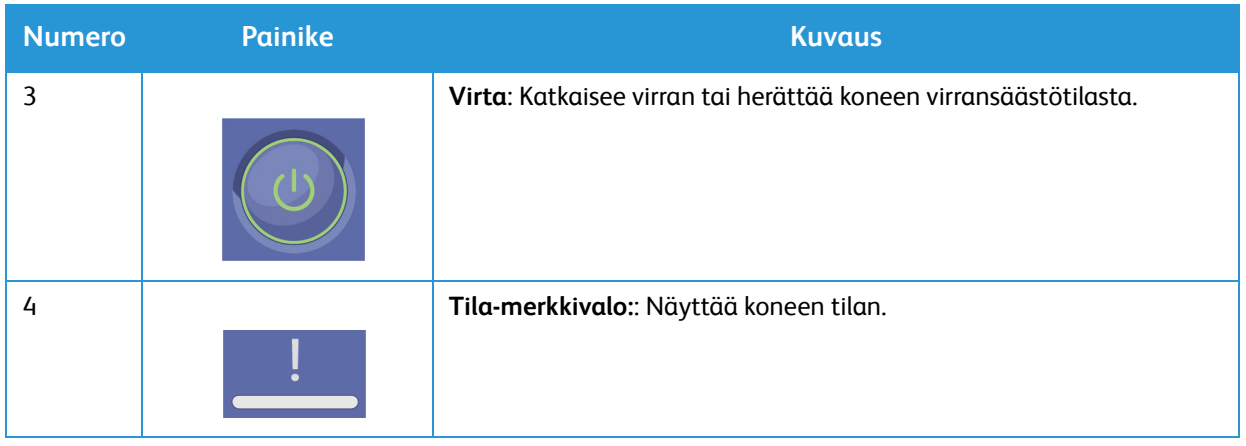

# <span id="page-14-0"></span>Virran kytkeminen koneeseen

Virtapainike on koneen ohjaustaulussa. Virtajohdon liitäntä on tulostimen takaosassa.

- 1. Liitä virtajohto koneeseen ja pistorasiaan. Virtajohto tulee liittää maadoitettuun pistorasiaan.
- 2. Paina ohjaustaulun **Virta**-näppäintä.

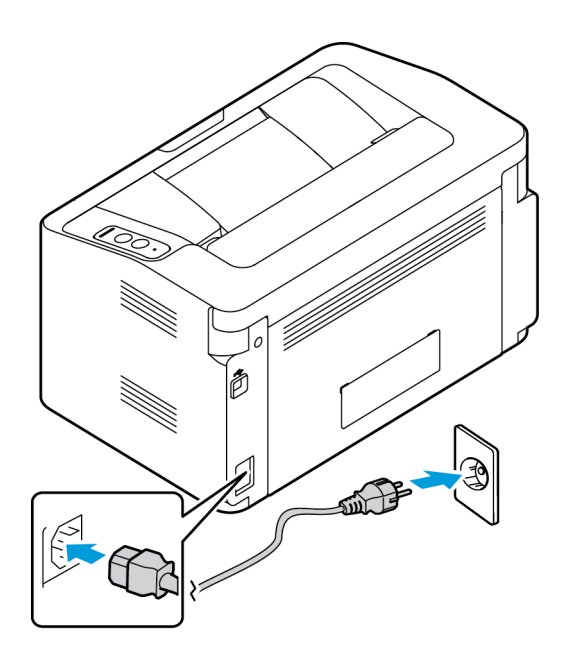

#### <span id="page-14-1"></span>Virransäästö

Koneen edistynyt energiansäästöteknologia vähentää virrankulutusta, kun kone ei ole aktiivisessa käytössä. Kun kone ei vastaanota tietoja pitkään aikaan, virransäästötila aktivoituu automaattisesti ja virrankulutus vähenee.

Normaaliin tilaan voidaan palata uudelleen painamalla **Virta**-näppäintä.

# <span id="page-15-0"></span>Ohjelmisto

Kun koneen asetukset on tehty ja se on liitetty tietokoneeseen, tietokoneelle tulee asentaa tulostusohjelmisto. Windows- tai Macintosh-tietokonetta varten tarvittavat ohjelmistot toimitetaan laitteen mukana seuraavalla CD:llä. Lisäohjelmistoja voidaan ladata osoitteesta www.xerox.com. Saatavana on seuraavat ohjelmistot:

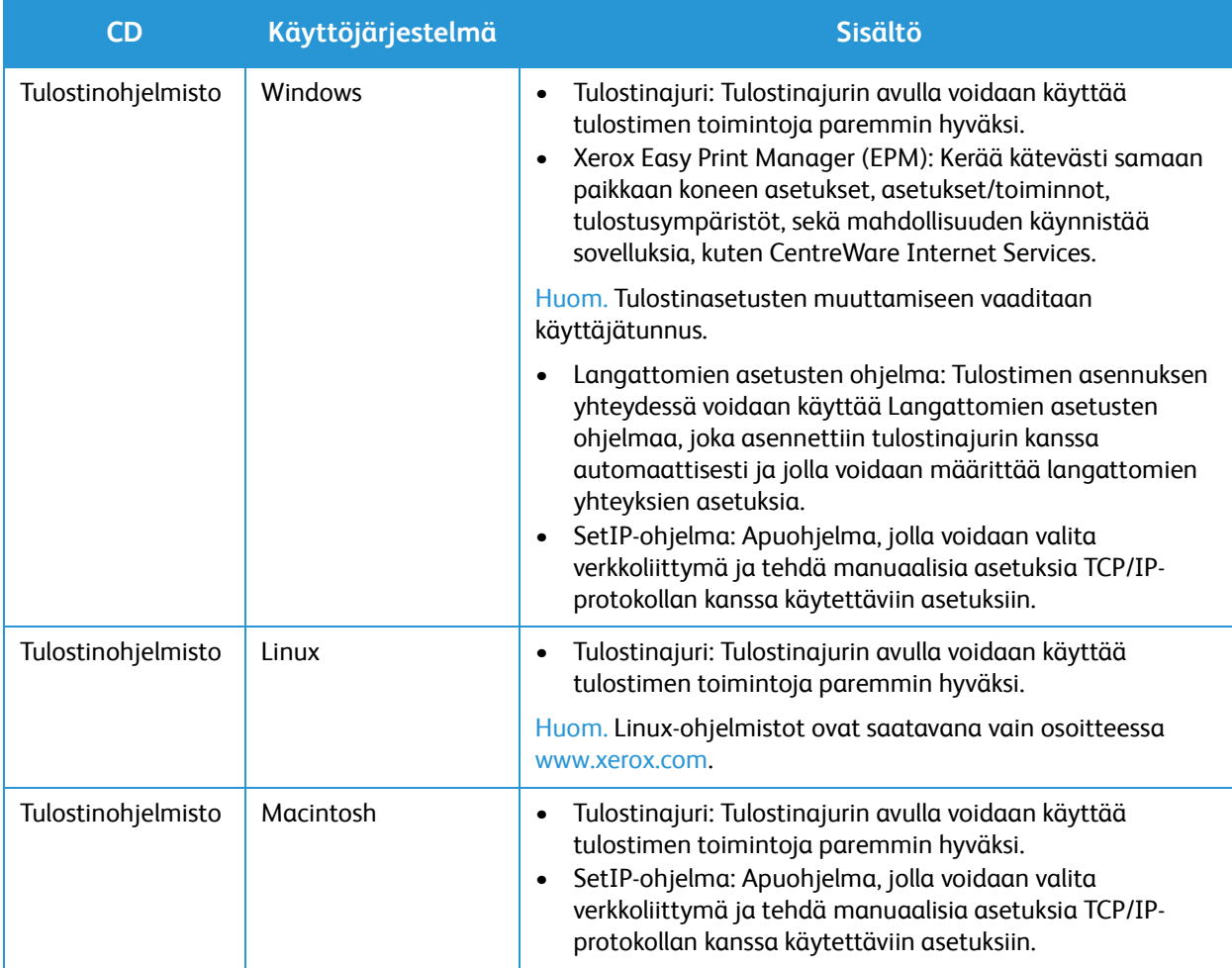

## <span id="page-16-0"></span>Tietosivut

Tällä toiminnolla tulostetaan seuraavia raportteja:

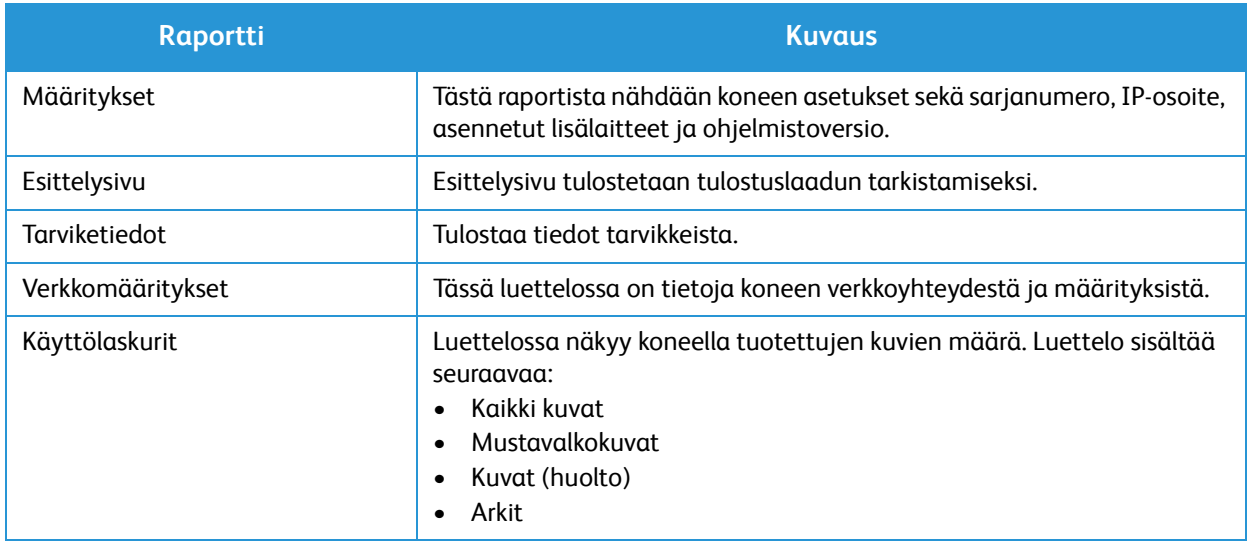

## <span id="page-16-1"></span>Konfigurointiraportti

Konfigurointiraportti sisältää tulostinta koskevaa tietoa, kuten oletus- ja verkkoasetukset, mukaan lukien IP-osoite ja fonttiasetukset. Konfigurointiraportti auttaa määrittämään tulostimen verkkoasetukset ja siitä voidaan tarkastaa sivumääriä ja järjestelmäasetuksia.

#### Konfigurointiraportin tulostaminen:

Paina **WPS**-painiketta 10 sekunnin ajan. Vihreä merkkivalo vilkkuu, palaa hetken yhtäjaksoisesti ja vilkkuu taas uudelleen. Vapauta painike tässä vaiheessa.

Tulostimen IP-osoitteen voi tarkastaa konfigurointiraportista. IPv4- ja IPv6-osoitetiedot löytyvät konfigurointiraportin Verkkoasetukset-kohdasta, IPv4- ja IPv6-otsikoiden alta.

Huom. Konfigurointiraportin voi tulostaa myös CentreWare Internet Services -sovelluksessa valitsemalla **Tila** > **Tulosta tiedot**.

## <span id="page-17-0"></span>Xerox® CentreWare® Internet Services

Xerox® CentreWare® Internet Services on hallinta- ja konfigurointiohjelmisto, joka on asennettu tulostimen sisäiseen Embedded Web Server -verkkopalvelimeen. Sen avulla voit konfiguroida ja hallita tulostinta selaimen kautta.

Xerox® CentreWare® Internet Services edellyttää, että:

- Tulostimen ja verkon välillä (Windows-, Macintosh-, UNIX- ja Linux-ympäristöissä) on TCP/IPyhteys.
- TCP/IP:n ja HTTP:n käyttöönoton tulostimessa.
- Verkkoon liitetyn tietokoneen, jossa on JavaScriptiä tukeva verkkoselain.

## Xerox® CentreWare® Internet Services -sovelluksen käyttäminen

Avaa tietokoneen verkkoselain, kirjoita tulostimen IP-osoite osoiteriville ja paina sitten **Enter**- tai **Return**-näppäintä.

## <span id="page-18-0"></span>Lisää tietoa

Lisätietoja tulostimesta saa seuraavista lähteistä:

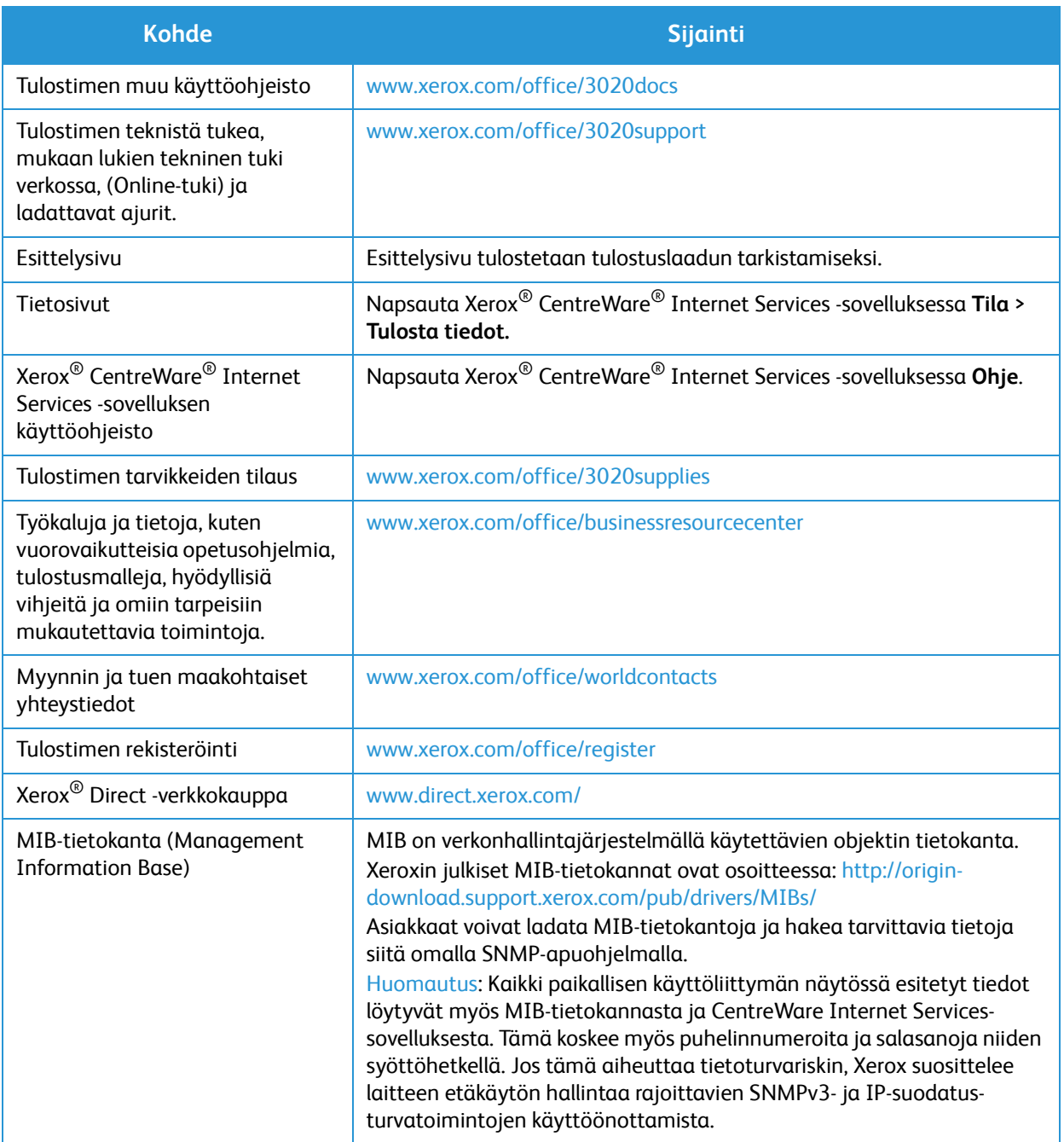

# <span id="page-19-0"></span>Lisätietoja

Lisäohjeita saa Xeroxin verkkosivuilta osoitteessa www.xerox.com tai ottamalla yhteyttä Xeroxin asiakaspalveluun (varaudu ilmoittamaan koneen sarjanumero).

#### <span id="page-19-1"></span>Xeroxin asiakaspalvelu

Jos ongelma ei ratkea näytön ohjeita noudattamalla, katso tämän ohjeen kohta Vianetsintä. Jos ongelma jatkuu, ota yhteyttä Xeroxin asiakaspalveluun. Varaudu kertomaan Xeroxin asiakaspalveluun ongelman luonne, koneen sarjanumero, mahdollinen virhekoodi sekä yrityksesi nimi ja sijainti.

Koneen sarjanumero löytyy konfigurointiraportin kohdasta Laitteen profiili. Sarjanumero on myös koneen takakannen tietomerkinnässä.

## <span id="page-19-2"></span>Käyttöohjeisto

Useimpiin kysymyksiin löytyy vastaus tästä käyttöoppaasta. Voit myös pyytää lisätietoja ja seuraavia asiakirjoja osoitteesta www.xerox.com/support:

- Asennusopas sisältää tietoa koneen asentamisesta.
- Pikaopas sisältää perustietoja koneen käytöstä.

# <span id="page-20-0"></span>Asennus ja asetukset 2

Tässä kappaleessa käsitellään tärkeimpiä asetuksia, joita voidaan muokata omien tarpeiden mukaan. Näiden asetusten muuttaminen on helppoa ja ne auttavat säästämään aikaa koneen käytössä.

Huom. Tietyt asetukset voivat olla riippuvaisia koneen kokoonpanosta.

Tämä luku sisältää seuraavaa:

- Langaton yhteys
- CentreWare® Internet Services
- Verkkoasennus
- Tulostinajurit
- Windows-ajurit
- Langattomien asetusten ohjelma
- Macintosh-ajurit
- Linux-ajurit
- Koneen jakaminen paikallisesti
- Windows-tulostus
- AirPrint
- **Google Cloud Print**

# <span id="page-21-0"></span>Langaton yhteys

Phaser 3020BI on yhteensopiva langattomien 802.11 (Wi-Fi®) -verkkojen kanssa. Koneen on oltava asennettuna langattoman 802.11-verkon toiminta-alueelle. Yleensä kone asennetaan lähelle langatonta tukiasemaa tai reititintä, joka on yhdistetty kaapelilla rakennuksen Ethernet-verkkoon.

Kone voidaan liittää verkkoon vain langattomalla yhteydellä.

Huom. Ajurien asentaminen tässä vaiheessa voi helpottaa langattoman verkon asetusten määrittämistä. Lisätietoja on kohdassa Tulostinajurit.

Määritä langaton yhteys käyttämällä Xerox Easy Wireless Setup -toimintoa. Lisäohjeita on kohdassa Langattomien asetusten ohjelma.

Jos haluat asettaa Ethernet-nopeuden CentreWare Internet Services-sovelluksessa, katso lisätietoja kohdasta Ethernet-nopeuden määrittäminen CentreWare Internet Services-sovelluksessa.

## <span id="page-21-1"></span>Tulosta konfigurointiraportti

Konfigurointiraportti sisältää tarkat tiedot koneen ohjelmistoversioista ja koneeseen määritetyistä verkkoasetuksista.

Paina tulostimen ohjaustaulun **WPS**-näppäintä 10 sekunnin ajan.

# <span id="page-22-0"></span>CentreWare® Internet Services

CentreWare® Internet Services on koneen sisäinen HTTP-palvelinsovellus. CentreWare Internet Services -sovelluksen avulla järjestelmänvalvoja voi muuttaa koneen verkko- ja järjestelmäasetuksia kätevästi omalta työasemaltaan.

Monet koneen käytettävissä olevat ominaisuudet täytyy määrittää koneelta tai CentreWare Internet Services -sovelluksessa. Monet CentreWare Internet Services -sovelluksen kautta käytettävät ominaisuudet edellyttävät Järjestelmänvalvojan käyttäjänimeä ja salasanaa. Oletusarvoinen käyttäjänimi on admin ja oletussalasana on 1111.

## <span id="page-22-1"></span>CentreWare® Internet Services sovelluksen käyttäminen järjestelmänvalvojana

Jos haluat käyttää CentreWare Internet Services-sovelluksen ominaisuuksia ja muuttaa asetuksia, sinun on kirjauduttava sisään järjestelmänvalvojana.

- 1. Avaa työaseman verkkoselain ja kirjoita osoiteriville koneen IP-osoite.
- 2. Paina **Enter**. **Home** (Koti) -sivu tulee näkyviin. Voit käyttää **CentreWare Internet Services** -sovellusta järjestelmänvalvojana kahdella eri tavalla:
	- Valitse näytön yläreunasta **Kirjaudu** tai
	- Napsauta **Properties** (Ominaisuudet) -kuvaketta. Tämän jälkeen sinua pyydetään antamaan tunnus ja salasana.
- 3. Kirjoita **admin** kohtaan **tunnus** ja **1111** kohtaan **salasana**.

## <span id="page-23-0"></span>Vaihda järjestelmänvalvojan salasana

Järjestelmänvalvojan salasana kannattaa vaihtaa turvallisempaan salasanaan, ettei heikko salasana heikennä tämän Xerox-laitteen tietoturvaa.

- 1. Avaa työaseman verkkoselain ja kirjoita osoiteriville koneen IP-osoite.
- 2. Paina **Enter**.
- 3. Valitse **Ominaisuudet**-kuvake.
- 4. Kirjoita pyydettäessä **admin** kohtaan tunnus ja **1111** kohtaan salasana, ja valitse sitten **Kirjaudu.**
- 5. Napsauta **Properties** (Ominaisuudet).
- 6. Valitse vasemman reunan **Suojaus**-kohdassa **Järjestelmän suojaus**.
- 7. Valitse **Järjestelmänvalvoja**.
- 8. Siirry kohtaan **Access Control** (Käyttöoikeudet):
	- a. Varmista, että **Web UI Access Control Enable** (Web-käyttöliittymän käyttöoikeudet käytössä) -valintaruutu on valittu.
	- b. Kirjoita uusi kirjautumistunnus **Login ID** (Kirjautumistunnus) -kenttään.
	- c. Valitse **Change password** (Vaihda salasana) -valintaruutu vaihtaaksesi salasanan. Kirjoita uusi numeerinen salasana **Password** (Salasana) -kenttään.
	- d. Kirjoita salasana uudelleen **Vahvista salasana** -kenttään.

**VAROITUS:** Älä unohda salasanaa tai et pysty välttämättä kirjautumaan järjestelmään lainkaan, jolloin sinun täytyy ottaa yhteyttä huoltoon.

- 9. Valitse **Käytä** tallentaaksesi muutokset.
- 10. Valitse **OK**, kun kuittaussanoma tulee näkyviin.
- 11. Napsauta **Lisäasetukset**-painiketta. **Advanced Access Control** (Käyttöoikeuksien lisäasetukset) näyttö tulee näkyviin.
- 12. Valitse **Protect Login IPv4 Address** (Suojaa kirjautumisen IPv4-osoite) ottaaksesi tämän ominaisuuden tarvittaessa käyttöön ja kirjoita **IPv4-osoite** kenttään.
- 13. Valitse **Login Failure Policy** (Epäonnistuneen kirjautumisen käytäntö) -asetus niille käyttäjille, joiden kirjautuminen epäonnistuu toistuvasti. Valintavaihtoehdot ovat: **Off** (Ei käytössä), **3 times**  (3 kertaa) tai **5 times** (5 kertaa).
- 14. Valitse haluamasi **Auto Logout** (Automaattinen uloskirjaus) -asetus. Valittavissa olevat asetukset ovat **5, 10, 15** tai **30 minuuttia**.
- 15. Valitse **Security Settings Reset** (Suojausasetusten palauttaminen), jos haluat käyttää kyseistä toimintoa.
- 16. Tallenna muutokset valitsemalla **Tallenna**.

## <span id="page-24-0"></span>Ethernet-nopeuden määrittäminen CentreWare Internet Servicessovelluksessa

- 1. Avaa työaseman verkkoselain ja kirjoita osoiteriville koneen IP-osoite.
- 2. Paina **Enter**.
- 3. Valitse **Properties** (Ominaisuudet).
- 4. Kirjoita pyydettäessä **admin** kohtaan tunnus ja **1111** kohtaan salasana, ja valitse sitten **Kirjaudu**.
- 5. Napsauta **Properties** (Ominaisuudet).
- 6. Napsauta **Verkkoasetukset**-kohdan **Yleistä**-linkkiä.
- 7. Valitse jokin seuraavista nopeuksista **Ethernet-nopeus**-pudotusvalikosta:
	- Automaattinen
	- 10 Mbps (yksisuuntainen)
	- 10 Mbps (kaksisuuntainen)
	- 100 Mbps (yksisuuntainen)
	- 100 Mbps (kaksisuuntainen)
- 8. Valitse **Käytä** tallentaaksesi muutokset.

Ethernet-nopeus-arvon muuttaminen tulee voimaan sen jälkeen, kun System Reboot (Järjestelmän uudelleenkäynnistys) -ruutu tulee näkyviin.

- 9. Paina **OK**.
- 10. Kun **Acknowledgement** (Kuittaus) -näyttö tulee näkyviin, valitse **OK**.
- 11. Käynnistä kone uudelleen.

## <span id="page-24-1"></span>Korkeuden merenpinnasta säätäminen

Tulostuslaatuun vaikuttaa myös ilmanpaine, joka riippuu koneen sijoituspaikan korkeudesta merenpinnasta. Seuraavien tietojen avulla pystyt asentamaan koneesi niin, että tulostuslaatu on mahdollisimman hyvä.

Langaton yhteys täytyy määrittää ennen korkeuden merenpinnasta säätämistä. Lisätietoja on kohdassa Langattomien asetusten ohjelma.

Selvitä sijaintisi korkeus merenpinnasta ennen kuin määrität sen koneen asetuksissa.

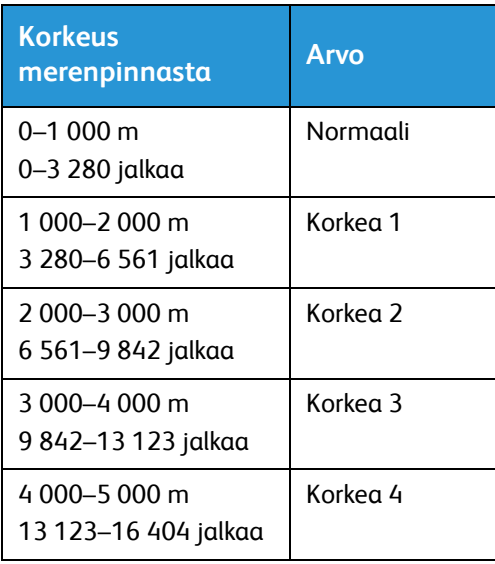

- 1. Kirjoita tulostimen IP-osoite selaimen osoiteriville.
- 2. Valitse **Login** (Kirjaudu) ja anna **Tunnus** (admin) ja **Salasana** (1111).
- 3. Valitse **Properties** (Ominaisuudet) > **System** (Järjestelmä) > **Setup** (Asetukset).
- 4. Valitse **Altitude Adjustment** (Korkeuden säätö) -arvo yllä olevan korkeustaulukon mukaan.
- 5. Valitse **Apply** (Käytä).

# <span id="page-26-0"></span>Verkkoasennus

## <span id="page-26-1"></span>TCP/IP

Näissä ohjeissa näytetään, miten CentreWare Internet Services-sovelluksessa voidaan määrittää seuraavat asetukset:

- TCP/IP v4 ja v6
- Toimialueen nimi
- DNS
- Zero Configuration Networking

Tämä kone tukee TCP/IP-versioita 4 ja 6. IPv6:a voidaan käyttää IPv4:n sijaan tai sen lisäksi.

IPv4- ja IPv6-asetukset voidaan määrittää selaimella käyttämällä CentreWare Internet Services sovellusta. Jos haluat määrittää TCP/IP-asetukset CentreWare Internet Services-sovelluksessa, katso lisätietoja kohdasta TCP/IP-asetusten määrittäminen CentreWare Internet Services-sovelluksessa.

#### **TCP/IP-asetusten määrittäminen CentreWare Internet Services-sovelluksessa**

#### **IPv4**

- 1. Avaa työaseman verkkoselain ja kirjoita osoiteriville koneen IP-osoite.
- 2. Paina **Enter**.
- 3. Valitse **Properties** (Ominaisuudet).
- 4. Anna pyydettäessä Järjestelmänvalvojan käyttäjänimi (**admin**) ja salasana (**1111**), ja valitse **Kirjaudu**. Napsauta **Properties** (Ominaisuudet).
- 5. Valitse **Verkkoasetukset**-kohdan hakemistopuusta **TCP/IPv4**. **TCP/IPv4**-sivu tulee näkyviin.
- 6. Valitse **Assign IPv4 Address** (Määritä IPv4-osoite) -valikossa **Automaattisesti** tai **Manuaalisesti**.
- 7. Jos valitset **Manuaalisesti**, syötä koneen tiedot **TCP/IP-asetukset**-kohdan seuraaviin kenttiin:
	- a. IPv4-osoite
	- b. Aliverkon peite
	- c. Yhdyskäytävän osoite

Jos valitset **Automaattisesti**, valitse **BOOTP** tai **DHCP**.

#### Huom.

- Jos **BOOTP** tai **DHCP**-tila on valittuna, et voi muuttaa asetuksia **IP-osoite**, **Verkon peite** tai **Reitittimen/yhdyskäytävän osoite**. Valitse tarvittaessa **Autom. IP**.
- Uusia asetuksia ei oteta käyttöön ennen kuin kone käynnistetään uudelleen. Jos muutat koneen **TCP/IP**-asetuksia, voit menettää yhteyden koneeseen.
- 8. Siirry kohtaan **Toimialueen nimi**:
	- a. Kirjoita toimialueen nimi **Toimialueen nimi** -kenttään.
	- b. Kirjoita IP-osoite **Ensisijainen DNS-palvelin** ja **Toissijainen DNS-palvelin** -kenttiin.
	- c. Valitse **Ota käyttöön** -valintaruutu ottaaksesi **Dynaaminen DNS**-**rekisteröinti** -asetuksen tarvittaessa käyttöön.

Huom. Jos DNS-palvelimesi ei tue dynaamisia päivityksiä, sinun ei tarvitse valita **Ota käyttöön** valintaruutua.

- 9. Valitse **WINS**-kohdan valintaruutu ottaaksesi **WINS**-toiminnon käyttöön ja syötä tiedot seuraaviin kenttiin:
	- a. Ensisijainen WINS-palvelin
	- b. Toissijainen WINS-palvelin
- 10. Tallenna muutokset valitsemalla **Käytä**.
- 11. Valitse **OK**, kun kuittaussanoma tulee näkyviin.

#### **IPv6**

- 1. Avaa työaseman verkkoselain ja kirjoita osoiteriville koneen IP-osoite.
- 2. Paina **Enter**.
- 3. Valitse **Properties** (Ominaisuudet).
- 4. Anna pyydettäessä Järjestelmänvalvojan käyttäjänimi (**admin**) ja salasana (**1111**), ja valitse **Kirjaudu**. Valitse **Ominaisuudet.**
- 5. Valitse **Verkkoasetukset**-kohdan hakemistopuusta **TCP/IPv6**.
- 6. Ota IPv6-protokolla käyttöön valitsemalla **Ota käyttöön** -valintaruutu ja valitse sitten **OK**.
- 7. Jos haluat asettaa osoitteen manuaalisesti, valitse **Käytä manuaalista osoitetta** ja kirjoita osoite ja etuliite **Osoite/etuliite**-kohtaan. **Assigned IPv6 Addresses** (Määritetyt IPv6-osoitteet) -kohdan tiedot täytetään automaattisesti.
- 8. Kone suorittaa osoitteen automaattisen DHCPv6-määrityksen aina käynnistyksen yhteydessä. Tätä ominaisuutta käytetään paikallisen IPv6-aliverkon naapureiden etsintään ja osoitteen määrittämiseen. Voit kuitenkin käyttää valintasi mukaan manuaalista määritystä, automaattista määritystä tai näiden yhdistelmää.

Valitse **Dynamic Host Configuration Protocol Version 6 (DHCPv6)** -kohdassa jokin seuraavista vaihtoehdoista:

- **Käytä DHCP:tä reitittimen mukaan** tämä vaihtoehto on täysin automaattinen. DHCPv6-osoite noudetaan ja näytetään ruudulle.
- **Käytä aina DHCP:tä** tämä vaihtoehto on täysin automaattinen. DHCPv6-osoite noudetaan ja näytetään ruudulle.
- **Älä koskaan käytä DHCP:tä** kun valitset tämän vaihtoehdon, sinun täytyy määrittää manuaalisen osoitteen valinnat ja DNS erikseen.
- 9. Siirry kohtaan **Domain Name System Version 6 (DNSv6)**:
	- a. Kirjoita kelvolliset tiedot **IPv6-toimialueen nimi** -kenttään.
	- b. Kirjoita IP-osoitteet **Primary DNSv6 Server Address** (Ensisijaisen DNSv6-palvelimen osoite) ja **Secondary DNSv6 Server Address** (Toissijaisen DNSv6-palvelimen osoite) -kenttiin.
	- c. Ota tämä ominaisuus käyttöön valitsemalla **Dynaaminen DNSv6-rekisteröinti** -valintaruutu.

Huom. Jos DNS-palvelimesi ei tue dynaamisia päivityksiä, sinun ei tarvitse ottaa DNS:ää käyttöön.

- 10. Tallenna muutokset valitsemalla **Käytä**.
- 11. Kun vahvistusviesti näkyy näytössä, valitse **OK**.

Huom. TCP/IPv6-protokollan ottaminen käyttöön tai poistaminen käytöstä astuu voimaan järjestelmän uudelleenkäynnistyksen jälkeen. TCP/IPv6-protokollan ottaminen käyttöön tai poistaminen käytöstä vaikuttaa muihin protokolliin, kuten LPR/LPD, SNMP, Raw TCP/IP Printing ja DHCPv6 TCP/IPv6:n kautta.

#### **Testikäyttö**

1. Avaa työasemalla verkkoselain ja kirjoita osoiteriville koneen TCP/IP-osoite. Paina **Enter**. Jos määrität koneen käyttämällä toimialuenimeä, anna se seuraavassa muodossa. http://myhost.example.com

Jos määrität koneen käyttämällä IP-osoitetta, anna se jossakin seuraavista muodoista koneen konfiguroinnin mukaan. IPv6-osoite on ympäröitävä hakasulkeilla.

IPv4: http://xxx.xxx.xxx.xxx

IPv6: http://[xxxx:xxxx:xxxx:xxxx:xxxx:xxxx:xxxx:xxxx]

Huom. Jos olet muuttanut portin oletusnumeron (80) joksikin toiseksi, liitä numero internetosoitteeseen seuraavalla tavalla: Seuraavassa esimerkissä portin numero on 8080.

**Toimialueen nimi:** http://myhost.example.com:8080

**IPv4:** http://xxx.xxx.xxx.xxx:8080

**IPv6:** http://[xxxx:xxxx:xxxx:xxxx:xxxx:xxxx:xxxx:xxxx]:8080

2. Varmista, että CentreWare Internet Services -sivuston aloitussivu näytetään.

CentreWare Internet Services -sivuston asennus on valmis.

Huom. Kun yhteys CentreWare Internet Services -sivustoon on salattu, kirjoita **http://**:n sijaan **https://** ja sitten internet-sivuston osoite.

# <span id="page-29-0"></span>Tulostinajurit

Tässä osassa kerrotaan, miten tulostinajurit asennetaan tietokoneeseen. Käsiteltäviä aiheita ovat:

#### <span id="page-29-1"></span>Yleiskatsaus

CD-levy Software and Documentation CD (Ohjelmisto ja ohjeisto) toimitetaan tulostimen mukana. CD-levy sisältää tulostinajurit eri tyyppisiä yhteyksiä ja monia eri käyttöjärjestelmiä varten.

Tulostin tukee seuraavia käyttöjärjestelmiä:

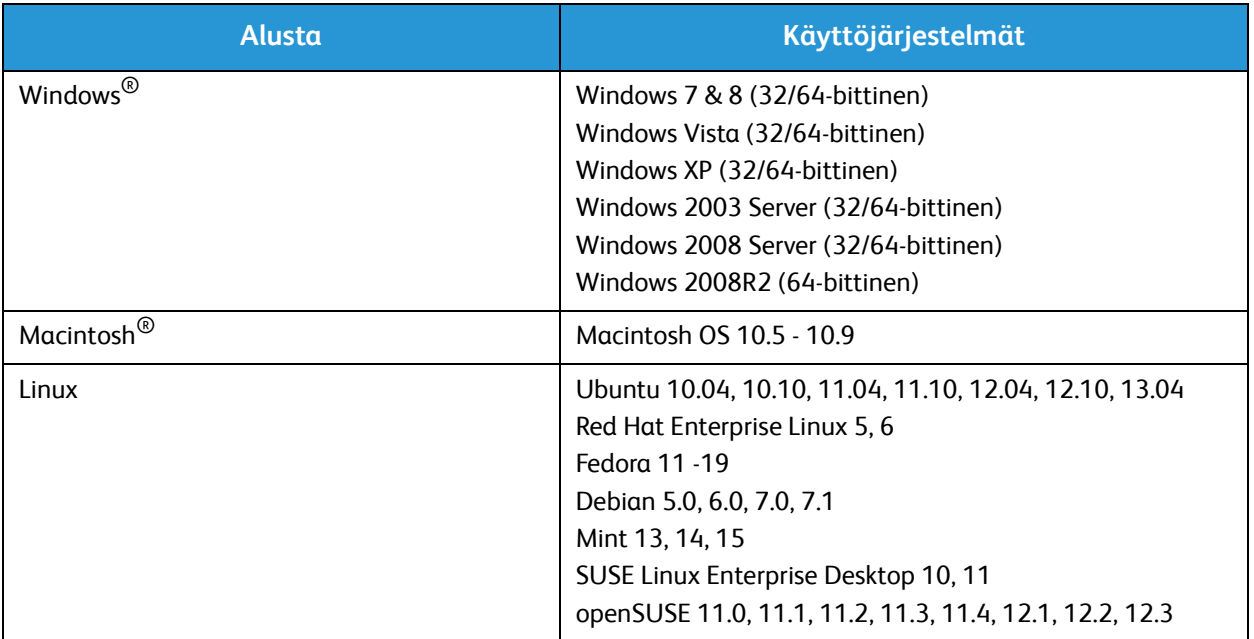

# <span id="page-30-0"></span>Windows-ajurit

Tulostinajuri on ohjelma, jonka avulla tietokone on yhteydessä tulostimeen. Tulostinta voidaan käyttää tietokoneelta asentamalla asianmukainen tulostinajuri.

Ajureiden asennusvaiheet voivat vaihdella käyttöjärjestelmän mukaan. Sulje kaikki tietokoneen sovellukset ennen asennuksen aloittamista.

Tulostimen kanssa käytettävät tulostinajurit löytyvät ajurit-CD:ltä [tai niiden viimeisimmät versiot ovat](http://www.xerox.com)  [ladattavissa Xeroxin sivustolta osoitteesta](http://www.xerox.com) www.xerox.com.

#### <span id="page-30-1"></span>Windows-ajurien asentaminen

Seuraavassa on yhteenveto tulostukseen liittyvistä toimista ja ominaisuuksista, kun tulostetaan Windows-käyttöjärjestelmästä.

#### **Tulostinohjelmiston asentaminen**

Tulostinohjelmisto voidaan asentaa paikallista tulostusta ja verkkotulostusta varten. Tulostinohjelmiston asentaminen tietokoneeseen vaihtelee käytössä olevan tulostimen mukaan.

Huom. Sulje kaikki tietokoneen sovellukset ennen asennuksen aloittamista.

Voit asentaa tulostinohjelmiston normaalilla tai mukautetulla tavalla joko paikalliselle, verkkoon liitetylle tai langattomalle tulostimelle.

#### **Paikallinen tulostin**

Paikallinen tulostin on tulostin, joka on liitetty suoraan tietokoneeseen tulostinkaapelilla ( esimerkiksi USB-kaapelilla).

Huom. Jos asennuksen aikana näkyviin tulee "Ohjattu uuden laitteiston asennus" -ikkuna, valitse **Sulje** tai **Peruuta**.

- 1. Varmista, että tulostin on liitetty tietokoneeseen ja että sen virta on kytketty.
- 2. Aseta koneen mukana toimitettu CD-levy CD-asemaan. CD-levyn suorittaminen käynnistyy automaattisesti ja asennusikkuna tulee näkyviin.

Jos asennusikkuna ei tule näkyviin, valitse **Käynnistä** ja sitten **Suorita**. Kirjoita **X:\Setup.exe** (korvaa X CD-aseman kirjaimella) ja valitse **OK**.

Jos käytät Windows Vista -käyttöjärjestelmää, valitse **Käynnistä** > **Kaikki ohjelmat** > **Apuohjelmat** > **Suorita** ja kirjoita **X:\Setup.exe**. Jos AutoPlay-ikkuna tulee näkyviin Windows Vistassa, valitse **Asenna tai suorita ohjelma** -kentässä **Suorita Setup.exe** ja valitse sitten Käyttäjätilien valvonta -ikkunassa **Jatka**.

- 3. Valitse **Asenna ohjelmisto**. Tulostimen yhteystyyppi -ikkuna tulee näkyviin.
- 4. Valitse **USB-liitäntä**. Valitse asennettava ohjelmisto -ikkuna tulee näkyviin.
- 5. Jätä oletusvalinnat voimaan ja valitse **Seuraava**. Ohjelmistoa asennetaan -ikkuna tulee näkyviin.
- 6. Kun asennus on valmis, Asennus valmis -ikkuna tulee näkyviin.

#### 7. Valitse **Tulosta testisivu** ja sitten **Valmis**.

Jos tulostin on liitetty tietokoneeseen, Testitulostus-sivu tulostetaan. Jos testitulostus onnistuu, siirry tämän oppaan lukuun Tulostus. Jos testitulostus epäonnistuu, siirry tämän oppaan lukuun Vianetsintä.

#### **Mukautettu asennus**

Mukautetussa asennuksessa voit valita mitkä osat ohjelmistosta asennetaan.

- 1. Varmista, että tulostin on liitetty tietokoneeseen ja että sen virta on kytketty.
- 2. Aseta koneen mukana toimitettu CD-levy CD-asemaan.

CD-levyn suorittaminen käynnistyy automaattisesti ja asennusikkuna tulee näkyviin. Jos asennusikkuna ei tule näkyviin, valitse **Käynnistä** ja sitten **Suorita**. Kirjoita **X:.exeX:\Setup.exe** (korvaa X CD-aseman kirjaimella) ja valitse **OK**.

Jos käytät Windows Vistaa, valitse **Käynnistä** > **Kaikki ohjelmat** > **Apuohjelmat** > **Suorita** ja kirjoita **X:\Setup.exe**.

Huom. Jos AutoPlay-ikkuna tulee näkyviin Windows Vistassa, valitse **Suorita Setup.exe Asennatai** suorita **ohjelma** -kentässä ja valitse sitten Käyttäjätilien valvonta -ikkunassa **Jatka**.

- 3. Valitse **Asenna ohjelmisto**. Tulostimen yhteystyyppi -ikkuna tulee näkyviin.
- 4. Valitse yhteystyyppi ja sitten **Seuraava**. Valitse asennettava ohjelmisto -ikkuna tulee näkyviin.
- 5. Valitse **Mukautettu** avattavasta Asennuksen tyyppi -luetteloruudusta.
- 6. Valitse asennettavat osat ja valitse sitten **Seuraava**.

Huom. Kun valitset jonkin vaihtoehdon, sitä koskeva kuvaus näytetään näytön alareunassa.

- 7. Valitse **Lisäasetukset**, jos haluat tehdä seuraavaa:
	- Muuttaa tiedoston nimeä
	- Muuttaa oletustulostinta
	- Jakaa tulostimen verkon muiden tietokoneiden kanssa
	- Muuttaa polkua kohteeseen, jonne ajuritiedostot ja käyttöopastiedostot kopioidaan. Napsauta **Selaa** polun muuttamista varten.
- 8. Jatka valitsemalla **OK** ja sitten **Seuraava**. Tiedostoja kopioidaan -ikkuna tulee näkyviin ja sitten Asennetaan ohjelmistoa -ikkuna.
- 9. Kun asennus on valmis, Asennus valmis -ikkuna tulee näkyviin.
- 10. Valitse **Tulosta testisivu** ja sitten **Valmis**.

Jos tulostin on liitetty tietokoneeseen, Testitulostus-sivu tulostetaan. Jos testitulostus onnistuu, siirry tämän oppaan lukuun Tulostus. Jos testitulostus epäonnistuu, siirry lukuun Vianetsintä.

#### **Langaton tulostin**

Noudata alla olevia ohjeita asentaessasi Windows-ajureita langatonta tulostusta varten.

- 1. Varmista, että tulostin on liitetty tietokoneeseen USB-kaapelilla ja että sen virta on kytketty.
- 2. Aseta tulostimen mukana toimitettu CD-levy CD-asemaan. CD-levyn suorittaminen käynnistyy automaattisesti ja asennusikkuna tulee näyttöön.

Jos asennusikkuna ei tule näkyviin, valitse **Käynnistä** ja sitten **Suorita**. Kirjoita **X:\Setup.exe** (korvaa X CD-aseman kirjaimella) ja valitse **OK**.

Jos käytät Windows Vistaa, valitse **Käynnistä** > **Kaikki ohjelmat** > **Apuohjelmat** > **Suorita** ja kirjoita **X:\Setup.exe**. Jos AutoPlay-ikkuna tulee näkyviin Windows Vistassa, valitse **Asenna tai suorita ohjelma** -kentässä **Suorita Setup.exe** ja valitse sitten Käyttäjätilien valvonta -ikkunassa **Jatka**.

- 3. Valitse **Asenna ohjelmisto**. Tulostimen yhteystyyppi -ikkuna tulee näkyviin.
- 4. Valitse **Langaton verkkoyhteys**.
- 5. Kysyttäessä asennatko tulostinta ensimmäistä kertaa, valitse **Kyllä, asennan tulostimen langattoman verkon** ja napsauta **Seuraava**.
- 6. Valitse langaton verkko luettelosta ja valitse sitten **Seuraava**.
- 7. Anna tai vahvista **Verkkoavain**.
- 8. Valitse **Seuraava**. Valitse asennettava ohjelmisto -ikkuna tulee näkyviin.
- 9. Kun asennus on valmis, valitse **Tulosta testisivu** ja valitse **Valmis**.

Jos tulostin on liitetty tietokoneeseen, Testitulostus-sivu tulostetaan. Jos testitulostus onnistuu, siirry tämän oppaan lukuun Tulostus. Jos testitulostus epäonnistuu, siirry tämän oppaan lukuun Vianetsintä.

## <span id="page-33-0"></span>Langattomien asetusten ohjelma

Asentaessasi Phaser 3020BI:tä voit käyttää tulostinajurin kanssa automaattisesti asennettua **Xerox Easy Wireless Setup** -ohjelmaa, jolla voidaan määrittää langattomia asetuksia.

#### **Ohjelman avaus:**

- 1. Valitse **Käynnistä** > **Ohjelmat** tai **Kaikki ohjelmat** > **Xerox-tulostimet** > **Xerox Phaser 3020** > **Xerox Easy Wireless Setup**.
- 2. Yhdistä kone tietokoneeseen USB-kaapelilla.

Huom. Asennuksen aikana kone täytyy liittää väliaikaisesti USB-kaapelilla.

- 3. Valitse **Seuraava**.
- 4. Kun kone on liitetty tietokoneeseen USB-kaapelilla, ohjelma etsii WLAN-tietoja.
- 5. Kun etsintä on valmis, Select Wireless Network -ikkuna (Valitse langaton verkko) tulee näkyviin. Valitse verkko luettelosta.
- 6. Valitse **Advanced Setting** (Lisäasetukset).
- 7. Valitse **Seuraava**. Wireless Network Security -ikkuna (Langattoman verkon suojaus) tulee näkyviin.
- 8. Anna **Network Password**(verkon salasana) ja napsauta **Next** (Seuraava).
- 9. Kun asennus on valmis, napsauta **Finish** (Valmis).

## <span id="page-33-1"></span>Wi-Fi Direct™ -yhteyden määrittäminen CentreWare Internet Services sivustolla

Wi-Fi Direct™ mahdollistaa langattomien laitteiden käytön, kuten matkapuhelimet ja kannettavat tietokoneet, ilman langatonta reititintä tai tukiasemaa.

- 1. Avaa työasemalla verkkoselain ja kirjoita osoiteriville koneen IP-osoite.
- 2. Paina **Enter**.
- 3. Valitse **Properties** (Ominaisuudet).
- 4. Pyydettäessä anna järjestelmänvalvojan käyttäjänimi (**admin**) ja salasana (**1111**) ja valitse **Login** (Kirjaudu sisään). Valitse **Properties** (Ominaisuudet).
- 5. **Network Settings** (Verkkoasetukset) kohdalla valitse **Wi-Fi**-linkki. Valitse sitten sen alla oleva **Wi-Fi Direct™** -linkki.
- 6. Valitse **Wi-Fi Direct™**:n asetukseksi **On** (Kyllä).
- 7. Anna seuraavat tiedot:
	- Laitteen nimi
	- IP-osoite
	- Ryhmän omistaja
	- Verkkoavain
- 8. Valitse **Apply** (Käytä) ja sitten **OK**.

## <span id="page-34-0"></span>Windows-ajurin asennuksen poistaminen

Poista ajurin asennus seuraavien ohjeiden mukaan.

- 1. Varmista, että kone on liitetty tietokoneeseen ja että sen virta on kytketty.
- 2. Valitse **Start**-valikosta **Ohjelmat** tai **Kaikki ohjelmat**> **Xerox-tulostimet** > **Poista Xeroxtulostinohjelmiston asennus** Poista Xerox-tulostinohjelmiston asennus -ikkuna tulee näkyviin.
- 3. Valitse **Seuraava**. Valitse ohjelmisto -ikkuna tulee näkyviin.
- 4. Valitse poistettavat osat ja valitse sitten **Seuraava**. Vahvista valitsemalla **Kyllä**.
- 5. Tietokoneen pyytäessä vahvistusta, valitse **Kyllä**. Asennuksen poistoikkuna tulee näkyviin.
- 6. Kun asennus on poistettu, valitse **Valmis**.

Jos haluat asentaa ajurin uudelleen ja korvata sillä nykyisen ajurin, aseta CD-levy Software and Documentation CD (Ohjelmisto ja ohjeisto) CD-asemaan, jolloin näkyviin tulee ikkuna, jossa pyydetään **vahvistamaan korvaaminen**. Vahvista ja jatka seuraavaan vaiheeseen. Seuraavat vaiheet ovat saman kuin ensimmäisen asennuksen yhteydessä.

# <span id="page-35-0"></span>Macintosh-ajurit

Koneen mukana toimitettu CD-levy Software and Documentation CD (Ohjelmisto ja ohjeisto) sisältää ajuritiedostot, joiden avulla voidaan käyttää CUPS-ajuria tai PostScript-ajuria (vain jos tulostin tukee PostScript-ajuria)) tulostamiseen Macintosh-tietokoneesta.

Myös TWAIN-ajuri toimitetaan, jota käytetään skannaamiseen Macintosh-tietokoneesta.

#### **Tietojen tarkistus**

Varmista, että kone on liitetty tietokoneeseen ja että sen virta on kytketty.

## <span id="page-35-1"></span>**Ohjeet**

Nämä ohjeet laadittiin käyttämällä Macintoshin versiota 10.8.5. Ohjeet voivat vaihdella käyttöjärjestelmän versiosta toiseen.

- 1. Aseta koneen mukana toimitettu CD-levy Software and Documentation CD (Ohjelmisto ja ohjeisto) CD-asemaan.
- 2. Valitse **CD-ROM**-kuvake Macintoshin työpöydältä.
- 3. Valitse **MAC\_Installer**-kansio.
- 4. Valitse **Asentaja**-symboli
- 5. **Asenna**-ikkuna avautuu. Valitse **Jatka**.
- 6. Valitse **Asenna**.

**Perusasennus** on oletusasennus ja suositus useimmille käyttäjille. Kaikki tarpeelliset komponentit asennetaan.

Jos valitaan **Muokkaa**, asennettavat komponentit voidaan valita itse.

- 7. Anna salasana ja valitse **Asenna ohjelmisto**.
- 8. Valitse, miten tulostin liitetään tietokoneeseen. Vaihtoehdot ovat:
	- USB-liitäntä
	- Langaton verkko
- 9. Valitse **Jatka**.
- 10. Valitse **Lisää tulostin**, osoita **Jatka** ja seuraa sitten asennusohjelman ohjeita.
- 11. Valitse asennettavat lisäominaisuudet kuten Faksi.
- 12. Valitse tarvittaessa **Lisää Easy Printer Manager Dockiin**.
- 13. Kun asennus on valmis, valitse **Sulje**.
- 14. Valitse **Ohjelmat** > **Järjestelmäasetukset**> **Tulostus ja skannaus**.
- 15. Valitse **+**-merkki tulostinluettelossa ja valitse tulostin, tai anna tulostimen IP-osoite.
- 16. Valitse **Lisää**.
#### Macintosh-ajurin asennuksen poistaminen

Jos tulostinajuri ei toimi oikein, poista sen asennus ja asenna se uudelleen. Poista Macintosh-ajurin asennus seuraavien ohjeiden mukaan.

- 1. Varmista, että kone on liitetty tietokoneeseen ja että sen virta on kytketty.
- 2. Osoita **Ohjelmat**-kansiota.
- 3. Osoita **Xerox**-kansiota.
- 4. Osoita **Tulostinohjelmiston poisto**.
- 5. Valitse poistettavat ohjelmat ja osoita **Poista**.
- 6. Anna salasana.
- 7. Valitse **Sulje**.

## Linux-ajurit

Tulostinajurien asentamista varten Linux-ohjelmistopaketti on ladattava Xeroxin verkkosivustolta

#### **Unified Linux Driver -ajurin asentaminen**

- 1. Varmista, että kone on liitetty tietokoneeseen ja että sen virta on kytketty. Asennus edellyttää kirjautumista super user (root) -käyttäjänä. Jos et ole super user, ota yhteyttä järjestelmänvalvojaan.
- 2. Kun **Administrator Login** -kirjautumisikkuna tulee näkyviin, kirjoita **Login**-kenttään **root** ja anna järjestelmän salasana (system password).
- 3. Lataa Xeroxin verkkosivustolta **Unified Linux Driver** -paketti tietokoneeseen.
- 4. Valitse **Unified Linux Driver** -paketti ja pura se.
- 5. Valitse **cdroot** > **autorun**.
- 6. Kun **Welcome** (Tervetuloa) -näyttö tulee näkyviin, valitse **Next** (Seuraava).
- 7. Kun asennus on valmis, valitse **Finish** (Valmis).

Asennusohjelma on lisännyt Unified Driver Configuration -kuvakkeen työpöydälle ja Unified Driver ryhmän järjestelmävalikkoon käytön helpottamiseksi. Jos käytössä esiintyy ongelmia, tutustu käytönaikaiseen ohjeeseen, jonka voi avata järjestelmävalikosta tai ajuripaketista kuten **Unified Driver Configurator** tai **Image Manager**.

## Tulostimen jakaminen paikallisesti

Jos isäntätietokone on liitetty suoraan tulostimeen USB-kaapelilla ja on lisäksi liitetty paikalliseen verkkoon, samaan verkkoon liitetty asiakastietokone voi käyttää jaettua tulostinta isäntätietokoneen kautta.

Aseta tietokoneet jakamaan tulostin paikallisesti seuraavien ohjeiden mukaan.

#### **Windows**

#### **Isäntätietokoneen asettaminen**

- 1. Asenna tulostinajuri. Lisätietoja on kohdassa [Windows-ajurien asentaminen](#page-30-0).
- 2. Sen mukaan, mikä käyttöjärjestelmä tietokoneessa on, valitse **Tulostimet**, **Tulostimet ja faksit** tai **Laitteet ja tulostimet** Windowsin **Käynnistä**-valikosta tai ohjauspaneelista.
- 3. Valitse tulostimen kuvake ja valitse **Tulostimen ominaisuudet**.

Huom. Jos **Tulostimen ominaisuuksissa** näkyy **?**, voit valita muita valittuun tulostimeen liitettyjä tulostinajureita.

- 4. Valitse **Jakaminen**-välilehti.
- 5. Valitse **Muuta jakoasetuksia** -valintaruutu.
- 6. Valitse **Jaa tämä tulostin** -valintaruutu.
- 7. Täytä **Jakonimi**-kenttä.
- 8. Valitse **OK** tai **Seuraava**.

#### **Asiakastietokoneen asettaminen**

- 1. Asenna tulostinajuri. Lisätietoja on kohdassa [Windows-ajurien asentaminen](#page-30-0).
- 2. Valitse Windowsin **Käynnistä**-valikosta **Kaikki ohjelmat** > **Apuohjelmat**> **Resurssienhallinta**.
- 3. Anna isäntätietokoneen **IP-osoite** ja paina **Enter**.
- 4. Jos isäntätietokone vaatii käyttäjänimen ja salasanan, anna ne isäntätietokoneen **Käyttäjätunnus** ja **salasana** -kenttään.
- 5. Valitse jaettavan tulostimen kuvake ja valitse **Yhdistä**. Jos näkyviin tulee Asennus on valmis -viesti, valitse **OK**.
- 6. Avaa tulostettava tiedosto ja aloita tulostus.

#### Macintosh

Seuraavat ohjeet ovat Macintosh OS X 10 -käyttöjärjestelmää varten.8.5. Muiden käyttöjärjestelmien osalta katso Macintoshin Ohjeet.

#### **Isäntätietokoneen asettaminen**

- 1. Asenna tulostinajuri. Katso Macintosh-ajurin asentaminen.
- 2. Avaa **Ohjelmat**-kansio, valitse **Järjestelmäasetukset** ja valitse **Tulostus ja faksaus** tai **Tulostus ja skannaus**.
- 3. Valitse jaettava tulostin Tulostimet-luettelosta.
- 4. Valitse **Jaa tulostin**.

#### **Asiakastietokoneen asettaminen**

- 1. Asenna tulostinajuri. Katso Macintosh-ajurin asentaminen.
- 2. Avaa **Ohjelmat**-kansio, valitse **Järjestelmäasetukset** ja valitse **Tulostus ja faksaus** tai **Tulostus ja skannaus**.
- 3. Valitse **Lisää** tai **+**-merkki Näkyviin tulee ikkuna, jossa näytetään jaetun tulostimen nimi.
- **4.** Valitse tulostin ja **Lisää**.

## Windows-tulostus

#### LPR-tulostus

#### **Asenna tulostinajuri**

- 1. Valitse Windowsin **Käynnistä**-valikosta **Laitteet ja tulostimet** tai **Tulostimet**.
- 2. Valitse **Lisää tulostin**.
- 3. Valitse Paikallinen tulostin -vaihtoehto.
	- Jos **Tunnista ja asenna Plug and Play -tulostin automaattisesti** on valittuna, poista sen valinta.
- 4. Valitse paikallinen tulostin ja napsauta **Seuraava**.
- 5. Valitse **Luo uusi portti**.
- 6. Valitse **LPR**-vaihtoehto avattavasta **Portin laji** -valikosta:
- 7. Valitse **Seuraava**.
- 8. Anna tulostimen IP-osoite.
- 9. Anna tulostimelle nimi.
- 10. Valitse **OK**.
- 11. Sinulta pyydetään tulostinohjainta. Valitse **Levy**.
- 12. Valitse **Selaa**-painike.
- 13. Valitse tarvittava tulostinajuritiedosto **.inf**.
- 14. Valitse **Avaa**.
- 15. Valitse **OK**.
- 16. Valitse tulostimen malli luettelosta.
- 17. Valitse **Seuraava**.
- 18. Näkyviin tulee **Anna tulostimelle nimi**.
- 19. Täytä **Tulostimen nimi** -kenttä.
- 20. Valitse **Seuraava**. **Tulostimen jakaminen** -näyttö tulee näkyviin.
- 21. Valitse **Älä jaa**, tai **Jaa** ja anna nimi, sijainti ja kommentti tarpeen mukaan.
- 22. Valitse **Seuraava**.
- 23. Valitse halutessasi **Aseta oletustulostimeksi**.
- 24. Valitse **Tulosta testisivu**.
- 25. Valitse **Valmis**. Tulostinajuri asennetaan.
- 26. Varmista, että tulostin tulostaa testisivun.

#### Internet Printing Protocol (IPP) -portti

Internet Printing Protocol (IPP) määrittää protokollan, jota käytetään tulostukseen sekä tulostustöiden, paperikoon, tarkkuuden jne. hallitsemiseen. IPP:tä voidaan käyttää paikallisesti tai Internetin kautta. Se tukee myös käytönvalvontaa, tunnistusta ja salausta ja on näin ollen aiempaa monipuolisempi ja turvallisempi tulostusratkaisu.

Huom. IPP-tulostus on käytössä oletusarvoisesti.

#### **IPP-portin käyttöönottaminen**

- 1. Avaa työasemalla verkkoselain ja kirjoita osoiteriville tulostimen IP-osoite.
- 2. Valitse **Properties** (Ominaisuudet).
- 3. Pyydettäessä anna järjestelmänvalvojan käyttäjänimi (**admin**) ja salasana (**1111**) ja valitse **Login** (Kirjaudu sisään). Valitse **Properties** (Ominaisuudet).
- 4. Valitse **Network Settings** (Verkkoasetukset) -hakemistopuussa **Raw TCP/IP**, **LPR**, **IPP**.
- 5. **Internet Printing Protocol (IPP)** -alueella:
	- a. Valitse avattavasta **IPP Protocol** -valikosta **Enable** (Ota käyttöön). **Printer URI** -kohdassa lukee http:// tulostimen IP-osoite ja ipp:// tulostimen IP-osoite. Anna tulostimen nimi **Printer Name** -alueelle.
	- b. Valitse **Advanced** (Lisäasetukset) -välilehti. Anna tarvittavat tiedot kohtaan **IPP Attribute** (IPP-määritys).

#### **Asenna tulostinajuri**

1. Noudata seuraavia ohjeita tietokoneen käyttöjärjestelmän mukaan:

#### **Windows 2003**

Työasemalla:

- a. Valitse **Verkkoympäristö**.
- b. Valitse **Ominaisuudet**.

#### **Windows 7**

Työasemalla:

- a. Valitse **Ohjauspaneeli**.
- b. Valitse **Verkko ja Internet**.
- c. Valitse **Verkko ja jakamiskeskus**.
- d. Valitse **Muuta sovittimen asetuksia**.

#### **Windows 2008**

Työasemalla:

- a. Valitse **Käynnistä**, valitse **Ohjauspaneeli**.
- b. Valitse **Tulostimet**.
- c. Valitse **Tiedosto**, valitse **Suorita järjestelmänvalvojana**. Siirry vaiheeseen 6.
- 2. Valitse **Lähiverkkoyhteys**-kuvake.
- 3. Valitse **Ominaisuudet**.
- 4. Varmista, että Internet Protocol (TCP/IP) -protokolla on ladattu ja että valintaruudussa on merkki. Valitse **OK**.

Xerox® Phaser® 3020 Käyttöopas 34

- 5. Valitse:
	- Windows 2003: **Asetukset** ja **Tulostimet**.
	- Windows Vista: **Lisää paikallinen tulostin**.
	- Windows 7: **Käynnistä**, **Ohjauspaneeli**, **Laitteisto ja äänet** ja **Laitteen ja tulostimet**.
- 6. Valitse**Lisää tulostin** vasemmanpuoleisesta sarakkeesta. Windows 7: valitse **Lisää verkko-, Bluetooth- tai langaton tulostin**.
- 7. **Ohjattu tulostimen asennus** -ikkuna tulee näkyviin. Valitse **Seuraava**.
- 8. Valitse **Haluamani tulostin ei ole luettelossa.**
- 9. Valitse jaettu tulostin nimen mukaan.
- 10. Kirjoita URL-kenttään HTTP:// ja tulostimen täydellinen toimialueen nimi tai IP-osoite. Tulostimen nimi voi olla joko konfigurointiraportissa näkyvä isäntänimi tai SMB-isäntänimi verkon käyttämän nimenselvityksen mukaan (WINS tai DNS).
- 11. Valitse **Seuraava**.
- 12. Valitse **Levy** ja etsi selaamalla tulostinajurin sijainti ja valitse OK.
- 13. Valitse **tulostimen malli** ja valitse **OK**.
- 14. Valitse **Kyllä**, jos haluat tehdä tästä oletustulostimen.
- 15. Valitse **Seuraava**.
- 16. Valitse **Valmis**.

#### Raw TCP/IP -tulostus (portti 9100)

Raw TCP/IP on tulostusprotokolla, joka muistuttaa LPR-tulostusta. Myös suorana TCP/IP-yhteytenä tunnettu protokolla, joka lähettää tiedot suoraan tulostimeen eikä tarvitse LPD:tä (Line Printer Daemon). Sen etuna on, että yhteydet pysyvät auki useita tulostustiedostoja varten eikä taustatulostusta tarvita. Siksi tulostus on nopeampaa ja luotettavampaa kuin LPD-tulostus. Raw TCP/IP sisältyy Windowsiin ja muihin kolmannen osapuolen sovelluksiin ja käyttöjärjestelmiin.

Huom. Raw TCP/IP-tulostus on käytössä portissa 9100 oletusarvoisesti.

#### **Portin 9100 määrittäminen:**

- 1. Avaa työasemalla verkkoselain ja kirjoita osoiteriville tulostimen IP-osoite.
- 2. Valitse **Properties** (Ominaisuudet).
- 3. Anna pyydettäessä käyttäjätunnus **admin** ja salasana **1111** ja valitse sitten **Login** (Kirjaudu sisään). Valitse **Properties** (Ominaisuudet).
- 4. Valitse **Network Settings** (Verkkoasetukset) -hakemistopuussa **Raw TCP/IP, LPR, IPP**.
- 5. **Raw TCP/IP Printing** -alueella:
	- a. Valitse **Enable** (Ota käyttöön).
	- b. Anna **Port Number** -kohtaan portin numero (1 65535).
- 6. Tallenna muutokset valitsemalla **Apply** (Käytä), tai palauta edelliset asetukset valitsemalla **Undo** (Kumoa).

Huom. Uudet asetukset astuvat voimaan vasta, kun tulostin käynnistetään uudelleen.

#### **Asenna tulostinajuri**

Katso Windows-ajurit.

#### Määritä Windows-tulostinajuri

#### **Tulostinajurin manuaalinen määrittäminen**

Tulostinajurin määrittäminen käyttämättä kaksisuuntaista tiedonsiirtoa:

#### **Toimi seuraavasti:**

- 1. Valitse Windowsin **Käynnistä**-valikko.
- 2. Sen mukaan, mikä käyttöjärjestelmä tietokoneessa on, valitse **Tulostimet** tai **Laitteet ja tulostimet**.
- 3. Valitse **tulostimen kuvake** ja valitse **Tulostusmääritykset**.
- 4. Muuta välilehtien oletusasetuksia tarpeen mukaan.
- 5. Valitse **Apply** (Käytä).
- 6. Valitse **OK**.

#### **Kaksisuuntaisuuden tuki**

#### **Noudata seuraavia ohjeita tietokoneen käyttöjärjestelmän mukaan:**

- 1. Valitse Windowsin **Käynnistä**-valikko.
- 2. Sen mukaan, mikä käyttöjärjestelmä tietokoneessa on, valitse **Tulostimet** tai **Laitteet ja tulostimet**.
- 3. Valitse **tulostimen kuvake** ja valitse **Tulostimen ominaisuudet**.
- 4. Valitse **Portit**-välilehti.
- 5. Valitse **Kaksisuuntaisuuden tuki** -valintaruutu.

Kaksisuuntainen tiedonsiirto päivittää tulostinajurin automaattisesti tulostimeen asennettujen lisäominaisuuksien mukaan. Ajurin Tulostusmääritykset antavat tietoa tulostimen tilasta, aktiivisista töistä, valmistuneista töistä ja paperin tilasta.

6. Valitse **OK**.

## AirPrint

AirPrint on ohjelmistotoiminto, joka mahdollistaa ajurittoman tulostuksen Apple iOS -pohjaisista mobiililaitteista ja Macintosh OS -pohjaisista laitteista. AirPrint-yhteensopiviin tulostimiin voidaan tulostaa suoraan Macintosh-tietokoneesta, iPhonesta, iPadista ja iPod Touchista.

Huom.

- Kaikki sovellukset eivät tue AirPrint-toimintoa.
- Langattoman laitteen ja tulostimen on oltava samassa langattomassa verkossa.
- Jotta AirPrint voi toimia, sekä IPP- että Bonjour (mDNS) -protokollien on oltava käytössä.
- AirPrint-työn lähettävän laitteen on oltava tulostimen kanssa samassa aliverkossa. Jotta laitteet voivat tulostaa eri aliverkoista, määritä verkko sallimaan DNS-monilähetysliikenne aliverkosta toiseen.
- AirPrintia käyttävät tulostimet voivat toimia niiden iPadien (kaikki mallit), iPhonien (3GS ja uudemmat) sekä iPod touchien (3. sukupolvi tai uudempi) kanssa, joissa on käytössä iOS:n uusin versio.
- Macintosh OS -laitteen on oltava Macintosh OS 10.7 tai uudempi.
- 1. Avaa verkkoselain, kirjoita siihen tulostimen IP-osoite ja paina sitten **Enter** tai **Return**.
- 2. Napsauta **Login** (Kirjaudu sisään) ja anna **käyttäjätunnus** (admin) ja **salasana** (1111).
- 3. Valitse **Properties** (Ominaisuudet) > **Network Settings** (Verkkoasetukset) > **AirPrint**.
- 4. Ota AirPrint käyttöön valitsemalla **Enable**.

Huom. AirPrint on käytössä oletusarvoisesti, kun sekä IPP että Bonjour (mDNS) on otettu käyttöön. Ota nämä asetukset käyttöön valitsemalla **Properties** (Ominaisuudet) > **Network Settings** (Verkkoasetukset) > **Raw TCP/IP, LPR, IPP** ja **Properties** (Ominaisuudet) > **Network Settings** (Verkkoasetukset) > **mDNS**.

- 5. Jos haluat muuttaa tulostimen nimeä, kirjoita uusi nimi **Friendly Name** (Kutsumanimi) -kenttään.
- 6. Kirjoita tulostimen sijainti **Location** (Sijainti) -kenttään.
- 7. Ilmoita tulostimen fyysinen sijainti antamalla **Geographical Location** (Maantieteellinen sijainti) kenttään leveys- ja pituusastekoordinaatit desimaalimuodossa. Esimerkiksi +170.1234567 ja +70.1234567.
- 8. Valitse **Apply** (Käytä).
- 9. Käynnistä tulostin uudelleen, jotta uudet asetukset tulevat voimaan.

## Google Cloud Print

Google Cloud Print on palvelu, joka mahdollistaa tulostamisen älypuhelimesta, tablettitietokoneesta tai muusta webiin liitetystä laitteesta. Google Cloud Print -palvelun käyttöä varten ei tarvitse tehdä muuta kuin rekisteröidä Google-tili tulostimeen. Asiakirjojen tai sähköpostien tulostamiseen voidaan käyttää mobiililaitteeseen asennettua Chrome-käyttöjärjestelmää, Chrome-selainta tai Gmail™/ Google Docs™ -sovellusta. Mobiililaitteeseen ei tarvitse asentaa tulostinajuria. Lisätietoja on Googlen verkkosivustolla osoitteessa http://www.google.com/cloudprint/learn/ or http://support.google.com/cloudprint.

Huom.

- Varmista, että tulostimeen on kytketty virta ja että tulostin on liitetty lankaverkkoon tai langattomaan verkkoon, josta on pääsy Internetiin.
- Suojausmääritykset ja palomuuri voivat estää Google Cloud Printin käytön.
- Luo Google-sähköpostitili.
- Määritä tulostin käyttämään IPv4:ää.
- Määritä tarvittaessa välityspalvelimen asetukset.
- 1. Avaa verkkoselain, kirjoita siihen tulostimen IP-osoite ja paina sitten **Enter** tai **Return**.
- 2. Napsauta **Login** (Kirjaudu sisään) ja anna **käyttäjätunnus** (admin) ja **salasana** (1111).
- 3. Valitse **Properties** (Ominaisuudet) > **Network Settings** (Verkkoasetukset) > **Google Cloud Print**.
- 4. Jos haluat muuttaa tulostimen nimeä, kirjoita uusi nimi **Printer Name** (Tulostimen nimi) kenttään.
- 5. Jos välityspalvelin on otettava käyttöön, valitse **Proxy Setting** ja anna välityspalvelimen tiedot.
- 6. Varmista, että yhteys tulostimeen toimii, valitsemalla **Test Connection**.
- 7. Rekisteröi laite Google Cloud Print -palveluun napsauttamalla **Register**.

Huom. Jos **Claim Url** -linkkiä ei näytetä, kun napsautat **Register**, päivitä CentreWare Internet Services -sivu ja napsauta sitten **Register**.

- 8. Napsauta **Claim Url**. Tämä avaa Google Cloud Print -verkkosivustolle, jossa rekisteröinti viimeistellään.
- 9. Napsauta **Finish printer registration** (Viimeistele tulostimen rekisteröinti).
- 10. Tulostin on nyt rekisteröity Google Cloud Print -palveluun. Napsatua **Manage your printer** (Tulostimen hallinta). Google Cloud Print -palvelua tukevat laitteet näkyvät luettelossa.

## Paperit ja muut tulostusmateriaalit

Tämä luku sisältää tietoa eri tyyppisistä ja kokoisista papereista ja materiaaleista, joita koneessa voidaan käyttää, sekä käytettävissä olevista paperialustoista ja niiden tukemista paperityypeistä ja ko'oista.

Tämä luku sisältää seuraavaa:

- Paperin lisääminen
- Paperikoon ja -tyypin asettaminen
- Tietoa paperista
- Luovutuspaikat

## Paperin lisääminen

Alusta 1 on koneen vakioalusta.

Alustoilla voidaan käyttää erikokoisia ja -tyyppisiä papereita ja materiaaleja. Lisää tietoja on kohdassa Tietoa paperista.

#### Paperin valmistelu

Ennen kuin asetat paperin alustalle, taivuta ja tuuleta paperipinon reunoja. Tämä erottaa yhteen takertuneet arkit toisistaan ja vähentää näin mahdollisia paperitukkeumia.

Huom. Välttääksesi mahdolliset paperitukkeumat ja virhesyötöt, älä ota paperia pakkauksesta ennen kuin on tarpeen.

#### Alustan 1 käyttö

Alusta 1 on koneen etupuolella. Kun se ei ole käytössä, se voidaan sulkea, jolloin kone vie vähemmän tilaa. Käytä alustaa tulostaessasi tavalliselle materiaalille kuten kalvot, tarrat, kirjekuoret ja postikortit.

Käytä käsinsyöttötilaa kaikille erikoismateriaaleille.

Hyväksyttävät paperin koot ovat 76 x 127 – 216 x 356 mm ja painot 60 – 163 g/m<sup>2</sup>.

#### **Paperin lisääminen alustalle 1**

- 1. Käännä alas alusta 1 (koneen etupuolella).
- 2. Valmistele paperipino alustalle asettamista varten taivuttelemalla ja tuulettamalla sitä. Tasaa reunat tasaista pintaa vasten. Poista mahdolliset käpristymät postikorteista, kirjekuorista ja tarroista ennen niiden asettamista alustalle.

Huom. Käytettäessä automaattista tilaa alustalle voidaan panna enintään 150 arkkia 80 g/m²:n paperia, yksi kalvo tai yksi kirjekuori. Käsinsyöttötilassa (valitaan tulostinajurin Paperi-välilehdeltä) alustalle voidaan panna yksi arkki mitä tahansa tulostusmateriaalia. Käsinsyöttötilaa suositellaan erikoismateriaaleille.

3. Aseta tulostusmateriaali leveysrajoittimien väliin tulostuspuoli ylöspäin.

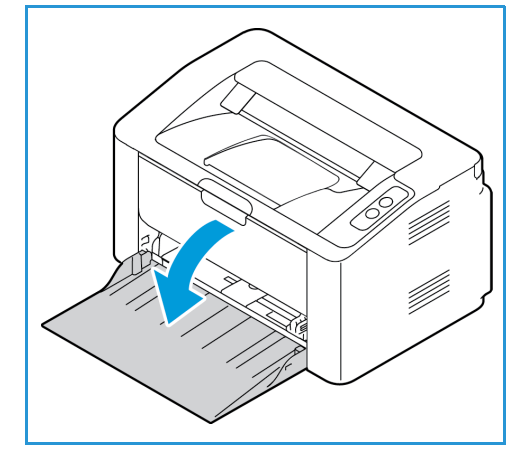

Huom. Pidä kalvoja kiinni reunoista ja vältä tulostuspuolen koskettamista.

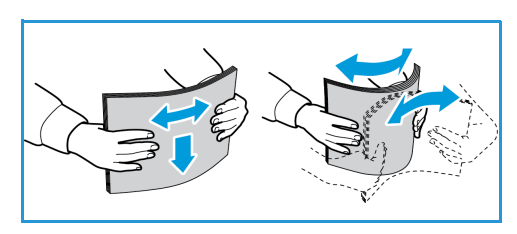

- 4. Säädä rajoitin tulostusmateriaalin leveyden mukaan. Työnnä rajoitinta alustan keskikohtaa päin; purista rajoitinta, kun haluat siirtää sen alustan reunaan. Varmista, että tulostusmateriaalia ei ole liikaa kerralla.
- 5. Kun paperi on alustalla, muista valita tulostinajurista **Paperi**-välilehtija määrittää oikea paperikoko ja -tyyppi. Jos paperitietoja ei vahvisteta, tulostuksessa voi ilmetä viiveitä.

#### **Kirjekuoritila**

1. Poista mahdollinen käpristymä kirjekuoresta ennen sen asettamista alustalle.

Huom.

- Vain yksi kirjekuori voidaan asettaa alustalle. Tulostettaessa kirjekuorille tai muille erikoismateriaaleille **Käsinsyöttölaite** on valittava paperilähteeksi tulostinajurin **Paperi**välilehdeltä.
- Lisää tietoja on kohdassa Tietoa paperista.
- 2. Aseta kirjekuoret alustalle lyhyt reuna edellä ja läppä alaspäin kuvan mukaisesti.
- 3. Säädä rajoitin tulostusmateriaalin leveyden mukaan.
- 4. Kun paperi on alustalla, muista valita tulostinajurista **Paperi**-välilehti ja määrittää oikea paperikoko ja -tyyppi. Paperilähteeksi on valittava Käsinsyöttölaite. Jos paperitietoja ei vahvisteta, tulostuksessa voi ilmetä viiveitä.

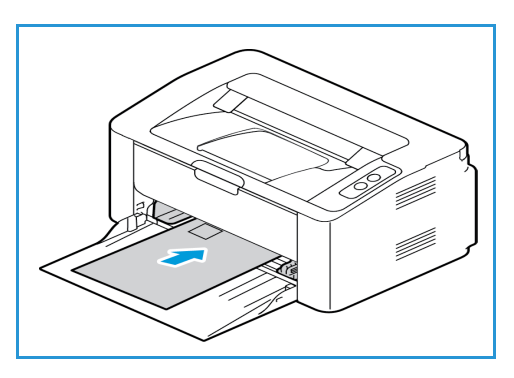

## Paperikoon ja -tyypin asettaminen

Tulostaessasi tietokoneelta valitse paperin koko ja tyyppi tietokoneen sovellusohjelmasta.

Vaihtoehtoisesti voit muuttaa paperin koon ja tyypin valitsemalla **Xerox Easy Printer Manager > (lisäasetukset) > Laiteasetukset**.

## Tietoa paperista

#### Tulostusmateriaaleja koskevat ohjeet

Noudata seuraavia ohjeita paperin, kirjekuorten tai erikoismateriaalien valinnassa ja lisäämisessä:

- Jos yrität tulostaa kostealle, käpristyneelle, rypistyneelle tai repeytyneelle paperille, tuloksena voi olla paperitukkeuma tai huono tulostuslaatu.
- Käytä ainoastaan laadukasta kopiokoneelle sopivaa paperia. Vältä paperia, jossa on kohokuviointia tai perforointia, tai liian sileä tai liian karkea pinta.
- Säilytä paperit kääreessään kunnes niitä käytetään. Aseta paperilaatikot hyllyille tai kuormalavoille, ei lattialle. Älä aseta raskaita esineitä paperin päälle, riippumatta siitä onko paperi pakkauksessaan tai ei. Älä säilytä paperia kosteassa tai muunlaisissa olosuhteissa, jotka voivat aiheuttaa käpertymistä tai ryppyyntymistä.
- Säilytyksen aikana paperi tulee suojata pölyltä ja kosteudelta (esimerkiksi muovilla).
- Käytä aina määrityksiä vastaavia papereita ja tulostusmateriaaleja.
- Käytä vain rakenteeltaan kunnollisia kirjekuoria, joissa on terävät ja selkeät taitteet:
	- ÄLÄ käytä kuoria, joissa on metallivahvisteiset reiät ja sulkijat.
	- ÄLÄ käytä ikkunallisia, vuorattuja tai itseliimautuvia kuoria, äläkä kuoria, joissa on synteettisiä materiaaleja.
	- ÄLÄ käytä vahingoittuneita tai heikkolaatuisia kirjekuoria.
- Käytä vain lasertulostimiin suositeltuja erikoismateriaaleja.
- Välttääksesi erikoismateriaalien kuten kalvojen tai tarra-arkkien tarttumista yhteen, poista ne luovutusalustalta sitä mukaa, kuin niitä tulostetaan.
- Aseta kalvot tasaiselle alustalle, kun ne on poistettu luovutusalustalta.
- Älä jätä erikoismateriaaleja alustalle pitkäksi aikaa. Niihin voi kertyä pölyä ja likaa, jolloin tulostusjäljestä voi tulla epätasainen.
- Käsittele kalvoja ja päällystettyjä papereita huolella välttääksesi sormenjäljistä aiheutuvia tahroja.
- Älä jätä tulostettuja kalvoja pitkäksi aikaa auringonvaloon värien vaalenemisen välttämiseksi.
- Säilytä käyttämättömiä tulostusmateriaaleja 15–30 °C:een lämpötilassa. Suhteellisen kosteuden tulee olla 10–70 %.
- Lisää paperia alustalle enintään täyttörajaan asti (merkitty symbolilla)  $\nabla\nabla$ .
- Tarkista, että tarrojen liima-aine kestää 200 °C: een kiinnityslämpötilaa 0,1 sekunnin ajan.
- Varmista, että tarrojen välillä ei ole liima-ainetta paljaana.

**VAROITUS:** Jos liima-ainetta on paljaana, tarrat voivat irrota tulostuksen aikana ja aiheuttaa tukkeumia. Lisäksi liima-aine voi vaurioittaa koneen osia.

- Syötä tarra-arkit tulostimen läpi vain yhden kerran. Tarrojen tausta-arkki on suunniteltu kestämään vain yhden syöttökerran.
- Älä käytä tarroja, jotka ovat irtoamassa tausta-arkista tai jotka ovat ryppyyntyneet, joissa on kuplia tai muita vaurioita.

#### Materiaalityypit

Huom. Jotkut toiminnot eivät ehkä ole käytettävissä kaikissa malleissa. Tarkasta koneen tyyppi Aluksi-luvusta.

Alla olevasta taulukosta ilmenee, mitä materiaalityyppejä tuetaan kullakin paperialustalla seuraavien paperikokojen osalta:

- A4 210 x 297 mm (8,27 x 11,69 tuumaa)
- Letter 8,5 x 11,0 tuumaa (216 x 279 mm)
- Legal 8,5 x 14,0 tuumaa (216 x 355 mm)
- Oficio 8,5 x 13,5 tuumaa (216 x 343 mm)
- Folio 8,5 x 13,0 tuumaa (216 x 330 mm)

#### **Avain:**

**O** Tuettu **X** Eituettu

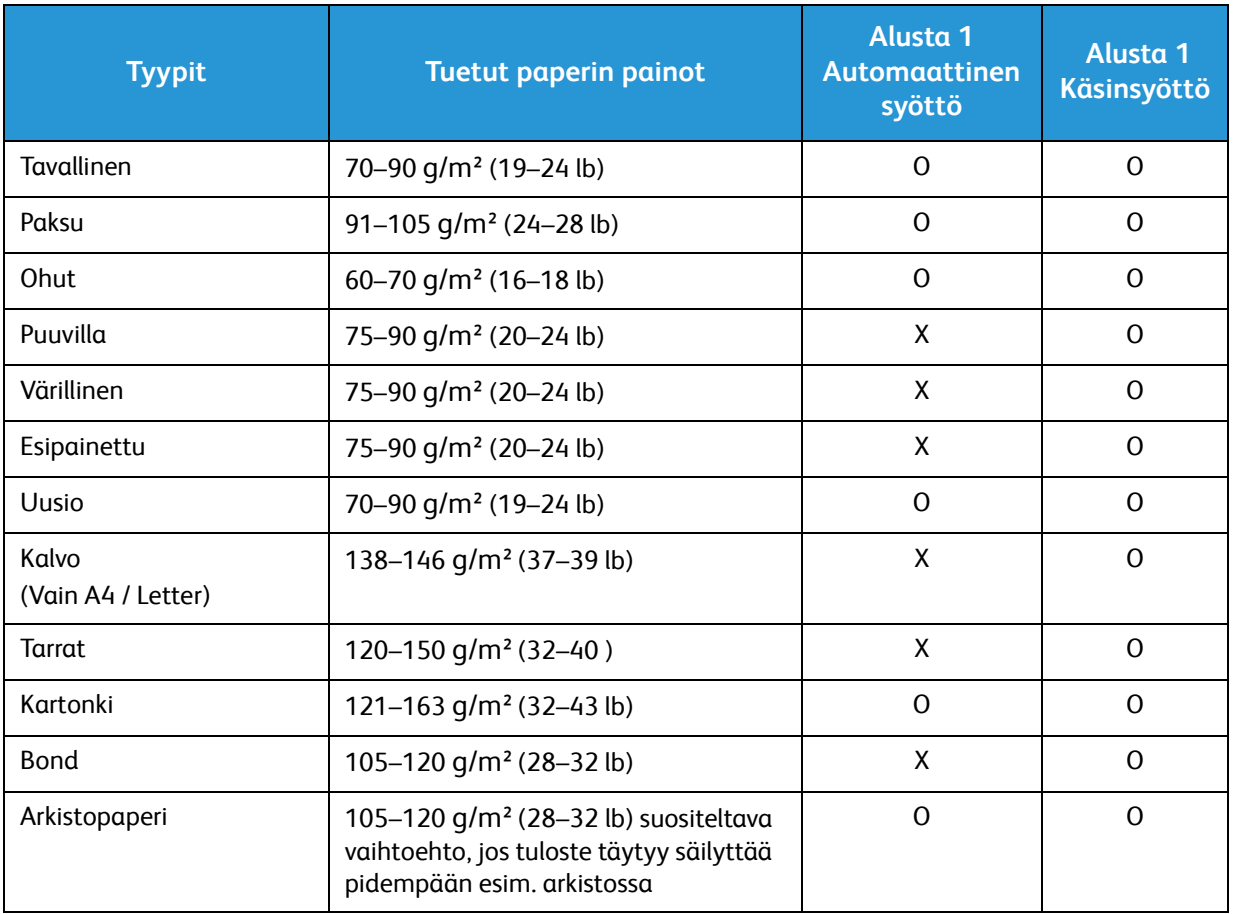

Alla olevasta taulukosta ilmenee, mitä materiaalityyppejä tuetaan kullakin paperialustalla seuraavien paperikokojen osalta:

- JIS B5 182 x 257 mm (7,17 x 10,12 tuumaa)
- ISO B5 176 x 250 mm (6,93 x 9,84 tuumaa)
- Executive 184,2 x 266,7 mm (7,25 x 10,50 tuumaa)
- A5 148,5 x 210 mm (5,85 x 8,27 tuumaa)
- A6 105 x 148,5 mm (4,13 x 5,85 tuumaa)
- Postikortti 101,6 x 152,4 mm (4 x 6 tuumaa)
- Monarch-kirjekuoret 98,4 x 190,5 mm (3,88 x 7,5 tuumaa)
- DL-kirjekuoret 110 x 220 mm (4,33 x 8,66 tuumaa)
- C5-kirjekuoret 162 x 229 mm (6,38 x 9,02 tuumaa)
- C6-kirjekuoret 114 x 162 mm (4,49 x 6,38 tuumaa)
- No. 10 -kirjekuoret  $105 \times 241$  mm (4,12 x 9,5 tuumaa)

#### **Avain:**

**O** Tuettu **X** Ei tuettu

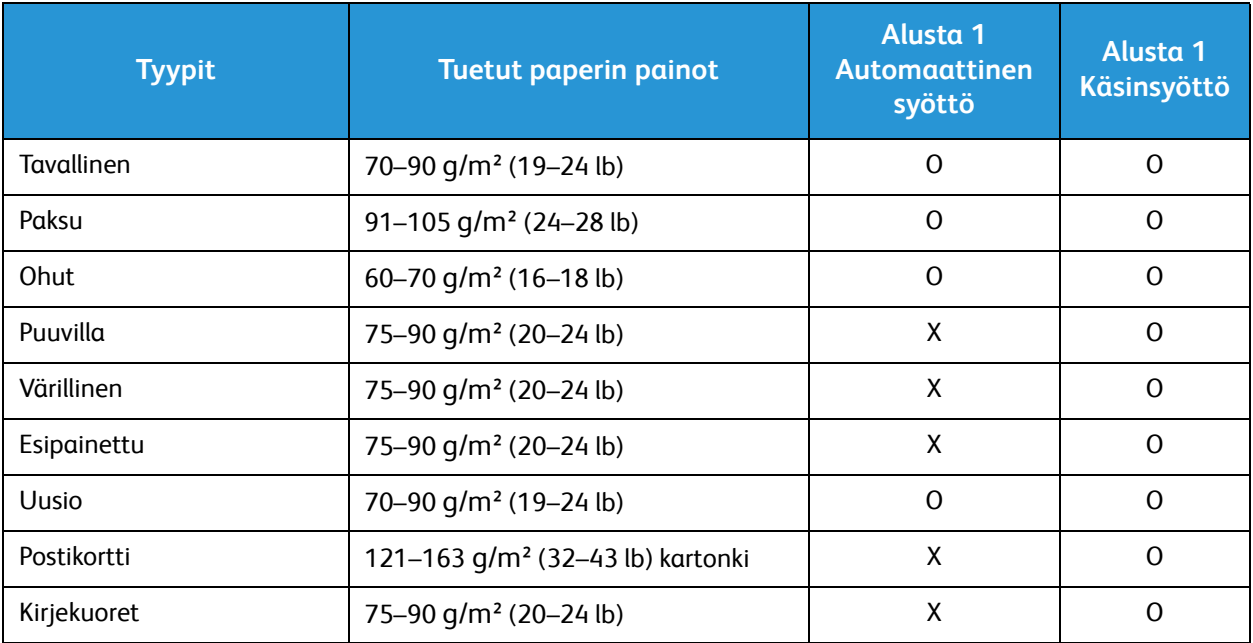

### Luovutuspaikat

#### Luovutusalusta

Koneessa on yksi luovutuspaikka:

• Luovutusalusta (luovutus etusivut alaspäin), enintään 100 arkkia 80 g/m²:n paperia, 10 kalvoa, 10 tarra-arkkia.

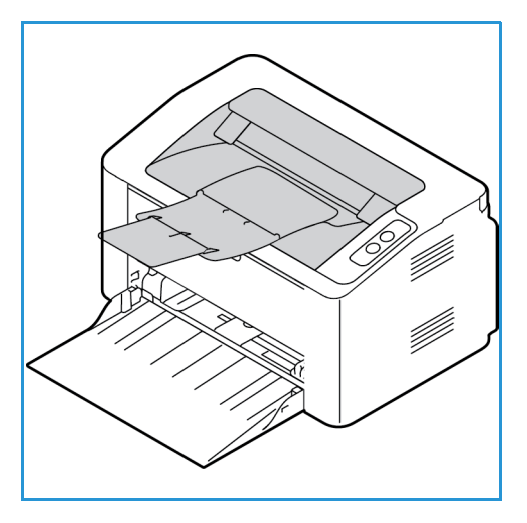

#### Luovutusalustan käyttö

Luovutusalusta luovuttaa tulostetut arkit etusivut alaspäin tulostusjärjestyksessä.

# Tulosta 4

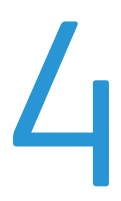

Tämä laite tuottaa laadukkaita tulosteita sähköisistä asiakirjoista. Tulostinta voidaan käyttää tietokoneella asentamalla sille tarvittava tulostinajuri. Koneen kanssa käytettävät tulostinajurit [löytyvät ajuri-CD:ltä tai niiden viimeisimmät versiot ovat ladattavissa Xeroxin sivustolta osoitteesta](http://www.xerox.com)  www.xerox.com.

Tämä luku sisältää seuraavaa:

- Tulostus Windows-käyttöjärjestelmässä
- Xerox Easy Printer Manager (EPM)
- Tulostus Macintosh-käyttöjärjestelmässä
- Tulostus Linux-käyttöjärjestelmässä
- Tulostus Unix-käyttöjärjestelmässä

## Tulostus Windows-käyttöjärjestelmässä

Seuraavassa on yhteenveto tulostukseen liittyvistä toimista ja ominaisuuksista, kun tulostetaan Windows-käyttöjärjestelmässä.

Huom.

- Tietyt asetukset voivat olla riippuvaisia koneen mallista ja kokoonpanosta.
- Kuvat ovat vain havainnollistavia kuvia.

#### **Tulostus**

Asiakirjoja voidaan tulostaa tietokoneelta toimitettujen tulostinajurien avulla. Tulostinajuri on asennettava kullekin tietokoneelle, jolla konetta käytetään tulostukseen.

Huom. Kun valitset jonkin vaihtoehdon Ominaisuudet- tai Tulostusmääritykset-ikkunassa,

näyttöön voi tulla varoitusmerkki  $\bullet$  tai  $\Lambda$ . Merkki  $\Lambda$  tarkoittaa, että voit valita tietyn

vaihtoehdon mutta sen valintaa ei suositella. Merkki puolestaan tarkoittaa, että kyseistä vaihtoehtoa ei voi valita koneen asetuksen tai käyttöympäristön vuoksi.

- 1. Valitse **Tulosta** käyttämässäsi sovelluksessa.
- 2. Valitse koneesi **Tulostin: nimi** -pudotusvalikosta.
- 3. Valitse **Ominaisuudet** tai **Asetukset** ja tee tulostusvalintasi eri välilehdillä. Lisätietoja on seuraavissa kohdissa:
	- Suosikit-välilehti
	- Perusasetukset-välilehti
	- Paperi-välilehti
	- Grafiikka-välilehti
	- Lisäasetukset-välilehti
	- Xerox-välilehti
- 4. Valitse **OK** vahvistaaksesi valintasi.
- 5. Tulosta asiakirja valitsemalla **OK**.

#### Suosikit-välilehti

**Suosikit**-välilehdellä näytetään oletussuosikit ja käyttäjän luomat suosikit.

Voit tallentaa nykyiset määritykset myöhempää käyttöä varten Suosikit-valinnan avulla. Tämä valinta näkyy kaikilla muilla välilehdillä paitsi Xerox-välilehdellä.

Voit tallentaa suosikkikohteen seuraavien ohjeiden mukaisesti:

- 1. Muuta kunkin välilehden asetuksia tarpeen mukaan.
- 2. Valitse **Tallenna**.
- 3. Anna nimi ja kuvaus ja valitse haluamasi kuvake.
- 4. Valitse **OK**. Suosikkeihin tallentaminen tallentaa kaikki nykyiset ajuriasetukset.

Tallennettua asetusta voi käyttää valitsemalla sen Suosikit-välilehdellä. Sen jälkeen kone on määritetty tulostamaan valituilla asetuksilla.

Tallennetun asetuksen voi poista valitsemalla sen Suosikit-välilehdellä ja napsauttamalla **Poista**.

Huom. Voit poistaa vain käyttäjän luomia suosikkeja.

#### **Esikatselu-välilehti**

Oikeassa ruudussa näkyvä **Esikatselu**-välilehti on näkyvissä vain Suosikit-välilehdellä. Siinä näytetään graafinen yhteenveto omista valinnoistasi.

#### **Tiedot-välilehti**

Oikeassa ruudussa näkyvä **Tiedot**-välilehti on näkyvissä vain Suosikit-välilehdellä. Siinä näytetään valitun suosikin yhteenveto ja yhteensopimattomat valinnat.

#### **Paperi-välilehti**

Oikeassa ruudussa näkyvä **Paperi**-välilehti on näkyvissä jokaisessa päävälilehdessä, paitsi Suosikit- ja Xerox-välilehdellä. Siinä näytetään graafinen yhteenveto omista valinnoistasi.

#### **Laite-välilehti**

Oikeassa ruudussa näkyvä **Laite**-välilehti on näkyvissä jokaisessa päävälilehdessä, paitsi Suosikit- ja Xerox-välilehdellä. Siinä näytetään yhteenveto laiteasetuksista.

#### Tulostimen tila

Huom. Tässä käyttöoppaassa näytettävä Tulostimen tila -ikkuna ja sen sisältö saattavat poiketa käyttäjän laitteesta käytössä olevasta koneesta ja käyttöjärjestelmästä riippuen.

**Tulostimen tila** -toiminto, joka näkyy jokaisella välilehdellä, valvoo koneen tilaa ja ilmoittaa sen käyttäjälle. Xeroxin Tulostimen tila -valintaikkunassa on seuraavat vaihtoehdot:

#### **Värin määrä**

Voit tarkistaa kunkin väriainekasetin jäljellä olevan väriaineen määrän. Ikkunassa näkyvä kone ja väriainekasettien määrä voi vaihdella käytössä olevan koneen mukaan. Joissakin koneissa ei ole tätä ominaisuutta.

#### **Vaihtoehto**

Voit määrittää tulostustöiden hälytyksiin liittyviä asetuksia.

#### **Tilaa tarvikkeita**

Voit tilata uusi väriainekasetteja verkosta.

#### **Käyttöopas**

Tällä painikkeella voi avata käyttöoppaan virhetilanteessa. Sen jälkeen voit avata käyttöoppaan Vianetsintä-osion.

#### Perusasetukset-välilehti

**Perusasetukset**-välilehdellä on vaihtoehtoja, joilla voidaan valita käytettävä tulostustila ja säätää asiakirjan ulkomuotoa tulostetulla sivulla. Näistä vaihtoehdoista löytyvät muun muassa seuraavat asetukset: suunta, tulostuslaatu, asettelu ja kaksipuolisuus.

Huom. Tietyt asetukset voivat olla riippuvaisia koneen mallista ja kokoonpanosta.

#### **Suunta**

**Suunta** antaa mahdollisuuden valita, minkä suuntaisesti tiedot tulostetaan sivulle.

- **Pysty:** Tulostaa sivun pystysuunnassa, kuten kirjeen.
- **Vaaka:** Tulostaa sivun vaakasuunnassa, kuten laskentataulukon.
- **Kierrä 180 astetta:** Tällä toiminnolla sivua käännetään 180 astetta.

#### **Asetteluasetukset**

**Asetteluasetukset**-kohdassa voidaan valita tulosteelle eri asetteluja. Voit valita yhdelle arkille tulostettavien sivujen määrän. Jos haluat tulostaa useamman sivun arkille, sivuja pienennetään ja ne järjestetään määrittelemässäsi järjestyksessä.

- **Yksi sivu arkille:** Tätä vaihtoehtoa käytetään, kun asettelua ei tarvitse muuttaa.
- **Useita sivuja arkille:** Tällä toiminnolla tulostetaan useita sivuja kullekin arkille. Yhdelle arkille voidaan tulostaa enintään 16 sivua. Valitse kullekin arkille tulevien sivujen määrä ja sivujen järjestys. Määritä lisäksi tarvitaanko marginaaleja.
- **Julistetulostus:** Tällä vaihtoehdolla voidaan jakaa yksisivuinen asiakirja 4, 9 tai 16 osaan. Kukin osa tulostetaan yhdelle arkille ja ne voidaan liittää yhteen siten, että niistä muodostuu julisteen kokoinen asiakirja. **Juliste 2x2** tulostetaan neljälle sivulle, **Juliste 3x3** yhdeksälle sivulle ja **Juliste 4x4** puolestaan 16 sivulle. Lisäksi valitaan sivujen päällekkäisyyden määrä millimetreissä tai tuumissa.
- **Vihkotulostus:** Tällä toiminnolla voidaan tulostaa asiakirjat paperin molemmille puolille ja järjestää sivut siten, että arkit voidaan taittaa tulostuksen jälkeen puoliksi ja näin luoda vihko.

**Sivun reunus:** Tämän vaihtoehdon avulla voit valita useita erilaisia reunuksia tulosteeseen.

#### **Puolisuus**

Voit tulostaa paperin molemmille puolille. Ennen tulostusta saat päättää tulostussuunnan.

Huom. Kaikki ominaisuudet eivät ole välttämättä käytettävissä omassa mallissasi.

- **Tulostimen oletus:** Jos valitset tämän vaihtoehdon, tulostus määräytyy sen mukaan, mitä asetuksia on tehty tulostimen ohjaustaulusta.
- **Ei mitään:** Asiakirja tulostetaan yksipuolisena.
- **Pitkä reuna:** Tämä on perinteinen kirjansidonnassa käytetty asettelu.
- **Lyhyt reuna:** Tätä tyyppiä käytetään useimmiten kalentereissa.
- **Käänteinen 2-puolinen tulostus:** Asiakirja tulostetaan kaksipuolisena, ja toisen puolen kuvaa käännetään 180 astetta.

#### Paperi-välilehti

**Paperi**-välilehdellä tehdään paperin käsittelyyn liittyviä asetuksia.

#### **Kopioita**

Tästä voidaan valita miten monta kopiota tulostetaan. Määräksi voidaan valita 1–999 kopiota.

#### **Paperin asetukset**

- **Originaalin koko**: Tästä voidaan valita mitä paperikokoa tulostettaessa käytetään. Jos haluttua kokoa ei näy Koko-ruudussa, valitse **Muokkaa**. Kun Oma paperikoko -asetusikkuna tulee näkyviin, anna paperikoko ja valitse OK. Asetus näkyy luettelossa ja se voidaan valita.
- **Tulostuspaperin koko**: Tästä voidaan valita mitä paperikokoa tulostettaessa käytetään.
- **Prosentti:** Tällä toiminnolla voidaan muuttaa sivun sisältöä niin, että se tulostuu suurempana tai pienempänä. Ilmoita suurennus- tai pienennyssuhde **Prosentti**-ruudussa.
- **Lähde:** Tällä toiminnolla valitaan haluttu paperialusta. Käytä ohisyöttöalustaa, kun tulostat erikoismateriaaleille, kuten kirjekuorille tai kalvoille. Jos paperin lähteeksi on valittu **Automaattinen valinta**, tulostin valitsee automaattisesti paperin lähteen halutun koon perusteella.
- **Tyyppi:** Valitse **Tyyppi**, joka vastaa valitulle alustalle asetettua paperia. Siten saadaan laadultaan parhaita tulosteita. Jos tulostetaan **kirjekuorille**, varmista, että **Kirjekuori** on valittuna.
- **Lisäasetukset:** Paperin lisäasetuksista voidaan valita eri paperin lähde asiakirjan ensimmäiselle sivulle.
	- **Ensimmäinen sivu:** Jos haluat ensimmäisen sivun tulostettavan eri paperityypille kuin loput asiakirjasta, valitse paperialusta, jolla on haluttua paperia.
	- **Lähde:** Tällä toiminnolla valitaan haluttu paperialusta. Käytä ohisyöttöalustaa, kun tulostat erikoismateriaaleille, kuten kirjekuorille tai kalvoille. Jos paperin lähteeksi on asetettu **Automaattinen valinta**: tulostin valitsee automaattisesti paperin lähteen halutun koon perusteella.

#### Grafiikka-välilehti

Seuraavilla asetuksilla voidaan muokata tulostuslaatua omiin tarpeisiin.

#### **Laatu**

Tällä toiminnolla voit valita grafiikan asetukseksi **Normaali** tai **Tarkka**.

#### **Fontti/Teksti**

- **Kaikki teksti mustana:** Valitse tämä ruutu, jos haluat kaiken asiakirjan tekstin olevan mustaa, riippumatta siitä minkä värisenä teksti näkyy ruudulla.
- **Lisäasetukset:** Tästä kohdasta voidaan tehdä fonttiasetuksia. True Type -fontit voidaan ladata ääriviivoina tai bittikuvana, tai ne voidaan tulostaa grafiikkana. Valitse **Käytä tulostimen fontteja** -vaihtoehto, jos fontteja ei tarvitse ladata ja voidaan käyttää tulostimen fontteja.

#### **Grafiikan ohjauskone**

• **Lisäasetukset**: Tämän vaihtoehdon avulla voit säätää kirkkautta ja kontrastia.

#### **Värinsäästö**

• Valitse **Kyllä** säästääksesi väriainetta.

#### Lisäasetukset-välilehti

Asiakirjalle voidaan valita **Lisäasetukset**-kohdasta esimerkiksi vesileimoja tai peitetekstiä.

#### **Vesileima**

Tällä toiminnolla voidaan tulostaa tekstiä olemassa olevan asiakirjan päälle. Tulostimessa on useita esiasetettuja vesileimoja, joita voidaan muokata. Lisäksi luetteloon voidaan lisätä uusia.

#### **Valmiin vesileiman käyttö**

Valitse haluttu vesileima **Vesileima**-pudotusvalikosta. Näet valitun vesileiman esikatselussa.

#### **Vesileiman luominen**

- 1. Valitse **Muokkaa** Vesileima-pudotusvalikosta. **Muokkaa vesileimoja** -ikkuna avautuu.
- 2. Kirjoita teksti Vesileiman teksti -ruutuun. Teksti voi sisältää enintään 40 merkkiä. Teksti näkyy esikatseluikkunassa. Kun **Vain ensimmäiselle sivulle** on valittuna, vesileima tulostetaan vain ensimmäiselle sivulle.
- 3. Valitse vesileiman asetukset. Voit valita **Fonttimääritykset**-kohdasta seuraavat asetukset: fontin nimi, tyyli, koko ja varjostus. Lisäksi voit määrittää vesileiman kulman **Tekstin kulma** -kohdasta.
- 4. Valitse **Lisää**, niin uusi vesileima lisätään luetteloon.
- 5. Kun olet valmis, valitse **OK**.

#### **Vesileiman muokkaaminen**

- 1. Valitse **Muokkaa** *Vesileima*-pudotusvalikosta. **Muokkaa vesileimoja** -ikkuna avautuu.
- 2. Valitse vesileima, jota haluat muokata **Valmiit vesileimat** -luettelosta ja vaihda vesileiman tekstiasetuksia.
- 3. Valitse **Päivitä** tallentaaksesi muutokset.
- 4. Kun olet valmis, valitse **OK**.

#### **Vesileiman poistaminen**

- 1. Valitse **Muokkaa** Vesileima-pudotusvalikosta. **Muokkaa vesileimoja** -ikkuna avautuu.
- 2. Valitse vesileima, jonka haluat poistaa **Valmiit vesileimat** -luettelosta ja valitse **Poista**.
- 3. Paina **OK**.

#### **Peite**

Peite on tekstiä ja/tai kuvia, jotka on tallennettu tietokoneen kiintolevylle erityisessä tiedostomuodossa ja jotka voidaan tulostaa minkä tahansa asiakirjan päälle. Peitettä käytetään usein esipainettujen lomakkeiden tai kirjelomakkeiden sijasta.

Huom. Tämä toiminto on käytettävissä vain, kun käytössä on PCL6-tulostinajuri.

#### **Uuden sivun peitteen luominen**

Jos haluat käyttää sivun peitettä, sellainen on ensin luotava logosta tai muusta kuvasta.

- 1. Luo tai avaa asiakirja, joka sisältää tekstin tai kuvan, jota haluat käyttää uutena sivun peitteenä. Sijoita teksti ja kuvat siten kuin haluat niiden tulostuvan peitteenä.
- 2. Valitse **Muokkaa** Peite-pudotusvalikosta. **Muokkaa peitettä** -ikkuna avautuu.
- 3. Valitse **Luo** ja anna nimi Tiedoston nimi -kohtaan. Valitse tarvittaessa tallennuspolku.
- 4. Valitse **Tallenna**. Nimi näkyy **Peiteluettelossa**.
- 5. Paina **OK**.

Huom. Peiteasiakirjan on oltava samankokoinen kuin asiakirjat, jotka peitteen kanssa tulostetaan. Älä luo peitettä, jossa on vesileima.

- 6. Valitse **OK Lisäasetukset**-välilehdellä.
- 7. Valitse **OK Tulostus**-ikkunassa.
- 8. Näytölle tulee viesti "Oletko varma?". Valitse **Kyllä** vahvistaaksesi.

#### **Sivun peitteen käyttö**

1. Valitse haluttu sivun peite **Peite**-pudotusvalikosta.

Jos haluamasi peitetiedosto ei näy peiteluettelossa, valitse **Muokkaa**-näppäin ja **Lataa peite**, ja valitse **Peitetiedosto**.

Jos olet tallentanut haluamasi peitetiedoston ulkoiseen lähteeseen, voit myös ladata tiedoston Lataa peite -ikkunasta.

Kun olet valinnut tiedoston, valitse **Avaa**. Tiedosto näkyy Peiteluettelossa ja on tulostettavissa. Valitse sivun peite Peiteluettelosta.

2. Valitse tarvittaessa **Ilmoita peitteestä tulostettaessa**. Jos tämä ruutu on valittuna, viesti-ikkuna tulee näkyviin aina asiakirjaa tulostettaessa ja pyytää vahvistamaan haluatko käyttää asiakirjassa peitettä.

Jos tämä ruutu ei ole valittuna ja peite on valittu, peite tulostetaan automaattisesti asiakirjaan.

3. Paina **OK**.

#### **Sivun peitteen poisto**

- 1. Valitse **Muokkaa** Peite-pudotusvalikosta. **Muokkaa peitettä** -ikkuna avautuu.
- 2. Valitse sivun peite, jonka haluat poistaa **Peite**-valikosta.
- 3. Valitse **Poista peite**. Valitse vahvistusviestin tullessa **Kyllä**.
- 4. Paina **OK**.

#### **Tulostusasetukset**

Valitse haluttu Tulostusjärjestys pudotusvalikosta.

- **Normaali:** Kaikki sivut tulostetaan.
- **Käänteinen:** Tulostin tulostaa sivut viimeisestä ensimmäiseen.
- **Tulosta parittomat sivut:** Tulostin tulostaa asiakirjasta vain sivunumeroiltaan parittomat sivut.
- **Tulosta parilliset sivut:** Tulostin tulostaa asiakirjasta vain sivunumeroiltaan parilliset sivut.

Merkitse **Ohita tyhjät sivut** -ruutu, jos et halua tyhjiä sivuja tulostettavan.

Jos haluat lisätä sidontamarginaalin, merkitse **Manuaalinen reunus** -ruutu ja valitse **Tiedot**, joista voit valita reunuksen sijoituksen ja leveyden.

#### Earth Smart

Earth Smart -välilehdellä on asetuksia, joilla voidaan vähentää tulostuksessa käytettävän energian ja paperin määrää.

CWIS:n oletusarvoiset Earth Smart -asetukset ovat:

- Useampi sivu arkille: **2 s. arkille:**
- Värinsäästö: **Päällä**

#### **Earth Smart -asetusten käyttöönotto CWIS:ssä**

- 1. Avaa työaseman verkkoselain ja kirjoita koneen IP-osoite selaimen osoiteriville.
- 2. Paina näppäimistön **Enter**-näppäintä.
- 3. Valitse **Kirjaudu** CentreWare Internet Services -sovelluksen ylälaidasta.
- 4. Anna Tunnus (admin) ja Salasana (1111) ja valitse **Kirjaudu**.
- 5. Valitse näytön yläreunasta **Earth Smart POIS** (tai PÄÄLLE) käyttääksesi Earth Smartia.
- 6. Valitse Earth Smart -tilan valintaikkunassa **Kyllä**.
- 7. Paina **OK**.

#### Xerox-välilehti

Tällä välilehdellä on versio- ja tekijänoikeustiedot sekä linkit ajureihin ja ladattavaan materiaaliin, tarvikkeiden tilaukseen ja Xeroxin sivustolle.

## Xerox Easy Printer Manager (EPM)

Xerox Easy Printer Manager on Windows-pohjainen sovellus, jossa Xerox-laitteiden asetukset on yhdistetty yhteen paikkaan. Xerox Easy Printer Manager yhdistää kätevästi laiteasetukset tulostus- ja skannausympäristöissä, valinnat ja toimenpiteet sekä Skannaus PC:lle- ja Faksaus PC:lle -toiminnot. Sovellus auttaa siten käyttämään Xeroxin laitteita kätevästi.

Xerox Easy Printer Manager asentuu automaattisesti ajurin asennuksen yhteydessä.

## Tulostus Macintosh-käyttöjärjestelmässä

Tässä osiossa kerrotaan tulostuksesta Macintosh-tietokoneella. Tulostusympäristön asetukset on tehtävä ennen tulostusta. Lisätietoja on kohdassa Asennus ja asetukset.

#### Asiakirjan tulostaminen

Macintoshilla tulostettaessa on tarkistettava tulostinajurin asetukset kussakin käytettävässä sovelluksessa. Macintosh-tulostus tapahtuu seuraavasti.

- 1. Avaa asiakirja, jonka haluat tulostaa.
- 2. Avaa **Tiedosto**-valikko ja valitse **Sivun asetukset** (**Asiakirjan asetukset** joissakin sovelluksissa).
- 3. Valitse paperikoko, suunta, skaalaus ja muut vaihtoehdot. Varmista, että kone on valittuna ja paina **OK**.
- 4. Avaa **Tiedosto**-valikko ja valitse **Tulosta**.
- 5. Valitse haluamasi kopioiden määrä ja mitkä sivut haluat tulostaa.
- 6. Valitse **Tulosta**.

#### Tulostinasetusten muuttaminen

Koneella voidaan käyttää edistyneitä tulostusasetuksia.

Valitse sovelluksen **Tiedosto**-valikosta **Tulosta**. Tulostimen tiedoissa näkyvä koneen nimi voi vaihdella riippuen käytettävästä laitteesta. Muut tulostimen tiedot näyttävät seuraavilta.

Huom. Asetusten vaihtoehdot voivat vaihdella tulostimesta ja Macintosh-käyttöjärjestelmän versiosta riippuen.

#### **TextEdit**

Tällä toiminnolla voidaan tulostaa ylä- ja alatunniste.

#### **Tulostustoiminnot**

Valitse **Materiaalityyppi**, joka vastaa valitulle tulostamisessa käytettävälle alustalle asetettua paperia. Siten saadaan laadultaan parhaita tulosteita. Jos asetat alustalle erityyppistä tulostusmateriaalia, valitse vastaava paperityyppi.

#### **Asettelu**

**Asettelu**-asetuksissa on vaihtoehtoja, joilla voidaan säätää asiakirjan ulkomuotoa tulostetulla sivulla. Voit tulostaa useita sivuja samalle arkille.

**Kaksipuolinen**: Tällä toiminnolla voidaan tulostaa kaksipuolinen asiakirja.

**Käänteinen sivun suunta**: Tällä toiminnolla voi kääntää sivun suunnan (kääntää 180 astetta). Jos esimerkiksi haluat tulostaa asiakirjan alkuosan paperin vasempaan laitaan, valitse vaakasuunta-asetus ja Käänteinen sivun suunta.

#### **Paperinkäsittely**

Tämän vaihtoehdon avulla voidaan määrittää seuraavia paperinkäsittelyn perusasetuksia: **Lajittelu**, **Tulostettavat sivut**, **Sivujen järjestys**, **Sovita paperin kokoon**.

#### **Kansilehti**

Tällä toiminnolla voidaan tulostaa kansilehti joko asiakirjaa ennen tai sen jälkeen.

#### **Väriainemäärät**

Tämä toiminto näyttää väriaineen senhetkisen määrän.

#### **Grafiikka**

Tällä toiminnolla voit valita tulostustarkkuuden. Mitä korkeampi asetus, sitä selkeämpiä tulostetut merkit ja grafiikka ovat. Korkeampia asetus voi myös merkitä sitä, että tulostaminen kestää kauemmin.

#### **Usean sivun tulostaminen samalle arkille**

Voit tulostaa useita sivuja samalle arkille. Tämä toiminto on kustannustehokas tapa tulostaa vedoksia.

- 1. Avaa sovellus ja valitse **Tiedosto**-valikosta **Tulosta**.
- 2. Valitse **Sivut**-kohdan alla olevasta pudotusvalikosta **Asettelu**. Valitse **Sivuja arkille** pudotusvalikosta yhdelle arkille tulostettavien sivujen määrää.
- 3. Valitse muut haluamasi vaihtoehdot.
- 4. Valitse **Tulosta**. Kone tulostaa arkille haluamasi sivujen määrän.

#### **Kaksipuolinen tulostus**

Voit tulostaa paperin molemmille puolille.

- 1. Valitse Macintosh-sovelluksen **Tiedosto**-valikosta **Tulosta**.
- 2. Valitse **Suunta**-kohdan alla olevasta pudotusvalikosta **Asettelu**.
- 3. Valitse **Kyllä Kaksipuolinen tulostus** -asetuksen vaihtoehdoista:
- 4. Valitse muut haluamasi vaihtoehdot ja paina **Tulosta**.

#### AirPrintin käyttäminen

AirPrint on ohjelmistotoiminto, joka mahdollistaa ajurittoman tulostuksen Apple iOS -pohjaisista mobiililaitteista ja Mac OS -pohjaisista laitteista. AirPrint-yhteensopiviin tulostimiin voidaan tulostaa suoraan Mac-tietokoneesta, iPhonesta, iPadista ja iPod Touchista. Lisätietoja on tämän käyttöoppaan Asennus ja asetukset -osion kohdassa AirPrint.

#### Google Cloud Printin käyttäminen

Google Cloud Print on palvelu, jonka avulla voit tulostaa tulostimeesi älypuhelimesta, taulutietokoneesta tai mistä tahansa muusta verkkoyhteydessä olevasta laitteesta. Lisätietoja on tämän käyttöoppaan Asennus ja asetukset -osion kohdassa Google Cloud Print.

## Tulostus Linux-käyttöjärjestelmässä

#### Tulostus sovelluksista

Monilla Linux-sovelluksilla voidaan tulostaa Common Unix Printing System (CUPS) -järjestelmän kautta. Voit tulostaa koneella millä tahansa tällaisella sovelluksella.

- 1. Avaa sovellus ja valitse **Tiedosto**-valikosta **Tulosta**.
- 2. Valitse **Tulosta** suoraan LPR:n kautta.
- 3. Valitse LPR GUI -ikkunassa kone tulostinten luettelosta ja valitse **Ominaisuudet**.
- 4. Tulostustyön asetuksia voidaan vaihtaa seuraavien välilehtien kautta, jotka näkyvät ikkunan yläreunassa.
	- **Yleistä**: Täällä voidaan muuttaa paperikokoa ja -tyyppiä sekä asiakirjan suuntaa. Se mahdollistaa kaksipuolisuuden, alku- ja loppuerotinten lisäämisen tai useamman sivun tulostamisen arkille.
	- **Teksti**: Täällä voidaan määrittää sivun reunukset ja tekstiasetukset, kuten rivinvälit ja kappaleet.
	- **Grafiikka**: Täällä voidaan tehdä kuva-asetuksia, joita käytetään tulostettaessa kuvatiedostoja, esimerkiksi väriasetukset, kuvan koko tai kuvan sijoittelu.
	- **Lisäasetukset**: Täällä voidaan valita tulostustarkkuus, paperin lähde ja luovutuspaikka.
- 5. Valitse **Apply** (Käytä) toteuttaaksesi muutokset ja sulje **Properties** (Asetukset) -ikkuna.
- 6. Valitse **OK** LPR GUI -ikkunassa tulostuksen aloittamiseksi.

Tulostusikkuna avautuu ja voit valvoa tulostustyön edistymistä.

#### Tiedostojen tulostaminen

Koneella voidaan tulostaa monia erilaisia tiedostotyyppejä CUPS-apuohjelman avulla suoraan komentorivikäyttöliittymästä. Ajuripaketti korvaa kuitenkin vakiona olevan LPR-työkalun paljon käyttäjäystävällisemmällä LPR GUI -ohjelmalla.

Asiakirjatiedoston tulostaminen:

- 1. Kirjoita lpr <tiedoston\_nimi> Linux-komentoriville ja paina **Enter**. LPR GUI -ikkuna avautuu.
- 2. Jos kirjoitat **only lpr** ja painat **Enter**, ensin avautuu **Select file(s) to print** -ikkuna. Valitse tiedostot, jotka haluat tulostaa ja paina **Avaa**.
- 3. Valitse koneesi LPR GUI -ikkunan tulostinten luettelosta ja vaihda tulostustyön asetukset.
- 4. Tulosta asiakirja valitsemalla **OK**.

#### Tulostinasetusten teko

Printer Properties (Tulostinasetukset) -ikkuna löytyy kohdasta Printers configuration (Tulostinten määritykset) ja siitä voidaan muuttaa koneen eri tulostinominaisuuksia.

1. Avaa **Unified Driver Configurator**.

Siirry tarvittaessa kohtaan Printers configuration (Tulostinten määritykset).

- 2. Valitse kone tulostinten luettelosta ja valitse **Properties** (Ominaisuudet).
- 3. **Printer Properties** (Tulostinasetukset) -ikkuna avautuu.

Ikkunan yläreunassa näkyvät seuraavat viisi välilehteä:

- **Yleistä:** Tällä toiminnolla voit muuttaa tulostimen sijaintia ja nimeä. Tässä kohdassa annettu nimi näkyy tulostinten luettelossa kohdassa Printers configuration (Tulostinten määritykset).
- **Liitäntä:** Tämän vaihtoehdon avulla voit tarkastella liitäntää tai valita toisen portin. Jos muutat koneen portin USB-liitännästä rinnakkaisliitäntään tai päinvastoin käytön aikana, koneen portin asetukset on muutettava tältä välilehdeltä.
- **Ajuri:** Tämän vaihtoehdon avulla voit tarkastella koneen ajuria tai vaihtaa sen toiseen. Valitsemalla **Options** (Asetukset) voit valita laitteen oletusasetukset.
- **Työt:** Tältä välilehdeltä näet tulostustöiden luettelon. Valitse **Cancel job** (Peruuta työ), jos haluat peruuttaa valitun työn ja valitse **Show completed jobs** (Näytä valmiit työt) -ruutu, jos haluat nähdä aiemmat työt töiden luettelossa.
- **Luokat:** Täältä näet mihin luokkaan koneesi kuuluu. Valitse **Add to Class** (Lisää luokkaan), jos haluat lisätä koneen tiettyyn luokkaan tai valitse **Remove from Class** (Poista luokasta), jos haluat poistaa koneen valitusta luokasta.
- 4. Valitse **OK** tehdäksesi muutokset ja sulje Printer Properties (Tulostinasetukset) -ikkuna.

## Tulostus Unix-käyttöjärjestelmässä

#### Tiedostojen tulostaminen

Kun tulostin on asennettu, valitse mikä tahansa kuva, teksti tai PS-tiedosto tulostettavaksi.

- 1. Suorita komento "printui <tulostettavan\_tiedoston\_nimi>". Jos tulostettavana on esimerkiksi "asiakirja1", käytä komentoa **printui asiakirja1**. Tämä avaa UNIX-tulostinajurin Print Job Manager, jossa käyttäjä voi valita eri tulostusvaihtoehdoista.
- 2. Valitse tulostin, joka on jo lisätty aiemmin.
- 3. Valitse tulostusasetukset ikkunasta, esimerkiksi **Page Selection** (Sivuvalinta).
- 4. Valitse tarvittava kopioiden määrä kohdasta **Number of Copies** (Kopioiden määrä).
- 5. Käynnistä tulostus painamalla **OK**.

#### Tulostinasetusten teko

UNIX-tulostinajuri Print Job Manager antaa mahdollisuuden valita eri tulostusasetuksia tulostimen **Properties (Ominaisuudet)** -kohdasta. Seuraavia pikavalintoja voidaan käyttää: **H** = Help (ohje), **O** = OK, **A** = Apply (Käytä) ja **C** = Cancel (Peruuta).

#### **General (Yleistä) -välilehti**

- **Paperikoko:** Valitse A4, Letter tai muu paperikoko tarpeidesi mukaan.
- **Paperityyppi:** Valitse paperin tyyppi. Vaihtoehtoina ovat tulostimen oletus, tavallinen tai paksu.
- **Paperilähde:** Paperilähde: Valitse miltä alustalta paperia käytetään. Oletusarvona on Auto Selection (Automaattinen valinta).
- **Suunta:** Antaa mahdollisuuden valita minkä suuntaisesti tiedot tulostetaan sivulle.
- **Dupleksi:** Voit säästää paperia tulostamalla paperin molemmille puolille.
- **Useita sivuja:** Tulostaa useita sivuja samalle arkille.
- **Sivun reunus:** Valitse mikä tahansa reunustyyleistä (esim. yhden rivin tai kahden rivin)

#### **Image (Kuva) -välilehti**

Tällä välilehdellä voidaan muuttaa kirkkautta, tarkkuutta tai kuvan sijoitusta asiakirjassa.

#### **Text (Teksti) -välilehti**

Tällä välilehdellä voidaan tehdä asetukset tulostettavan tekstin merkkien reunukselle, rivinväleille tai sarakkeille.

#### **Margins (Reunukset) -välilehti**

- **Käytä reunuksia:** Määritä asiakirjan reunusten asetukset. Oletusarvoisesti reunuksia ei käytetä. Käyttäjä voi muuttaa reunusasetuksia vaihtamalla kunkin kentän arvoja. Oletusarvot riippuvat valitusta sivukoosta.
- **Yksikkö:** Muuttaa mittayksikön pisteiksi, tuumiksi tai senttimetreiksi.

#### **Tulostinkohtaisten asetusten välilehti**

Erilaisia asetuksia voidaan vaihtaa **JCL**- ja **General** (Yleistä) -kohdissa. Nämä vaihtoehdot ovat tulostinkohtaisia ja ovat riippuvaisia PPD-tiedostosta.

## Suojaus 5

Tässä luvussa kuvataan, miten koneen suojausasetukset määritetään.

Tässä luvussa käsitellään seuraavia aiheita:

- Xeroxin tietoturva
- Suojausasetukset
- Koneen digitaalisten varmenteiden hallinta
- SNMP
- SNMPv3
- IPsec
- IP-suodatus
- 802.1X-tunnistus

## Xeroxin tietoturva

Viimeisimmät tiedot koneen turvallisesta asentamisesta, asetusten määrittämisestä ja koneen käytöstä on Xeroxin tietoturva-asioita käsittelevällä sivustolla osoitteessa www.xerox.com/security.

## Suojausasetukset

Voit estää tulostimen asetusten luvattomien muutosten tekemisen varmistamalla, että Kirjautumistunnus ja Salasana on syötetty **Järjestelmänvalvoja**-kohdassa.

#### Järjestelmänvalvojan tilit

- 1. Avaa työaseman verkkoselain ja kirjoita osoiteriville koneen IP-osoite.
- 2. Paina **Enter**.
- 3. Valitse **Properties** (Ominaisuudet).
- 4. Anna pyydettäessä Järjestelmänvalvojan käyttäjänimi (**admin**) ja salasana (**1111**), ja valitse **Kirjaudu**. Valitse **Ominaisuudet.**
- 5. Valitse vasemman reunan **Suojaus**-kohdassa **Järjestelmän suojaus**.
- 6. Valitse **Järjestelmänvalvoja**.
- 7. Anna tarvittaessa järjestelmänvalvojan seuraavat tiedot:
	- Nimi
	- Puhelinnumero
	- Sijainti
	- **•** Sähköpostiosoite
- 8. **WebUI Access Control** -valintaruudut määrittävät Internet Services -ruudun käyttöoikeuden. Valitse tarvittaessa **Ota käyttöön**.
- 9. Voit vaihtaa Järjestelmänvalvojan salasanan valitsemalla **Vaihda salasana** -ruudun ja kirjoittamalla tarvittavan **Kirjautumistunnuksen** ja **Salasanan**. Edellä mainittujen oletusarvot ovat **admin** ja **1111**.
- 10. Napsauta **Lisäasetukset**-painiketta avataksesi **Advanced Access Control** (Käytönvalvonnan lisäasetukset).
- 11. Valitse tarvittaessa **Protect Login IPv4 Address** (Suojaa kirjautumisen IPv4-osoite) ja kirjoita suojattava kirjautumisen IP-osoite **IPv4 Address** (IPv4-osoite) -kenttään.
- 12. Valitse **Login Failure Policy** (Epäonnistuneen kirjautumisen käytäntö) -asetus. Valintavaihtoehdot ovat: **Off** (Ei käytössä), **3 times** (3 kertaa) tai **5 times** (5 kertaa).
- 13. Valitse minuuttimäärä **Auto Logout** (Automaattinen uloskirjaus) -valikosta.
- 14. Valitse **Security Settings Reset** (Suojausasetusten palauttaminen), jos haluat käyttää kyseistä toimintoa.
- 15. Valitse **Tallenna**.
- 16. Valitse **Käytä** tallentaaksesi muutokset.
- 17. Valitse **OK**, kun kuittaussanoma tulee näkyviin.
- Xerox® Phaser® 3020 Käyttöopas 64
#### Ominaisuuksien hallinta

Ominaisuuksien hallinta -ruudussa voi hallita palveluita, fyysisiä portteja, PC Scan -suojausta sekä koneen käytettävissä olevia verkkoprotokollia.

- 1. Avaa työaseman verkkoselain ja kirjoita osoiteriville koneen IP-osoite.
- 2. Paina **Enter**.
- 3. Valitse **Properties** (Ominaisuudet).
- 4. Anna pyydettäessä Järjestelmänvalvojan käyttäjänimi (**admin**) ja salasana (**1111**), ja valitse **Kirjaudu**. Valitse **Ominaisuudet.**
- 5. Valitse vasemman reunan **Suojaus**-kohdassa **Järjestelmän suojaus**.
- 6. Valitse hakemistopuusta **Ominaisuuksien hallinta**.
- 7. Voit ottaa ominaisuuden käyttöön tai poistaa sen käytöstä valitsemalla tarvittavan **Käytössä** tai **Ei käytössä** -valintaruudun.
	- Kirjoita tarvittava portin numero kohtaan **LPR/LPD-protokolla**. Oletusnumero on 515.
	- Kirjoita tarvittava portin numero kohtaan **Raw TCP/IP -tulostusprotokolla**. Oletusnumero on 9100.
- 8. Valitse **Käytä** tallentaaksesi muutokset.
- 9. Valitse **OK**.

#### Käynnistä laite uudelleen.

Käynnistä laite uudelleen -näytössä voit käynnistä koneen uudelleen tietokoneen työpöydältä.

Huom. Kun kone on käynnistetty uudelleen, verkko-ohjaimen uudelleenkäynnistyminen kestää hetken aikaa.

Verkkoyhteys ei ole käytettävissä tänä aikana.

- 1. Avaa työaseman verkkoselain ja kirjoita osoiteriville koneen IP-osoite.
- 2. Paina **Enter**.
- 3. Valitse **Properties** (Ominaisuudet).
- 4. Anna pyydettäessä Järjestelmänvalvojan käyttäjänimi (**admin**) ja salasana (**1111**), ja valitse **Kirjaudu**. Valitse **Ominaisuudet.**
- 5. Valitse vasemman reunan **Suojaus**-kohdassa **Järjestelmän suojaus**.
- 6. Valitse hakemistopuusta **Käynnistä laite uudelleen**.
- 7. Voit käynnistää laitteen uudelleen painamalla **Käynnistä uudelleen nyt** -painiketta.
- 8. Näyttöön tulee **Haluatko varmasti käynnistää laitteen uudelleen** -ruutu. Valitse **Kyllä**. Kone käynnistyy uudelleen. CentreWare Internet Services voi olla pois käytöstä useiden minuuttien ajan, kun kone käynnistyy uudelleen.

## Koneen digitaalisten varmenteiden hallinta

#### **Yleiskatsaus**

Digitaalisten varmenteiden avulla kone voidaan määrittää käyttämään suojattua SSL (Secure Socket Layer) -protokollaa. SSL-yhteys mahdollistaa koneen käytön suojatulla yhteydellä.

SSL-yhteyden käyttöönottaminen edellyttää, että kyseisellä koneella on oma digitaalinen varmenne. Kun asiakas lähettää pyynnön koneelle, kone luo varmenteen avulla salatun yhteyskanavan.

Palvelinvarmenteen voi hankkia koneeseen kahdella tavalla:

- Määritä kone luomaan itse allekirjoitettu varmenne
- Pyydä varmenteen myöntäjää allekirjoittamaan varmenne, joka voidaan ladata koneeseen.

Itse allekirjoitettu varmenne tarkoittaa, että kone allekirjoittaa oman varmenteensa luotetuksi ja luo varmenteelle SSL-salauksessa käytettävän julkisen avaimen.

Koneeseen voidaan ladata myös varmentajan tai varmentajana toimivan palvelimen (esimerkiksi Windows Server 2000, jossa toimii Certificate Services -varmennepalvelut) myöntämä varmenne.

Huom. Jokaiselle Xerox-koneelle on tehtävä erillinen pyyntö.

#### **Tietojen tarkastuslista**

Varmista, että tulostimeen on määritetty seuraavat asetukset:

- Koneelle on oltava määritettynä IP-osoite tai isäntänimi.
- DNS:n on oltava käytössä ja määritettynä.

Huom. Tätä käytetään itse allekirjoitettujen varmenteiden alkamisajan määrittämiseen.

#### **Koneen digitaalisten varmenteiden hallinta -ruudun käyttäminen**

- 1. Avaa työaseman verkkoselain ja kirjoita osoiteriville koneen IP-osoite.
- 2. Paina **Enter**.
- 3. Valitse **Ominaisuudet**-kuvake.
- 4. Anna pyydettäessä Järjestelmänvalvojan käyttäjänimi (**admin**) ja salasana (**1111**), ja valitse **Kirjaudu**. Valitse **Ominaisuudet.**
- 5. Valitse vasemman reunan **Suojaus**-kohdassa **Verkon suojaus**.
- 6. Napsauta **Digitaalinen varmenne** -linkkiä. **Varmenteiden hallinta** -sivu tulee näkyviin.
- 7. Valitse **Lisää**.

Valitse jokin seuraavista:

- Asenna/luo laitevarmenne tai varmenteen allekirjoituspyyntö (CSR). Käytettävissä ovat seuraavat vaihtoehdot:
	- Luo itse allekirjoitettu laitevarmenne
	- Asenna varmentajan allekirjoittama laitevarmenne
	- Luo varmenteen allekirjoituspyyntö
- Asenna päävarmenne

#### **Luo itse allekirjoitettu varmenne**

- 1. Valitse **Asenna/luo uusi varmenne** -kohdan **Luo itse allekirjoitettu laitevarmenne** -vaihtoehto.
- 2. Valitse **Seuraava**.
- 3. Siirry kohtaan **Itse allekirjoitettu varmenne**:
	- a. Kirjoita **Kutsumanimi**.
	- b. Kirjoita **2-kirjaiminen maakoodi** -kenttään sen maan Maakoodi, jossa kone on. Maakoodi täytyy kirjoittaa kaksikirjaimisena ISO 3166 -maakoodina.
	- c. Kirjoita tarvittaessa tiedot seuraaviin kenttiin:
		- Osavaltion/provinssin nimi
		- Sijainti
		- Organisaatio
		- Yksikkö

Näihin kohtiin syötettyjen tietojen tulisi kuvata konetta X.500-hakemistomallin mukaisesti, mutta niihin voidaan syöttää mitä tahansa arvoja, joiden avulla asiakkaan on helpompi tunnistaa kyseinen kone.

Huom. **Yleinen nimi** otetaan koneen IP-osoitteesta/isäntänimestä ja toimialueen nimestä.

- d. Kirjoita **Valid Period** (Kelpoisuusaika) -kenttään, kuinka monta päivää varmenteen tulisi olla voimassa. Varmenne vanhenee tässä määritetyn ajan jälkeen. Alkamisaika perustuu koneen järjestelmän nykyiseen aikaan, joten muista varmistaa, että koneesi kellonaika on määritetty oikein.
- e. Kirjoita koneen suojauksesta vastaavan järjestelmänvalvojan **sähköpostiosoite**.
- 4. Valitse **Seuraava**. Näyttöön avautuu varmenteen luomisen vahvistava sanoma.
- 5. Napsauta **Sulje**-painiketta. Varmenne tulee näkyviin **Varmenteiden hallinta** -kohtaan.
- 6. Noudata Ota suojattu yhteys käyttöön -kohdan ohjeita.

#### **Luo varmenteen allekirjoituspyyntö**

- 1. Valitse **Asenna/luo uusi varmenne** -kohdan **Luo varmenteen allekirjoituspyyntö** -vaihtoehto.
- 2. Valitse **Seuraava**.
- 3. Siirry kohtaan Varmenteen allekirjoituspyyntö (CSR):
	- a. Anna pyynnölle **kutsumanimi**, jolla se voidaan tunnistaa.
	- b. Kirjoita **2-kirjaiminen maakoodi** -kenttään sen maan Maakoodi, jossa kone on. Maakoodi täytyy kirjoittaa kaksikirjaimisena ISO 3166 -maakoodina.
	- c. Kirjoita tarvittaessa tiedot seuraaviin kenttiin:
		- Osavaltion/provinssin nimi
		- Sijainti
		- Organisaatio
		- Yksikkö

Näihin kohtiin syötettyjen tietojen tulisi kuvata konetta X.500-hakemistomallin mukaisesti, mutta niihin voidaan syöttää mitä tahansa arvoja, joiden avulla asiakkaan on helpompi tunnistaa kyseinen kone.

Huom. **Yleinen nimi** otetaan koneen IP-osoitteesta/isäntänimestä ja toimialueen nimestä.

- d. Kirjoita koneen suojauksesta vastaavan järjestelmänvalvojan **sähköpostiosoite**.
- 4. Valitse **Seuraava**.
- 5. Siirry kohtaan Varmenteen allekirjoituspyyntö (CSR) ja valitse **Lataa**:
- 6. Lähetä ladattava tiedosto varmentajalle digitaalista allekirjoitusta varten.
- 7. Kun saat allekirjoitetun varmenteen takaisin varmentajalta, toimi kohdan Asenna varmentajan allekirjoittama laitevarmenne -kohdan mukaisesti.

#### **Asenna varmentajan allekirjoittama laitevarmenne**

- 1. Valitse **Asenna/luo uusi varmenne** -kohdan **Asenna varmentajan allekirjoittama laitevarmenne** -vaihtoehto.
- 2. Valitse **Seuraava**.
- 3. Siirry kohtaan **Varmenteen tiedot**:
	- a. Anna varmenteelle **kutsumanimi**, jolla se voidaan tunnistaa
	- b. Kirjoita tiedot pakollisiin kenttiin **Private Password** ja **Vahvista salasana.**
	- c. Napsauta **Varmentajan allekirjoittama varmenne** -kohdan **Selaa**-painiketta ja etsi varmennetiedosto tietokoneestasi. Valitse tiedosto.
	- d. Valitse **Seuraava**.
- 4. Hyväksy muutokset valitsemalla **Käytä**. Anna pyydettäessä Järjestelmänvalvojan käyttäjänimi (**admin**) ja salasana (**1111**), ja valitse **OK**.
- 5. Jos toiminto onnistuu, **Nykyinen tila** -kohdassa näytetään varmistussanoma.
- 6. Noudata Ota suojattu yhteys käyttöön -kohdan ohjeita.

#### **Asenna päävarmenne**

- 1. Valitse **Asenna päävarmenne** -kohdan **Asenna uusi päävarmenne** -vaihtoehto.
- 2. Valitse **Seuraava**.
- 3. Anna varmenteelle **Varmenteen tiedot** -kohdassa **kutsumanimi**, jolla varmenne voidaan tunnistaa.
- 4. Napsauta **Päävarmenne**-kohdan **Selaa**-painiketta ja etsi varmennetiedosto tietokoneestasi. Valitse tiedosto.
- 5. Valitse **Seuraava**.
- 6. Hyväksy muutokset valitsemalla **Käytä**. Anna pyydettäessä Järjestelmänvalvojan käyttäjänimi (**admin**) ja salasana (**1111**), ja valitse **Kirjaudu**.
- 7. Jos toiminto onnistuu, **Nykyinen tila** -kohdassa näytetään varmistussanoma.
- 8. Noudata Ota suojattu yhteys käyttöön -kohdan ohjeita.

#### **Ota suojattu yhteys käyttöön**

Suojatun yhteyden voi ottaa käyttöön, kun koneessa on palvelinvarmenne.

- 1. Avaa työaseman verkkoselain ja kirjoita osoiteriville koneen IP-osoite.
- 2. Paina **Enter**.
- 3. Valitse **Ominaisuudet**-kuvake.
- 4. Anna pyydettäessä Järjestelmänvalvojan käyttäjänimi (**admin**) ja salasana (**1111**), ja valitse **Kirjaudu**. Valitse **Ominaisuudet.**
- 5. Valitse vasemman reunan **Suojaus**-kohdassa **Verkon suojaus**.
- 6. Napsauta **Suojattu yhteys** -linkkiä.
- 7. Napsauta **Valitse varmenne** -painiketta ja valitse haluamasi varmenne. Napsauta **Valitse**. Varmenne tulee näkyviin **Certificate for Secure Connection** (Suojatun yhteyden varmenne) kohtaan.
- 8. Siirry kohtaan **Suojattu HTTP** ja valitse haluamasi vaihtoehto **HTTPs**-valikosta. Ota Suojattu IPP käyttöön valitsemalla **HTTP ja HTTPs** tai valitse **Vain HTTPs**.
- 9. Valitse tarvittaessa **Tuo ja vie toiminnot**.
- 10. Jos valitsit vaihtoehdon **HTTP ja HTTPs,** valitse tarvittaessa **Kyllä IPPs**-valikosta.
- 11. Valitse **Käytä** tallentaaksesi muutokset.

#### **Varmenteen muokkaaminen tai poistaminen**

- 1. Avaa työaseman verkkoselain ja kirjoita osoiteriville koneen IP-osoite.
- 2. Paina **Enter**.
- 3. Valitse **Ominaisuudet**-kuvake.
- 4. Anna pyydettäessä Järjestelmänvalvojan käyttäjänimi (**admin**) ja salasana (**1111**), ja valitse **Kirjaudu**. Valitse **Ominaisuudet.**
- 5. Valitse vasemmassa reunassa olevan **Suojaus**-kohdan **Verkon suojaus** -linkki.
- 6. Napsauta **Digitaalinen varmenne** -linkkiä. **Varmenteiden hallinta** -sivulla näkyy luettelo tähän koneeseen asennetuista varmenteista.
- 7. Valitse muokattavan tai poistettavan varmenteen **Kutsumanimi**-kentän viereinen valintaruutu.
	- Napsauta **Muokkaa**-painiketta, jos haluat muokata varmennetta. Tee tarvittavat muutokset ja valitse **Käytä**.
	- Napsauta **Poista**-painiketta, jos haluat poistaa varmenteen ja vahvista toimenpide valitsemalla **Kyllä**.

## SNMP

SNMP (Simple Network Management Protocol) -asetukset voidaan määrittää CentreWare Internet Services -sovelluksessa.

- 1. Avaa työaseman verkkoselain ja kirjoita osoiteriville koneen IP-osoite.
- 2. Paina **Enter**.
- 3. Valitse **Ominaisuudet**-kuvake.
- 4. Anna pyydettäessä Järjestelmänvalvojan käyttäjänimi (**admin**) ja salasana (**1111**), ja valitse **Kirjaudu**. Valitse **Ominaisuudet**.
- 5. Valitse **Verkkoasetukset**-kohdan **SNMP**-vaihtoehto.
- 6. Valitse **SNMPv1/v2**.
	- a. Valitse **Ota käyttöön** -valintaruutu ottaaksesi käyttöön **SNMPv1/v2-protokollan**.
	- b. Valitse haluamasi **Yhteisönimi** luettelosta tai lisää uusi SNMP-yhteisönimi napsauttamalla **Lisää**. **Lisää**-ponnahdusikkuna tulee näkyviin.
		- **Kirjoita haluamasi SNMP-yhteisön nimi**.
		- **Valitse halutut käyttöoikeudet.**
- 7. Valitse **Käytä** tallentaaksesi muutokset.
- 8. Valitse **OK**, kun kuittaussanoma tulee näkyviin.

#### **SNMP-hälytysilmoitukset**

Voit määrittää hälytysilmoitusten IPv4-määränpäät.

- 1. Siirry **SNMP**-sivun **SNMP-hälytysilmoitukset**-kohtaan valitse **Lisää**.
- 2. Kirjoita tiedot **Trap Destination Address (Hälytysten määränpäät)** -kohdan **IPv4-osoite** ja **Portin numero** -kenttiin.
- 3. Kirjoita nimi **Hälytykset**-kohdan **TRAP-yhteisönimi**-kenttään.
- 4. Valitse **Vastaanotettavat hälytysilmoitukset** -kohdan valintaruutujen avulla seuraavat hälytykset:
	- Tulostimen hälytykset
	- Kylmäkäynnistyshälytykset
	- Lämminkäynnistyshälytykset
- 5. Valitse **Käytä** tallentaaksesi muutokset.
- 6. Valitse **OK**, kun kuittaussanoma tulee näkyviin.

#### **Yhteisönimien tai SNMP-hälytysten muokkaaminen**

- 1. Valitse muokattava nimi tai osoite **SNMP**-sivun **Yhteisönimet** tai **SNMP-hälytykset**-kohdassa.
- 2. Valitse **Muokkaa**.
- 3. Muuta haluamiasi valintoja ja tallenna muutokset valitsemalla **Käytä**.
- 4. Valitse **OK**.

#### **Yhteisönimien tai SNMP-hälytysten poistaminen**

- 1. Valitse poistettava nimi tai osoite **SNMP**-sivun **Yhteisönimet** tai **SNMP-hälytykset**-kohdassa.
- 2. Valitse **Poista**.
- 3. Valitse **Kyllä**.

Huom. Tämän koneen GET- tai SET-yhteisönimiin tehdyt muutokset edellyttävät, että vastaavat GET- tai SET-yhteisönimien muutokset tehdään myös jokaisessa sovelluksessa, joka on yhteydessä tähän koneeseen SNMP-protokollan välityksellä (esim. Xerox CentreWare Web, kaikki kolmansien osapuolten verkonhallintasovellukset jne.).

## SNMPv3

SNMPv3 voidaan ottaa käyttöön niin, että sen avulla voidaan luoda salattu kanava suojattua tulostimen hallintaa varten.

- 1. Avaa työaseman verkkoselain ja kirjoita osoiteriville koneen IP-osoite.
- 2. Paina **Enter**.
- 3. Valitse **Ominaisuudet**-kuvake.
- 4. Anna pyydettäessä Järjestelmänvalvojan käyttäjänimi (**admin**) ja salasana (**1111**), ja valitse **Kirjaudu**. Valitse **Ominaisuudet.**
- 5. Valitse **Verkkoasetukset**-kohdan **SNMP**-vaihtoehto.
- 6. Valitse **SNMPv3**. **SNMPv3**-sivu tulee näkyviin.
- 7. Siirry kohtaan **Asetukset**:
	- a. Ota **SNMPv3-protokolla** käyttöön valitsemalla **Ota käyttöön** -valintaruutu.
	- b. Kirjoita **Tunnistus**-kohtaan tarvittava **Käyttäjänimi**.
	- c. Kirjoita salasana **Tunnistussalasana**-kenttään.
	- d. Kirjoita salasana uudelleen **Vahvista salasana** -kenttään.
	- e. Valitse **Tunnistusalgoritmi**-kohdan asetukseksi joko **MD5** tai **SHA**.
	- f. Kirjoita salasana **Yksityisyyssalasana**-kenttään.
	- g. Kirjoita salasana **Vahvista salasana** -kenttään.
	- h. **Yksityisyysalgoritmi** tulee näkyviin.
- 8. Tallenna muutokset valitsemalla **Käytä**.
- 9. Valitse **OK**, kun kuittaussanoma tulee näkyviin.

## IPsec

IPsec (IP Security) on joukko protokollia, jotka suojaavat IP-tietoliikenteen käyttämällä datavirran sisältämien IP-pakettien todennusta tai salausta, käsittelemällä IP-paketteja joko AH (Authentication Header)- tai ESP (Encapsulating Security Payload) -kohteina. Julkinen salausavain ja tietojen lähettäjän (asiakastyöaseman) ja vastaanottajan (tulostimen tai palvelimen) neuvottelu mahdollistaa IPsec-menetelmällä salattujen tietojen lähettämisen tulostimelle. Salattujen tietojen tulostimelle lähettäminen edellyttää, että työasema ja tulostin ovat muodostaneet keskinäisen suojaussidoksen varmistamalla yhteisen salasanan (yhteinen salaisuus). Jos tunnistus onnistuu, IPsec-menetelmällä salatut tiedot lähetetään tulostimeen TCP/IP-verkon kautta käyttämällä julkista avainta. Neuvotteluvaiheen tietoturvaa parannetaan niin, että SSL-protokollia käytetään neuvottelun osapuolten tunnistamiseen digitaalisten allekirjoitusten (tietojen eheys varmistetaan yksilöllisillä tarkistussummilla). Näin verkon nuuskijaohjelmat eivät pysty arvuuttelemaan salasanoja.

#### **Ota IPsec käyttöön**

Tämä toimenpide edellyttää, että tiedät Yhteisen salaisuuden.

IPseciä ei voi ottaa käyttöön ennen kuin suojattu yhteys on otettu käyttöön koneessa. Lisäohjeita on kohdassa Ota suojattu yhteys käyttöön.

- 1. Avaa työaseman verkkoselain ja kirjoita osoiteriville koneen IP-osoite.
- 2. Paina **Enter**.
- 3. Valitse **Ominaisuudet**-kuvake.
- 4. Anna pyydettäessä Järjestelmänvalvojan käyttäjänimi (**admin**) ja salasana (**1111**), ja valitse **Kirjaudu**. Valitse **Ominaisuudet**.
- 5. Valitse vasemmassa reunassa olevan **Suojaus**-kohdan **Verkon suojaus** -linkki.
- 6. Valitse **IP-suojaus**-linkki. **IP-suojaus**-sivu tulee näkyviin.
- 7. Ota **IPsec**-protokolla käyttöön valitsemalla **Ota käyttöön**.
- 8. Kirjoita tiedot **Yhteinen salaisuus** ja **Vahvista yhteinen salaisuus** -kenttiin.
- 9. Tallenna asetukset valitsemalla **Käytä**. Valitse **OK**, kun kuittaussanoma tulee näkyviin.
- 10. **IPsecin nykyinen tila**vahvistaa IPsec-protokollan tilan.
- 11. Voit vaihtaa yhteistä salaisuutta napsauttamalla **Vaihda yhteistä salaisuutta** -painiketta ja antamalla uuden yhteisen salaisuuden tiedot.
- 12. Valitse **Käytä** tallentaaksesi muutokset.

## IP-suodatus

#### **Yleiskatsaus**

IP-suodatus on tietoturvaominaisuus, jonka avulla voidaan hallita Internet Services -sovelluksen käyttöä. IP-suodatuksen avulla voit estää luvattoman käytön IP-osoitteen perusteella.

IP-suodatus parantaa koneen tietoturvaa, sillä sen avulla voit tallentaa IP-osoitteita, joista voi koneeseen voidaan olla yhteydessä. Tällä toiminnolla estetään luvattomia käyttäjiä käyttämästä toimintoja Raw TCP/IP -tulostus, LPR/LPD, HTTP, Faksaus PC:lle, IPP, SNMP ja Scan Manager for **Network** 

#### Ota IP-suodatus käyttöön

- 1. Avaa työaseman verkkoselain ja kirjoita koneen IP-osoite selaimen osoiteriville.
- 2. Paina **Enter**.
- 3. Napsauta **Ominaisuudet**-kuvaketta.
- 4. Anna pyydettäessä Järjestelmänvalvojan käyttäjätunnus **admin** ja salasana **1111**, ja valitse **Kirjaudu**.
- 5. Napsauta **Suojaus**-linkkiä.
- 6. Napsauta **Verkon suojaus** -linkkiä.

#### **IPv4-suodatus**

- 1. Valitse **IPv4-suodatus**.
- 2. Valitse IPv4-suodatuksen **Ota käyttöön** -valintaruutu.
- 3. Anna IP-osoite tai IP-osoitteet, joista laitetta voidaan käyttää.
- 4. Anna IP-osoite tai IP-osoitealue käyttämällä tähteä (\*) jokerimerkkinä. Esimerkki: 192.246.238.\* viittaa isäntäosoitteiden aliverkkoon 192.246.\* viittaa isäntäosoitteiden laajempaan aliverkkoon 192.\* viittaa isäntäosoitteiden kaikista laajimpaan aliverkkoon
- 5. Järjestelmä tukee myös portin tai porttien suodatusta. Anna portin tiedot.
- 6. Hyväksy muutokset valitsemalla **Käytä**.
- 7. Valitse **OK**.

#### **IPv6-suodatus**

- 1. Valitse **IPv6-suodatus**.
- 2. Valitse IPv6-suodatuksen **Ota käyttöön** -valintaruutu.
- 3. Anna IP-osoite tai IP-osoitteet, joista laitetta voidaan käyttää.
- 4. Anna IPv6-osoite CIDR-käytännön mukaisessa muodossa. Etuliite ilmoittaa, kuinka montaa vasemmanpuoleista bittiä viittaus koskee.
	- Esimerkki:

2001:DB8:1234:215:215:99FF:FE04:D345 / 128 viittaa täydelliseen osoitteeseen. 2001:DB8:1234:215:215:99FF:FE04:D345 / 64 viittaa vain osoitteen 64:stä vasemmanpuoleisimmasta bitistä koostuvaan etuliitteeseen. 2001:DB8:1234:215:215:99FF:: / 80 viittaa vain osoitteen 80:sta vasemmanpuoleisimmasta bitistä koostuvaan etuliitteeseen.

- 5. Järjestelmä tukee myös portin tai porttien suodatusta. Anna portin tiedot.
- 6. Hyväksy muutokset valitsemalla **Käytä**.
- 7. Valitse **OK**, kun kuittaussanoma tulee näkyviin.

#### **MAC-suodatuksen käyttöönotto**

- 1. Valitse hakemistopuusta **MAC-suodatus**. MAC-suodatussivu tulee näkyviin.
- 2. Valitse MAC-suodatuksen **Käytössä**-valintaruutu.
- 3. Valitse Suodatettava MAC-osoite -kohdan **Lisää**-vaihtoehto.
- 4. Valitse pois suodatettava MAC-osoite.
- 5. Valitse **Käytä** tallentaaksesi muutokset.
- 6. Valitse **OK**, kun kuittaussanoma tulee näkyviin.

## 802.1X-tunnistus

Tätä ohjetta seuraamalla voit asentaa ja määrittää 802.1X-tunnistuksen.

#### **Yleiskatsaus**

Tämä Xerox-kone tukee EAP-protokollaa (Extensible Authentication Protocol) käyttävää IEEE 802.1Xtunnistusta. IEEE 802.1X varmistaa, että verkon kaikki koneet on tunnistettu ja valtuutettu käyttämään verkkoa. 802.1X-tunnistus voidaan ottaa käyttöön Ethernet-verkon kautta liitetyissä koneissa.

Järjestelmänvalvoja voi määrittää koneen käyttämään yhtä EAP-tyyppiä. Koneen tukee seuraavia EAPtyyppejä:

- EAP-MD5
- PEAP
- EAP-MSCHAPv2
- **FAP-TLS**

#### Tietojen tarkastuslista

Varmista ennen aloittamista, että seuraavat asiat ovat käytettävissä ja/tai tehtävät ovat suoritettu:

- Sen verkon, johon kone on liitettynä, täytyy tukea 802.1X-tunnistusta.
- Varmista, että 802.1X-tunnistuspalvelin ja tunnistuskytkin ovat käytettävissä verkossa.
- Luo käyttäjänimi ja salasana sillä tunnistuspalvelimella, jota käytetään koneen tunnistamiseen.

#### **Ota 802.1X käyttöön CentreWare Internet Services -ohjelmassa**

TLS-tunnistus edellyttää, että laitevarmenne on määritetty tai ladattu koneeseen. Ohjeet löytyvät kohdasta Koneen digitaalisten varmenteiden hallinta -ruudun käyttäminen.

PEAP- ja TLS-tunnistus edellyttävät, että päävarmenne on ladattu koneeseen. Lisäohjeita on kohdassa Asenna päävarmenne.

- 1. Avaa työaseman verkkoselain ja kirjoita osoiteriville koneen IP-osoite.
- 2. Paina **Enter**.
- 3. Valitse **Ominaisuudet**-kuvake.
- 4. Anna pyydettäessä Järjestelmänvalvojan käyttäjänimi (**admin**) ja salasana (**1111**), ja valitse **Kirjaudu**. Valitse **Ominaisuudet**.
- 5. Valitse vasemmassa reunassa olevan **Suojaus**-kohdan **Verkon suojaus** -linkki.
- 6. Valitse hakemistopuusta **802.1X**. **802.1x-suojaus**-sivu tulee näkyviin.
	- a. Valitse **802.1x-suojaus**-kohdan **Ota käyttöön** -valintaruutu.
	- b. Valitse **Tunnistustavat**-luettelosta jokin seuraavista tavoista:
		- EAP-MD5
		- EAP-MSCHAPv2
		- PEAP
		- TLS
- 7. Jos valitset **EAP-MD5, EAP-MSCHAPv2** tai **PEAP**, **Kirjautumistiedot**-valinta tulee näkyviin. Kirjoita tarvittavat tiedot **Käyttäjänimi**- ja **Salasana**-kenttiin.
- 8. Jos valitset **PEAP** tai **TLS**, **Palvelimen validointi** -valinta tulee näkyviin. Napsauta **Valitse varmenne** -painiketta ja valitse suorita palvelimen validointi valitsemalla tarvittava päävarmenne.
- 9. Jos valitset **TLS**, **Laitteen validointi** -valinta tulee näkyviin. Napsauta **Valitse varmenne** painiketta ja valitse suorita laitteen validointi valitsemalla tarvittava varmenne.
- 10. Hyväksy muutokset valitsemalla **Käytä**.
- 11. Valitse **OK**, kun kuittaussanoma tulee näkyviin.

# Ylläpito 6

#### Tämä luku sisältää seuraavaa:

- Kulutustarvikkeet
- Yleinen hoito
- Ohjelmistopäivitys

## Kulutustarvikkeet

Tämän tulostimen asiakkaan vaihdettavissa olevia kulutustarvikkeita ovat:

• Xerox Phaser 3020 Standard Capacity -tulostuskasetti

#### Xerox-kulutustarvikkeiden tilaaminen:

Xerox-tulostimien tarvikkeita voi tilata useilla eri tavoilla:

• Ota yhteyttä paikalliseen Xeroxin edustajaan tai jälleenmyyjään. Ilmoita yrityksen nimi, tuotenumero ja koneen sarjanumero.

Huom. Koneen sarjanumeron voi tarkistaa takakannessa olevasta tietomerkinnästä, painamalla Järjestelmäasetukset-valikon Koneen tila -painiketta tai tulostamalla konfigurointiraportin.

- Tarvikkeita voi tilata verkko-osoitteesta www.xerox.com
- Käytä Xeroxin web-sivua Easy Printer Manager -sovelluksen kautta:
- 1. Valitse tulostin, johon haluat tilata tarvikkeita.
- 2. Napsauta **Tilaa tarvikkeita** -painiketta.
- 3. Kun näyttöön avautuu uusi ikkuna, valitse **Tilaa tarvikkeita**. Tee tilauksesi, kun Xeroxin tarvikkeiden tilaussivu tulee näkyviin.
- Käytä Xeroxin web-sivua CentreWaren kautta: Valitse tulostimesi CWIS-sivun **Tuki**-välilehti, valitse sen jälkeen **Tukilinkit** vasemmassa ruudussa. Napsauta sen jälkeen näytön alareunassa olevaa **Tilaa tarvikkeita** -linkkiä siirtyäksesi Xeroxin web-sivulle tilaamaan tuotteet verkossa.

**VAROITUS:** Muiden kuin Xerox®-tarvikkeiden käyttöä ei suositella. Muun kuin aidon Xerox-värin käyttäminen voi heikentää kuvalaatua ja koneen toimintavarmuutta. Xerox-väri on ainoa väriaine, joka on kehitetty ja jota valmistetaan tiukan laatuvalvonnan alaisena nimenomaan Xeroxtulostimia varten.

Xerox-takuu, huoltosopimus ja Total Satisfaction Guarantee (tyytyväisyystakuu) eivät korvaa vahinkoja, toimintahäiriöitä tai suorituskyvyn heikkenemistä, jotka on aiheuttanut muiden kuin Xerox-tarvikkeiden käyttö tai sellaisten Xerox-tarvikkeiden käyttö, joita ei ole tarkoitettu tälle koneelle. Total Satisfaction Guarantee (tyytyväisyystakuu) on käytössä USA:ssa ja Kanadassa. Sen saatavuus voi vaihdella näiden alueiden ulkopuolella. Lisätietoja saa paikalliselta Xeroxedustajalta.

#### Kulutustarvikkeiden tilan tarkistaminen

Asennetun tulostimen kulutustarvikkeiden tila voidaan tarkastaa milloin tahansa.

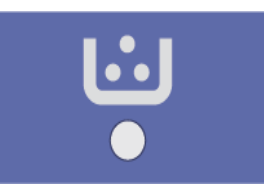

#### **Tulostimesta:**

Jos Väri vähissä -merkkivalo on otettu käyttöön (yleensä tulostimen asennuksen yhteydessä), ohjaustaulun yläosan LED-symboli ilmoittaa tulostuskasetin väriaineen määrän.

- Kun kyseinen merkkivalo ei pala, tulostuskasetissa on riittävästi väriainetta.
- Kun merkkivalo vilkkuu oranssina, tulostuskasetissa on vielä vähän väriainetta. Tulostuskasetti on lähellä arvioidun käyttöikänsä loppua. Tarkista, että uusi Xeroxin tulostuskasetti on valmiina vaihtoa varten, ja tilaa uusi kasetti, mikäli sinulla ei ole sitä valmiina. Tulostuslaatua voidaan parantaa väliaikaisesti tasoittamalla väriaineen jakautumista. Katso kohta Väriaineen tasoittaminen.
- Kun väriaineen merkkivalo palaa koko ajan oranssina, tulostuskasetti täytyy vaihtaa. Katso kohta Tulostuskasetin vaihtaminen.

#### **Väri vähissä -merkkivalon käyttöönotto:**

- 1. Käynnistä Easy Printer Manager -sovellus PC-tietokoneen Käynnistä-valikosta.
- 2. Valitse tulostin.
- 3. Valitse **Properties** (Ominaisuudet). Näyttöön tulee kyseisen tulostimen CentreWare Internet Services -sovelluksen sivu.
- 4. Anna pyydettäessä **Tunnus** (admin) ja **Salasana** (1111).
- 5. Valitse **Properties** (Ominaisuudet) > **System** (Järjestelmä) > **Setup** (Asetukset).
- 6. Valitse **Low Toner Alert** (Väri vähissä -hälytys) -asetuksen arvoksi **On** (Päällä).
- 7. Aseta **Toner Low Alert Level** (Väri vähissä -hälytystaso) -asetuksen arvoksi 1–50 %.
- 8. Valitse muut **Alert** (Hälytys) -ominaisuudet, jotka haluat ottaa käyttöön. Sähköpostihälytys lähettää sinulle sähköpostin, kun tulostimen väriaine on vähissä tai tulostuskasetti täytyy vaihtaa uuteen. Lisätietoja hälytyksistä on tämän ohjeen kohdassa Asennus ja asetukset.
- 9. Valitse **Apply** (Käytä). Käyttäjille lähetetään nyt hälytys useilla eri tavoilla, kun tulostimen tarvikkeet edellyttävät käyttäjän toimia.

#### **Tarvikkeiden tilan tarkistaminen tietokoneelta**

Voit katsella tarvikkeiden tilasivua **Easy Printer Manager** -sovelluksen kautta:

- 1. Käynnistä Easy Printer Manager -sovellus PC-tietokoneen **Käynnistä**-valikosta (Windowskäyttöjärjestelmässä).
- 2. Valitse tulostin.
- 3. Perustilasivulla (pienempi ikkuna) näet väriaineen määrän Tarvikkeet-välilehdellä. Jos avaa EPMsovelluksen Advanced (Lisäasetukset) -tilassa (suurempi ikkuna), tarvikkeiden tiedot näkyvät heti laitekuvan alapuolella.

Huom. EPM-sovelluksen Perus- ja Lisäasetukset-tiloja voi vaihtaa Switch (Vaihda) -kuvakkeesta.

Voit tarkistaa tarvikkeiden tilan käyttämällä **CentreWare Information Services (CWIS)** -ohjelmaa.

Huom. CWIS-ohjelman käyttäminen edellyttää, että tulostin on kytketty verkkoon. Sitä ei voi käyttää USB-yhteydellä liitetyn tulostimen kanssa.

- 1. Kirjoita tulostimen IP-osoite internet-selaimen osoiteriville.
- 2. Anna **Tunnus** (admin) ja **Salasana** (1111) pyydettäessä CentreWare-sivulla.
- 3. Valitse **Tila**-välilehti.
- 4. Valitse vasemman ruudun **Tarvikkeet**-kohta, kun haluat tarkistaa tulostimen väriaineen määrän.

#### Kulutustarvikkeiden varastointi ja käsittely

Tulostuskasetissa on osia, jotka ovat herkkiä valolle, lämmölle ja kosteudelle. Noudata oheisia suosituksia, joilla varmistetaan tulostuskasetin paras toimivuus, korkein laatu ja pisin käyttöikä.

Noudata alla olevia ohjeita kulutustarvikkeiden varastoinnista ja käsittelystä:

- Säilytä tulostuskasetit aina avaamattomina ja alkuperäispakkauksissaan.
- Säilytä niitä oikea puoli ylöspäin vaaka-asennossa (ei pystyssä).
- Älä varastoi kulutustarvikkeita seuraavissa olosuhteissa:
	- Yli 40 °C lämpötila.
	- Alle 20 % tai yli 80 % suhteellinen kosteus.
	- Ympäristö, jossa kosteus tai lämpötila vaihtelee huomattavasti.
	- Suora auringonvalo tai sähkövalo.
	- Pölyiset paikat.
	- Ajoneuvo pidemmäksi aikaa.
	- Ympäristö, jossa on syövyttäviä kaasuja.
	- Ympäristö, jonka ilma on suolaista.
- Kulutustarvikkeita ei tule säilyttää suoraan lattialla.
- Varo koskemasta tulostuskasetin valoherkän rummun pintaa.
- Älä altista tulostuskasettia tarpeettomasti värinälle tai iskuille.
- Älä koskaan käännä tulostuskasetin rumpua manuaalisesti, varsinkaan vastakkaiseen suuntaan. Siitä voi aiheutua sisäisiä vaurioita ja väriaineen aiheuttamaa sotkua.

## Yleinen hoito

#### Väriaineen tasoittaminen

Kun tulostuskasetti on lähellä käyttöikänsä loppua:

- Tulosteet voivat olla vaaleita tai niissä voi näkyä valkoisia viivoja.
- Ohjaustaulun väriaineen merkkivalo vilkkuu oranssina.

Jos näin tapahtuu, tulostuslaatua voidaan parantaa väliaikaisesti tasoittamalla väriaineen jakautumista kasetissa. Joskus tulosteet ovat edelleen vaaleita tai niissä on valkoisia viivoja myös väriaineen tasoittamisen jälkeen.

Näiden ohjeiden avulla voit tasoittaa tulostuskasetin väriainetta ja parantaa tulostuslaatua väliaikaisesti.

1. Avaa kansi.

2. Vedä tulostuskasetti ulos.

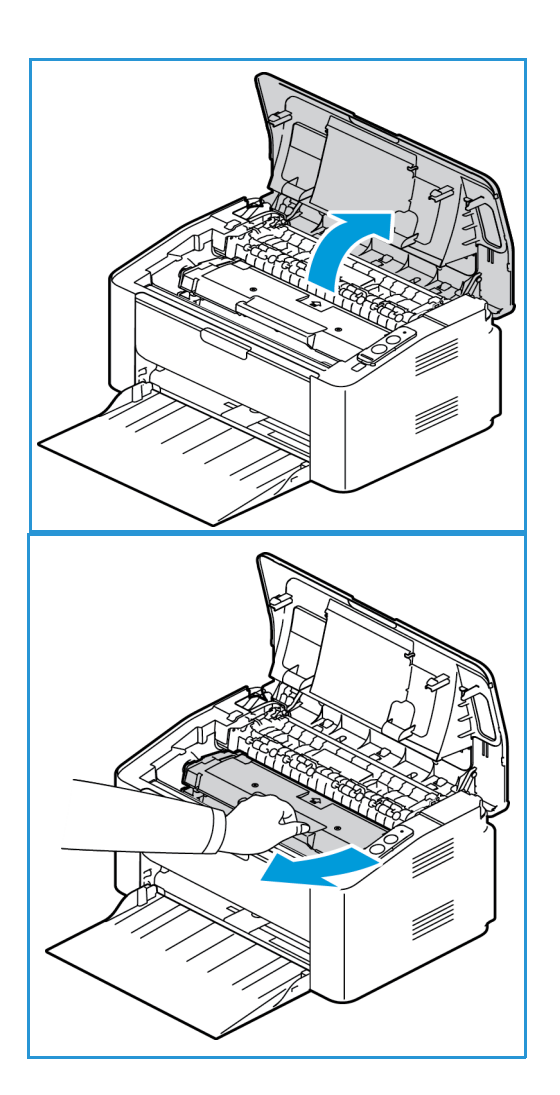

3. Ravista värikasettia hitaasti viisi-kuusi kertaa, jotta väriaine jakautuu tasaisesti.

Huom. Jos vaatteisiisi tarttuu väriainetta, pyyhi se pois kuivalla liinalla ja pese vaate kylmällä vedellä. Kuuma vesi kiinnittää väriaineen kankaaseen.

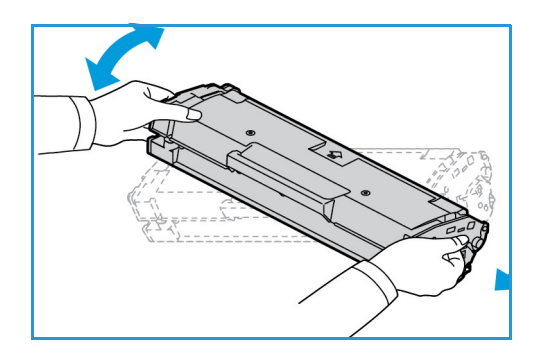

- 4. Aseta tulostuskasetti takaisin paikoilleen työntämällä se hitaasti koneeseen.
- 5. Sulje tulostimen kansi. Ohjaustaulun koneen tilan merkkivalon pitäisi olla vihreä sen merkiksi, että kone on tulostusvalmiudessa. Väriaineen LED-merkkivalon ei pitäisi palaa, mikä tarkoittaa, että tulostuskasetissa on riittävästi väriainetta tulostamista varten.

**/ VAROITUS:** Älä koske tulostuskasetin vihreää alapuolta. Käytä kasetin kahvaa välttääksesi alueen koskemista.

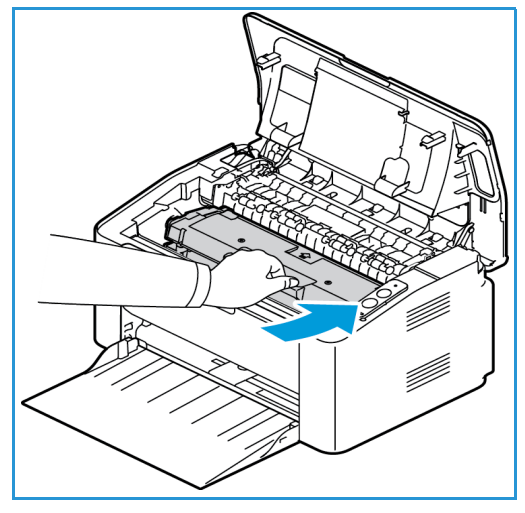

#### Tulostuskasetin vaihtaminen

Kun tulostimen ohjaustaulun yläreunan Väri vähissä -merkkivalo palaa yhtäjaksoisesti oranssina, tulostuskasetti täytyy vaihtaa.

Vaihda tulostuskasetti seuraavien ohjeiden mukaisesti.

1. Avaa kansi.

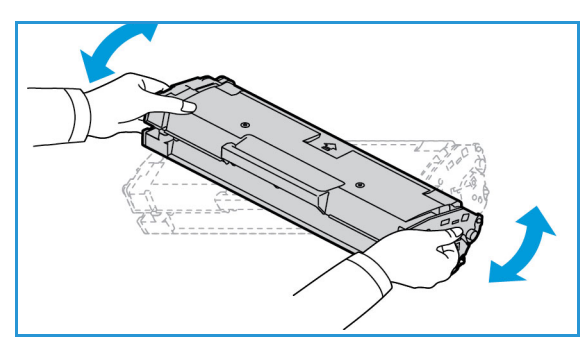

2. Vedä tulostuskasetti ulos.

**/!\ VAROITUS:** Älä koske tulostuskasetin vihreää alapuolta. Käytä kasetin kahvaa välttääksesi alueen koskemista.

**VAROITUS:** Kun vaihdat kulutustarvikkeita, ÄLÄ irrota ruuvein kiinnitettyjä kansia tai suojalevyjä. Niiden takana ei ole mitään käyttäjän vaihdettavia tai huollettavia osia. ÄLÄ yritä tehdä mitään kunnossapitotoimia, joita EI ole selostettu koneen mukana toimitetuissa käyttöohjeissa.

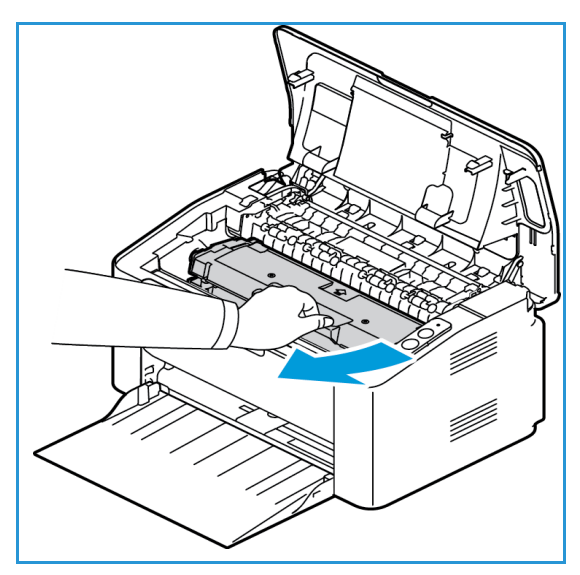

- 3. Ota uusi tulostuskasetti pakkauksesta. Lue pakkauksessa olevat ohjeet ja poista suojamateriaalit ohjeiden mukaisesti.
- 4. Ravista värikasettia hitaasti viisi-kuusi kertaa, jotta väriaine jakautuu tasaisesti.

Huom. Jos vaatteisiisi tarttuu väriainetta, pyyhi se pois kuivalla liinalla ja pese vaate kylmällä vedellä. Kuuma vesi kiinnittää väriaineen kankaaseen.

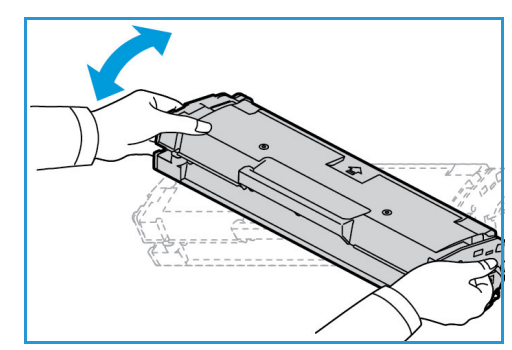

- 5. Tartu uuden tulostuskasetin kahvaan ja aseta kasetti hitaasti koneeseen. Kasetin sivuilla olevat ulkonemat ja niitä koneen sisällä vastaavat urat ohjaavat kasetin oikeaan paikkaansa kunnes se lukkiutuu paikalleen.
- 6. Avaa kansi. Ohjaustaulun koneen tilan merkkivalon pitäisi olla vihreä sen merkiksi, että kone on tulostusvalmiudessa. Väriaineen LED-merkkivalon ei pitäisi palaa, mikä tarkoittaa, että tulostuskasetissa on riittävästi väriainetta tulostamista varten.

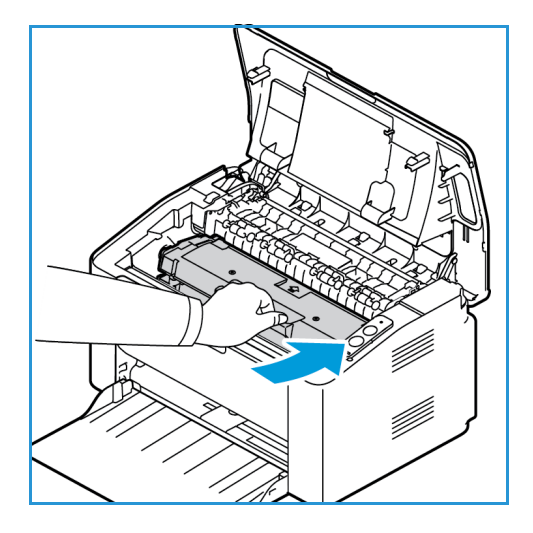

#### Kulutustarvikkeiden kierrätys

Tietoa Xerox-tarvikkeiden kierrätysohjelmista on verkko-osoitteessa www.xerox.com/gwa.

#### Koneen puhdistaminen

**VAROITUS:** ÄLÄ käytä puhdistukseen orgaanisia tai voimakkaita kemiallisia aineita tai aerosolisuihkeita. ÄLÄ kaada nestemäisiä aineita suoraan puhdistettavalla pinnalle. Käytä puhdistusaineita vain tämän käyttöoppaan ohjeiden mukaisesti. Pidä kaikki puhdistusaineet poissa lasten ulottuvilta.

**VAROITUS:** Älä käytä aerosolipulloissa olevia puhdistusaineita. Jotkin aerosolisuihkeet sisältävät räjähtävää ainetta eivätkä sovellu käytettäviksi elektronisten laitteiden puhdistukseen. Tällaisten puhdistusaineiden käyttö voi aiheuttaa tulipalo- tai räjähdysvaaran.

#### **Ohjaustaulu, paperialustat ja luovutusalusta**

Puhdista näyttö, ohjaustaulu ja koneen muut osat säännöllisesti pölystä ja muusta liasta.

- 1. Pyyhi hieman vedellä kostutetulla, puhtaalla ja nukkaamattomalla liinalla.
- 2. Pyyhi koko ohjaustaulun alue.
- 3. Pyyhi luovutusalusta, paperialustat ja koneen muut ulkopinnat.
- 4. Poista ylijäämä puhtaalla liinalla tai paperipyyhkeellä.

#### **Sisäosat**

Tulostusprosessin aikana koneen sisään voi kerääntyä paperin ja väriaineen hiukkasia sekä pölyä. Tämä voi aiheuttaa tulostuslaadun ongelmia, kuten väriainehiukkasten leviämistä tai tahrautumista. Koneen sisäpuolen puhdistaminen estää tällaisia ongelmia.

- 1. Katkaise koneen virta ja irrota virtajohto. Odota koneen jäähtymistä.
- 2. Avaa kansi.

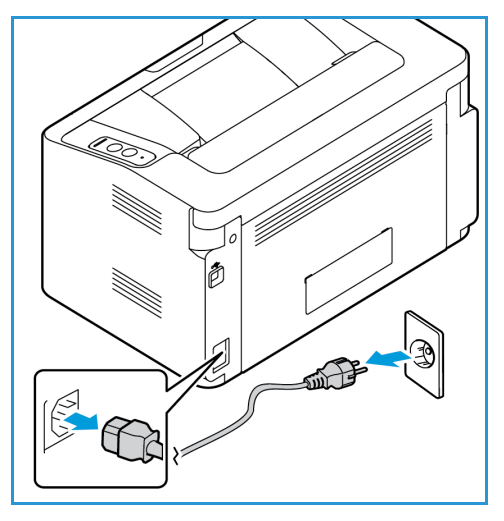

3. Vedä tulostuskasetti ulos ja laita se puhtaalle, tasaiselle alustalle.

### **VAROITUS:**

- Vaurioiden välttämiseksi älä altista tulostuskasettia valolle muutamaa minuuttia kauempaa. Peitä se tarvittaessa paperilla.
- Älä koske tulostuskasetin vihreää alapuolta. Käytä kasetin kahvaa välttääksesi alueen koskemista.
- 4. Pyyhi kaikki pöly ja väriaineen jäämät tulostuskasetin alueelta kuivalla, nukkaamattomalla liinalla.

**VAROITUS:** Puhdista koneen sisäpuolta varovaisesti, jotta et vahingoita koneen sisällä olevia osia. Älä käytä puhdistukseen liuotinaineita kuten bentseeniä tai tinneriä. Ne voivat aiheuttaa tulostuslaadun ongelmia tai vaurioittaa konetta.

5. Aseta tulostuskasetti takaisin paikalleen. Kasetin sivuilla olevat ulkonemat ja niitä koneen sisällä vastaavat urat ohjaavat kasetin oikeaan paikkaansa kunnes se lukkiutuu paikalleen.

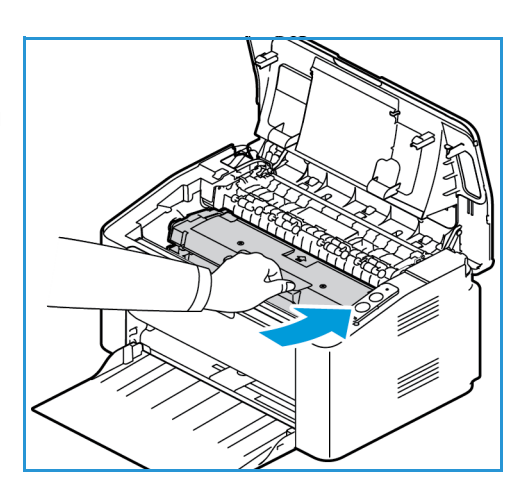

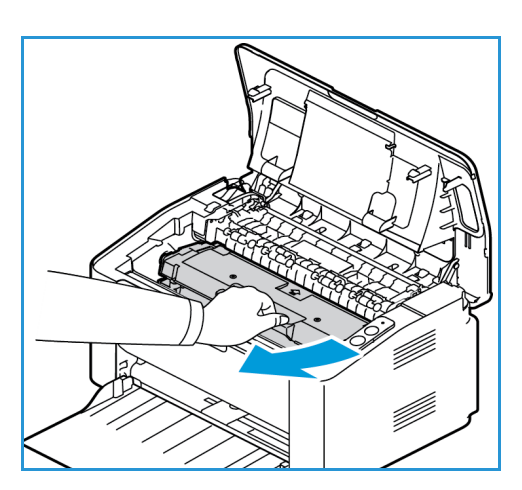

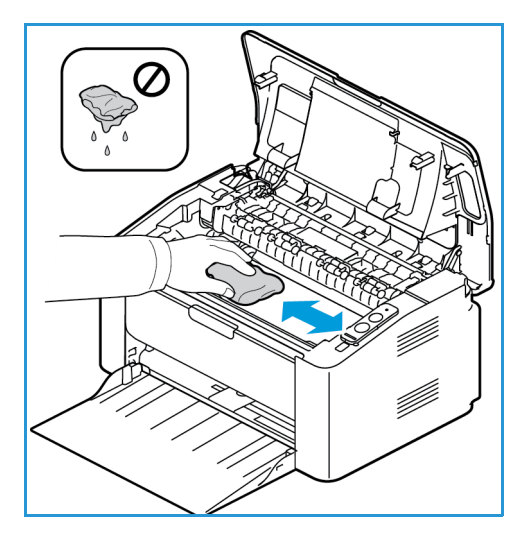

Yleinen hoito

- 6. Avaa kansi.
- 7. Laita virtajohto pistorasiaan ja kytke koneeseen virta. Tulostin on valmiina kun koneen tilan merkkivalo on vihreä.

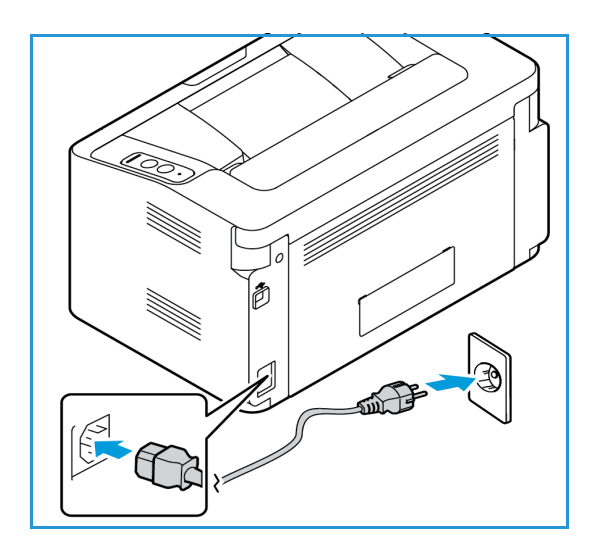

#### Koneen siirtäminen

- Kun konetta siirretään, sitä ei pidä kallistaa tai kääntää ylösalaisin, koska väriainetta voi levitä koneen sisälle niin, että kone vaurioituu tai tulostuslaatu huononee.
- Pidä koneesta tukevasti kiinni aina kun siirrät sitä.

## Ohjelmistopäivitys

Xerox pyrkii parantamaan tuotteitansa jatkuvasti. Ohjelmistosta saatetaan julkaista uusia versioita, jotka parantavat koneesi toimintaa. Ohjelmistopäivitystoiminnon avulla asiakas pystyy päivittämään koneensa ohjelmiston ilman asiakaspalvelun edustajan läsnäoloa.

#### Ohjelmistopäivitysprosessi

Ohjelmisto voidaan päivittää verkkoyhteyden avulla käyttämällä CentreWare Internet Servicessovellusta.

- Kaikki tulostimen jonossa olevat työt täytyy poistaa tai suorittaa loppuun ennen ohjelmistopäivityksen aloittamista.
- Tämä toimenpide estää tulostinta vastaanottamasta uusia töitä ennen kuin päivitys on suoritettu.
- Tulostin säilyttää kaikki määritetyt verkkoasetukset ja asennetut lisäominaisuudet ohjelmistopäivityksen jälkeen.

#### **Toimenpidettä koskeva tarkistuslista**

Varmista ennen aloittamista, että seuraavat asiat ovat käytettävissä ja/tai tehtävät ovat suoritettu:

- Hanki koneesi uusi ohjelmistopäivitystiedosto osoitteesta www.xerox.com tai Xeroxin asiakaspalvelun edustajaltasi. Päivitystiedoston tiedostopääte on **.hd**. Lataa päivitystiedosto paikalliseen asemaan tai verkkoasemaan. Päivitystiedoston voi poistaa kun päivitys on suoritettu.
- On erittäin tärkeää, että hankit juuri oikean mallin päivitystiedoston. Lisätietoja oman laitteesi mallin varmistamista on kohdassa Asennus ja asetukset.
- TCP/IP- ja HTTP-protokollien on oltava otettu käyttöön koneessa, jotta konetta voidaan käyttää selaimella.

#### **Toimenpide**

Huom. Päivityksen ei tulisi kestää yli 10 minuuttia, mikäli verkon toiminnassa ei ilmene ongelmia.

- 1. Avaa työaseman verkkoselain ja kirjoita koneen IP-osoite selaimen osoiteriville.
- 2. Paina **Enter**.
- 3. Napsauta näytön yläreunan **Kirjaudu**-linkkiä. Anna Järjestelmänvalvojan käyttäjänimi (**admin**) ja salasana (**1111**) ja valitse **Kirjaudu**.
- 4. Valitse **Ominaisuudet**.
- 5. Valitse vasemmassa reunassa olevan **Suojaus**-kohdan **Järjestelmän suojaus** -linkki.
- 6. Valitse hakemistopuusta **Ominaisuuksien hallinta**.
- 7. Valitse **Laiteohjelmistopäivitys käytössä** -valintaruutu.
- 8. Valitse **Käytä** tallentaaksesi muutokset.
- 9. Valitse **Tuki**-välilehti.
- 10. Napsauta **Laiteohjelmistopäivitys** -kohdan **Ohjattu päivitystoiminto** -painiketta.
- 11. **Laiteohjelmiston ohjattu päivitystoiminto** -näyttö tulee näkyviin. Siirry kohtaan **Laiteohjelmistotiedosto**:
	- a. Valitse **Selaa**.
	- b. Etsi ja valitse aiemmin hankkimasi **.hd**-päätteinen ohjelmistopäivitystiedosto.
	- c. Valitse **Avaa**.
- 12. Valitse **Seuraava.** Järjestelmä varmistaa laiteohjelmiston ja näyttää päivitystiedoston tiedot.
- 13. Jatka valitsemalla **Seuraava**. Päivityksen ei tulisi kestää yli 10 minuuttia, mikäli verkon toiminnassa ei ilmene ongelmia.
- 14. Kone käynnistyy päivityksen jälkeen automaattisesti uudelleen. Ohjelmistoversion voi tarkistaa avaamalla **CWIS**-ohjelman kirjoittamalla koneen IP-osoitteen selainikkunaan. Valitse **Koneen asetukset**. Valitse **Laiteohjelmisto**, ja valitse **Ominaisuudet** tarkistaaksesi, onko laiteohjelmisto päivittynyt uuteen versioon.

# Vianetsintä 7

#### Tämä luku sisältää seuraavaa:

- Yleiskatsaus
- Paperitukkeumien selvittäminen
- Yleisiä ongelmia
- Lisätietoja

## Yleiskatsaus

Tässä kohdassa on toimintaohjeita tilanteisiin, joissa koneessa ilmenee ongelma. Ratkaise ongelma seuraavien ohjeiden mukaisesti:

- 1. Jos koneen tila -merkkivalo muuttuu tai koneessa ilmenee virhe, ratkaise ongelma tämän osion vaiheittaisten ohjeiden avulla.
- 2. Jos ongelmaa ei saada selvitettyä, sulje koneesta virta ja yritä uudelleen.
- 3. Jos ongelma jatkuu, soita huoltoon.

#### Koneen tila -merkkivalo

Ohjaustaulussa olevan Tila-merkkivalon väri ilmoittaa koneen nykyisen tilan. Alla oleva taulukko kuvaa eri viestejä..

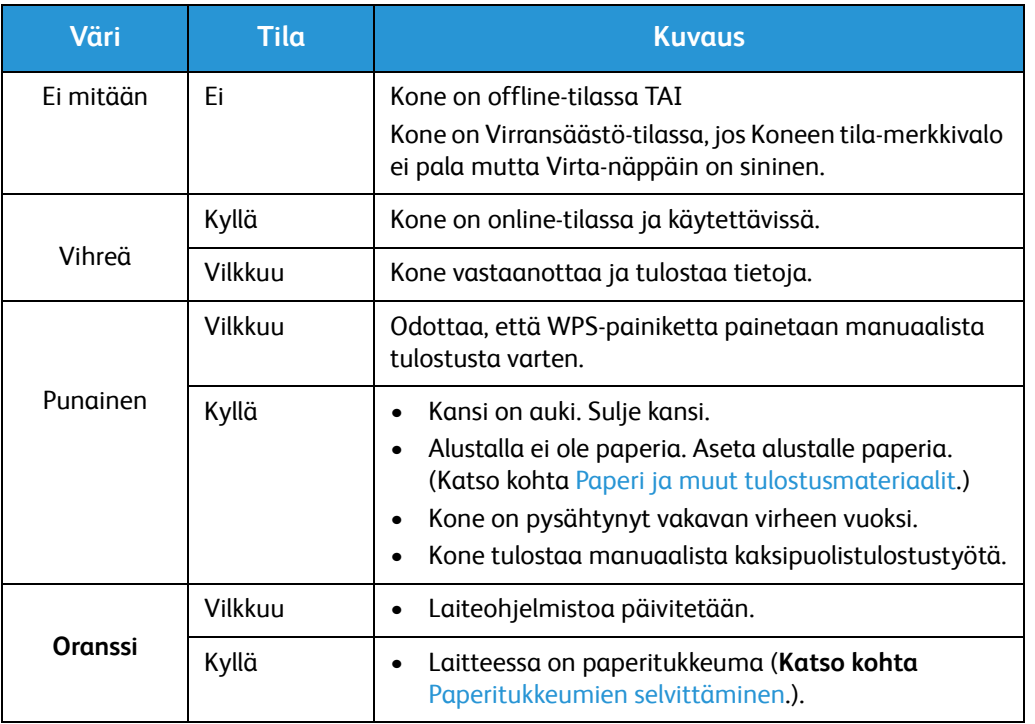

### Paperitukkeumien välttäminen

Useimmat paperitukkeumat voidaan välttää seuraavia ohjeita noudattamalla.

- Varmista, että paperialustan rajoittimet ovat oikeassa asennossa. (Katso kohta Paperin lisääminen alustalle.)
- Älä lisää alustalle liikaa paperia. Varmista, että alustalle ei lisätä yli 150 arkkia 80 gsm paperia tai yli 10 erikoispaperiarkkia tai kirjekuorta.
- Älä poista paperia alustalta tulostuksen ollessa käynnissä.
- Taivuta, tuuleta ja suorista paperit ennen niiden asettamista alustalle.
- Älä käytä paperia, joka on kosteaa, taittunutta tai reilusti käpristynyttä.
- Älä sekoita eri paperityyppejä samalla alustalla.
- Käytä vain suositeltuja tulostusmateriaaleja. (Katso kohta Materiaalityypit.)
- Varmista, että tulostusmateriaalin suositeltu puoli on alustalla ylöspäin.

## Paperitukkeumien selvittäminen

Jos koneeseen tulee paperitukkeuma, koneen tilan merkkivalo palaa oranssina. Tarkista koneen paperirata ja poista paperitukkeuma huolellisesti. Voit poistaa koneen eri kohdissa olevat paperitukkeumat seuraavien ohjeiden avulla.

#### **Paperialustan tukkeumat**

- 1. Poista alustalla oleva paperi.
- 2. Poista alustan alueella oleva tukkeuma vetämällä paperi varovasti suoraan ulos.

3. Nosta kansi ja sulje se uudelleen. Tulostaminen jatkuu automaattisesti.

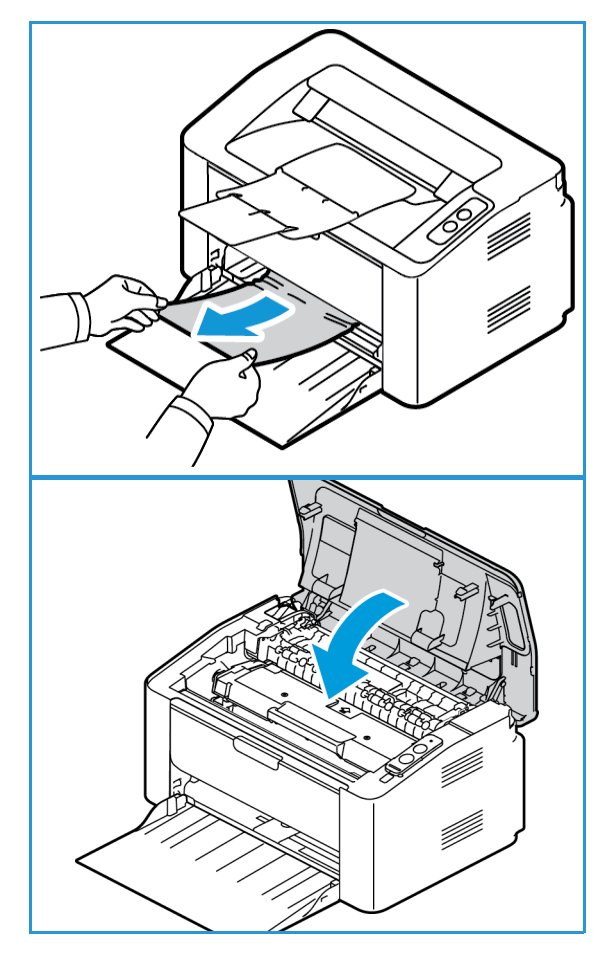

#### **Koneen sisällä olevien paperitukkeumien selvittäminen**

**A VAROITUS:** Jotkut koneen sisäpuolella olevat kohdat ovat kuumia. Ole varovainen poistaessasi paperia koneesta.

1. Avaa tulostimen kansi.

2. Poista tulostuskasetti.

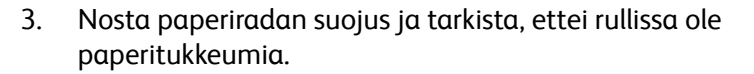

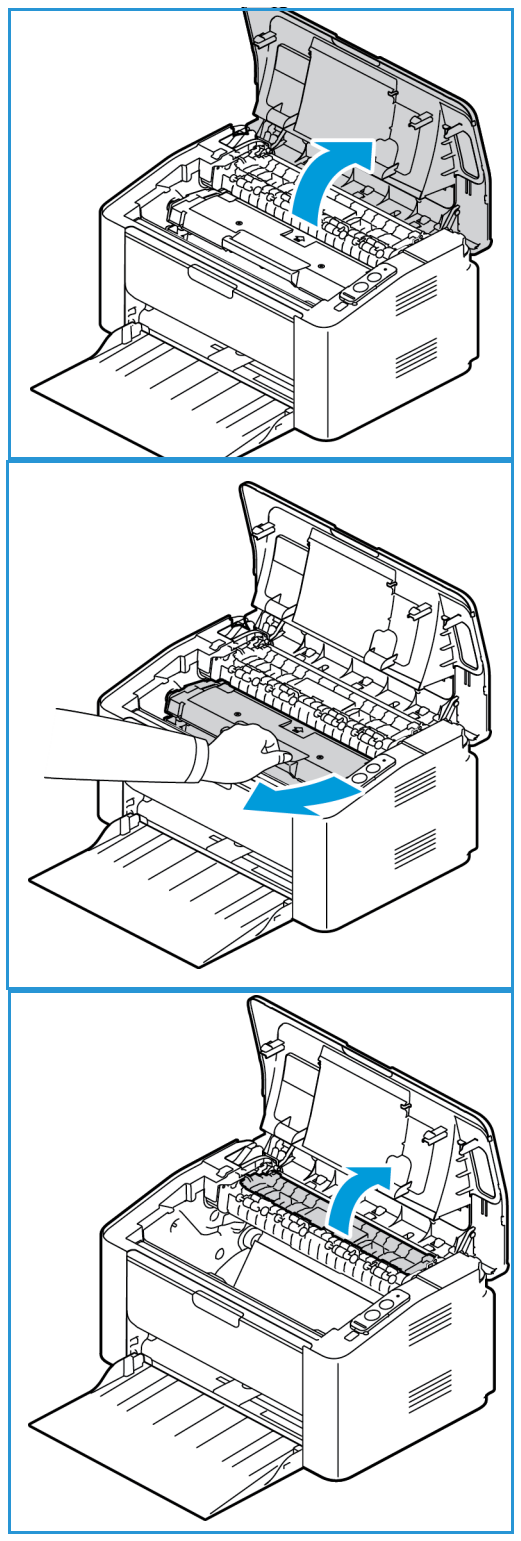

Paperitukkeumien selvittäminen

4. Vedä havaitsemasi paperit ulos hitaasti ja varovasti.

5. Laske suojus alas ja aseta tulostuskasetti takaisin paikoilleen.

6. Avaa kansi. Tulostaminen jatkuu automaattisesti.

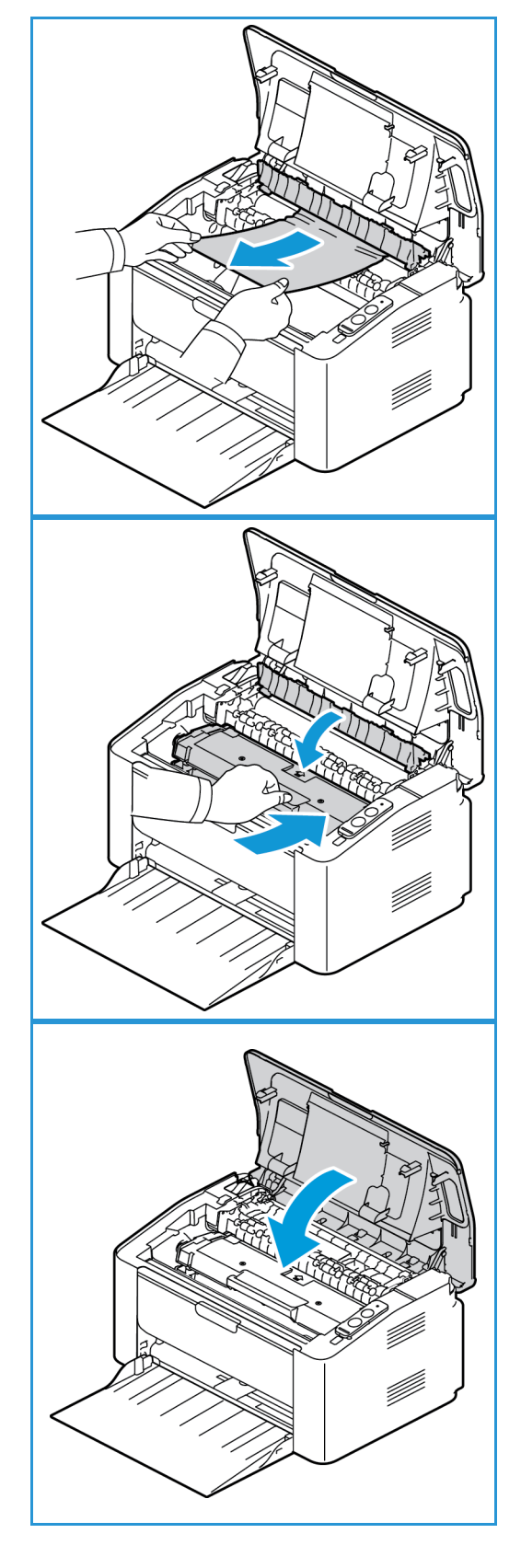

Xerox® Phaser® 3020 Käyttöopas 96

## Yleisiä ongelmia

Seuraavassa taulukossa on joitakin yleisiä ongelmia ja niiden suositeltuja ratkaisuja. Noudata ehdotettuja ratkaisuja, kunnes ongelma on korjattu. Jos ongelma jatkuu, soita huoltoon.

#### Paperin syöttöongelmat

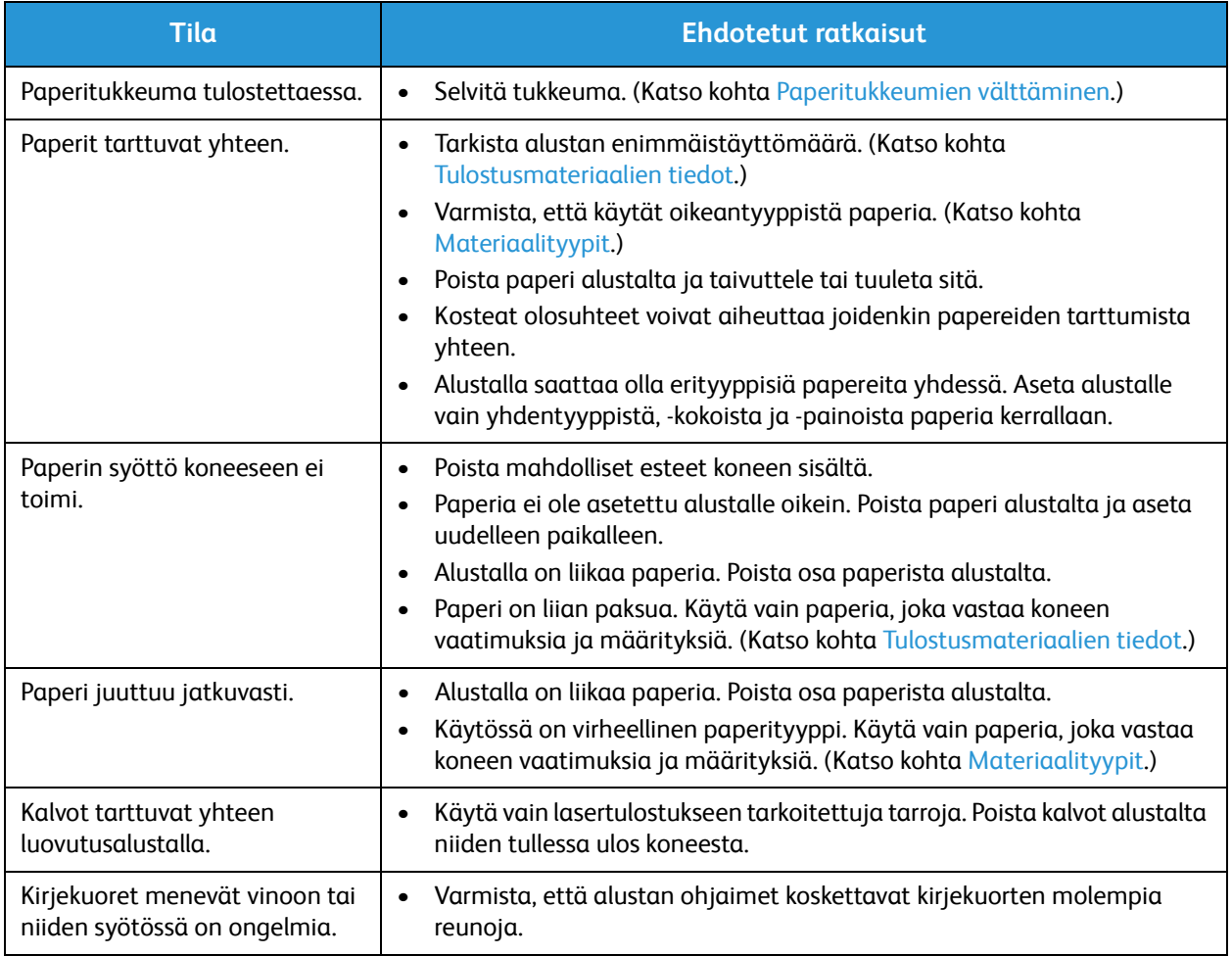

#### **Tulostusongelmat**

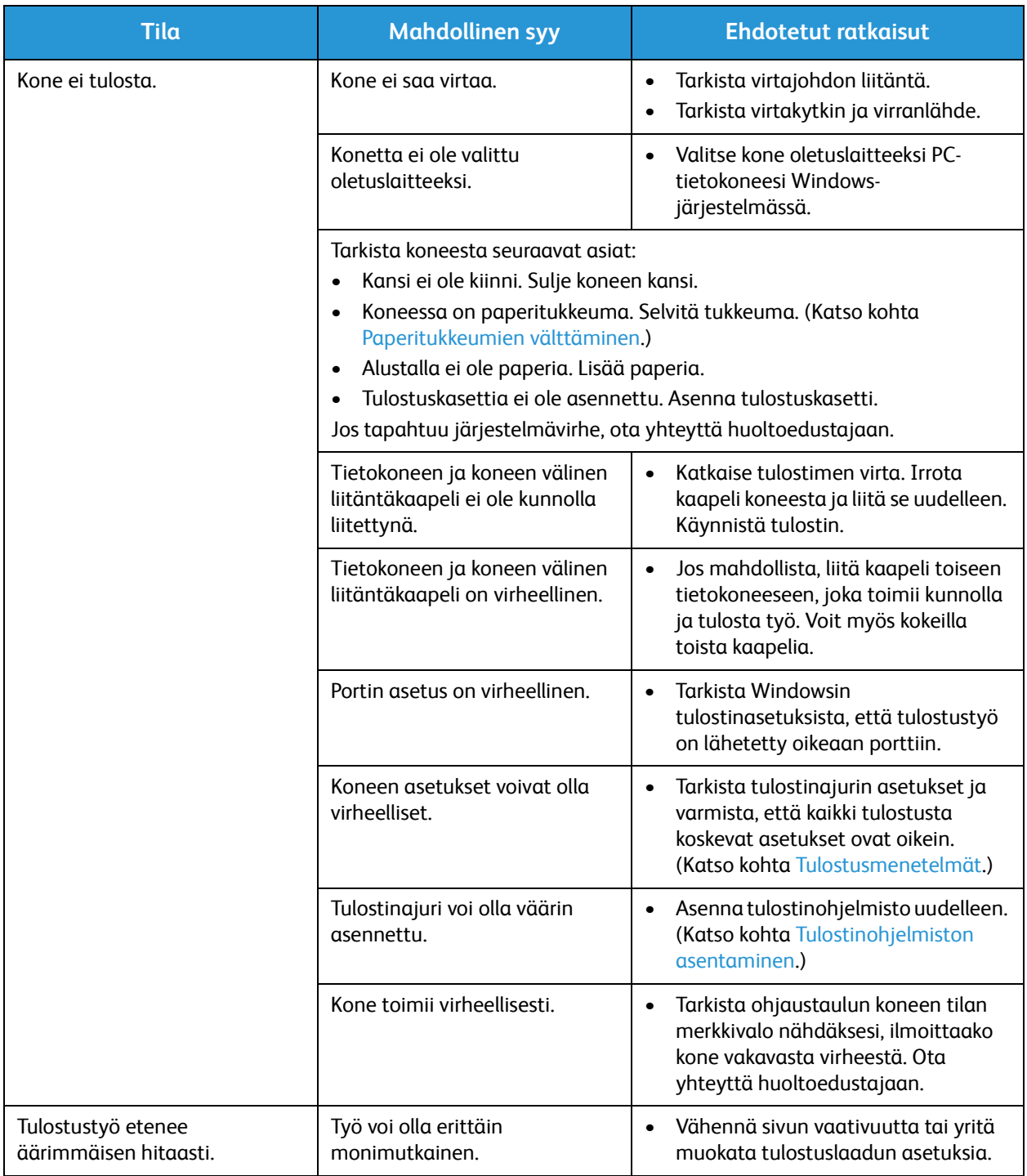

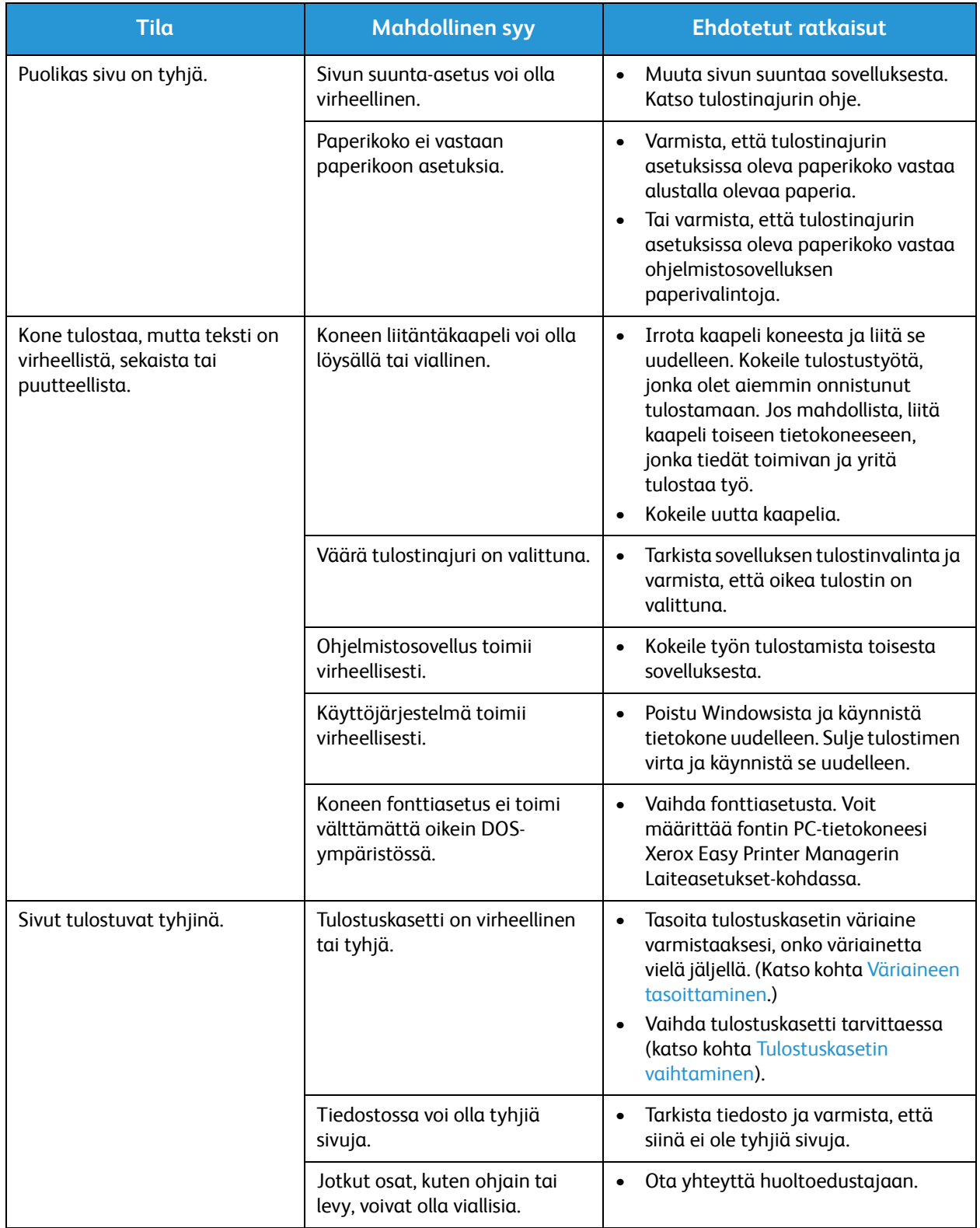

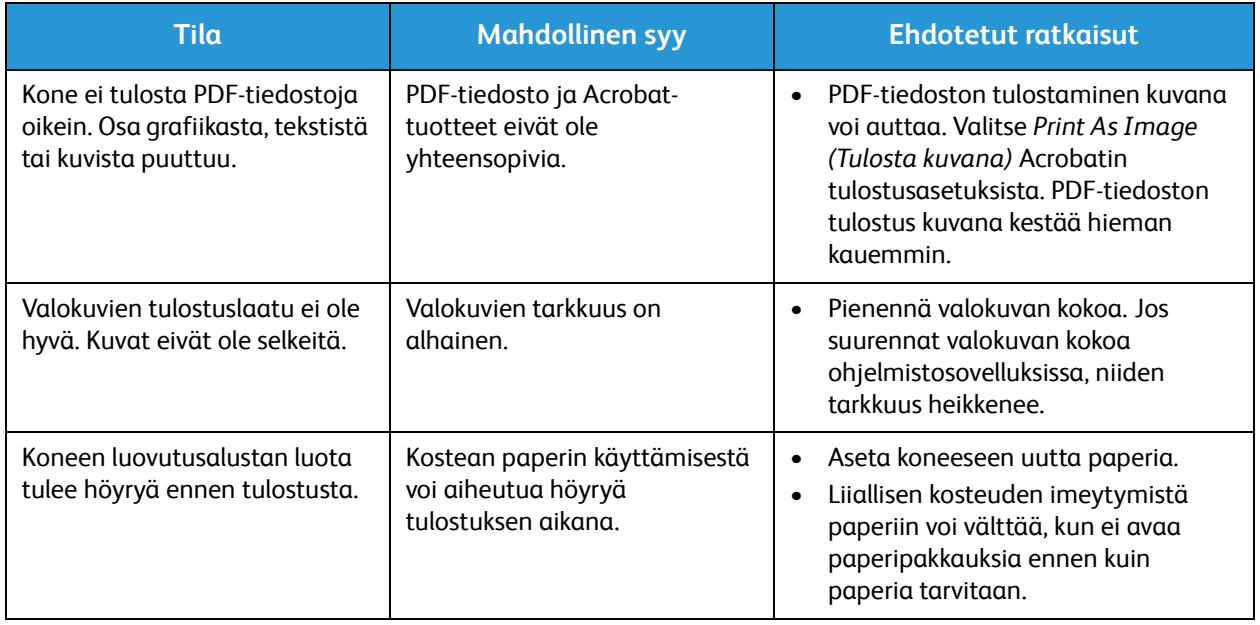

#### Tulostuslaatuongelmat

Jos koneen sisäpuoli on likainen tai paperi on asetettu alustalle huonosti, tulostuslaatu voi heikentyä. Alla olevassa taulukossa on ehdotuksia ongelman ratkaisuun.

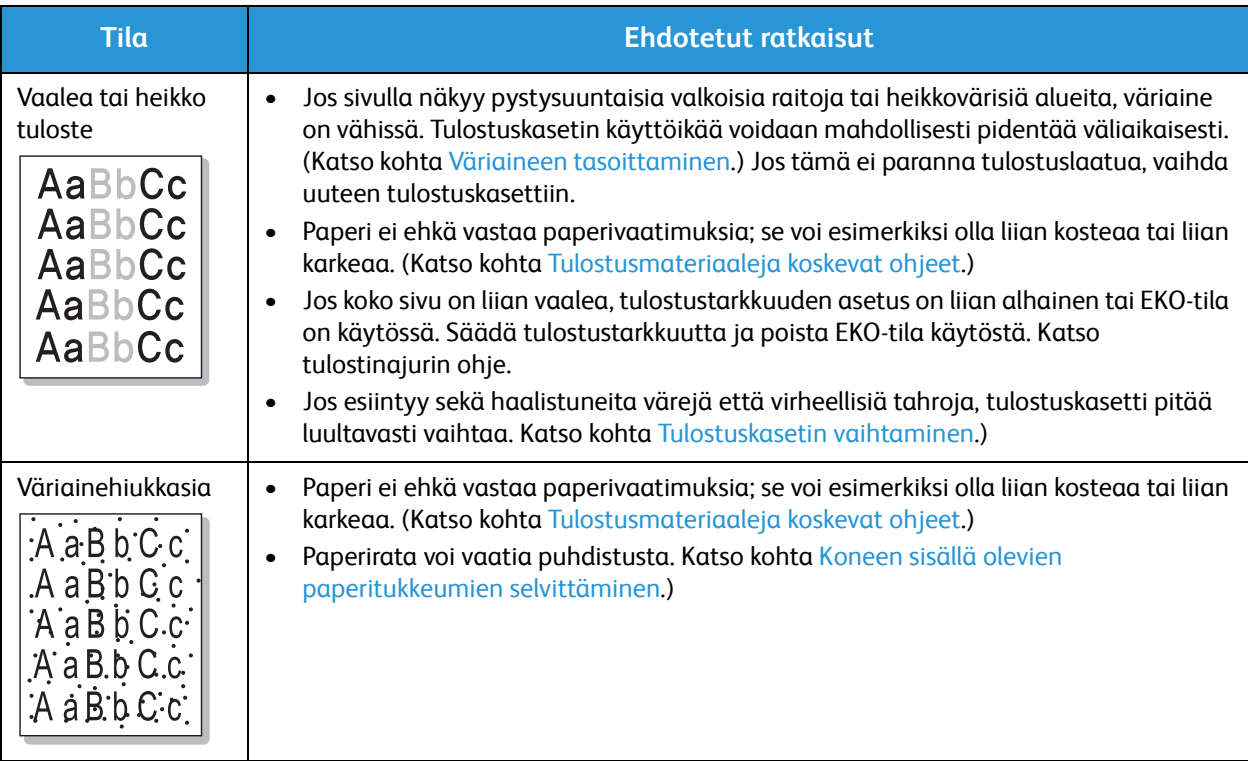
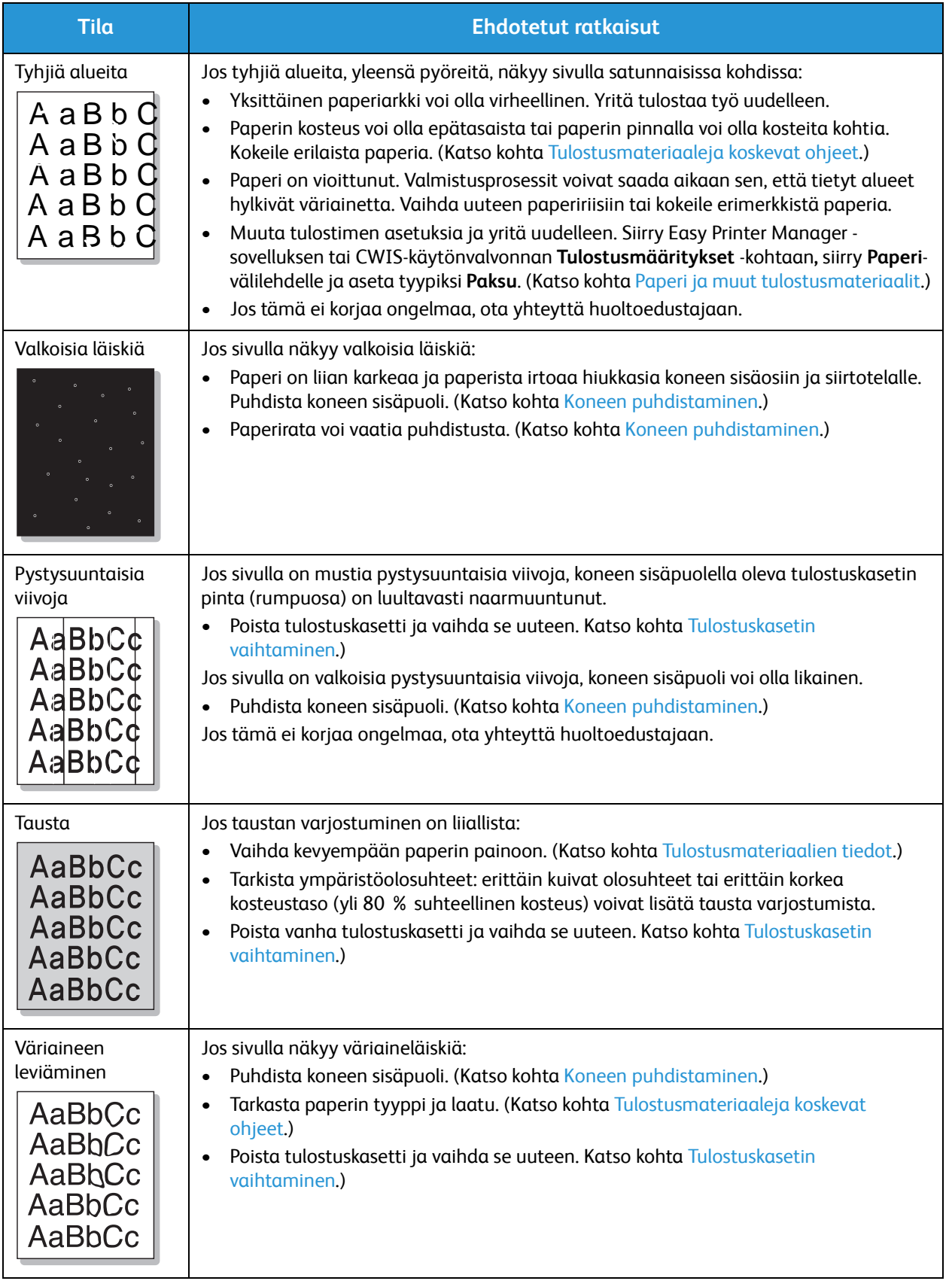

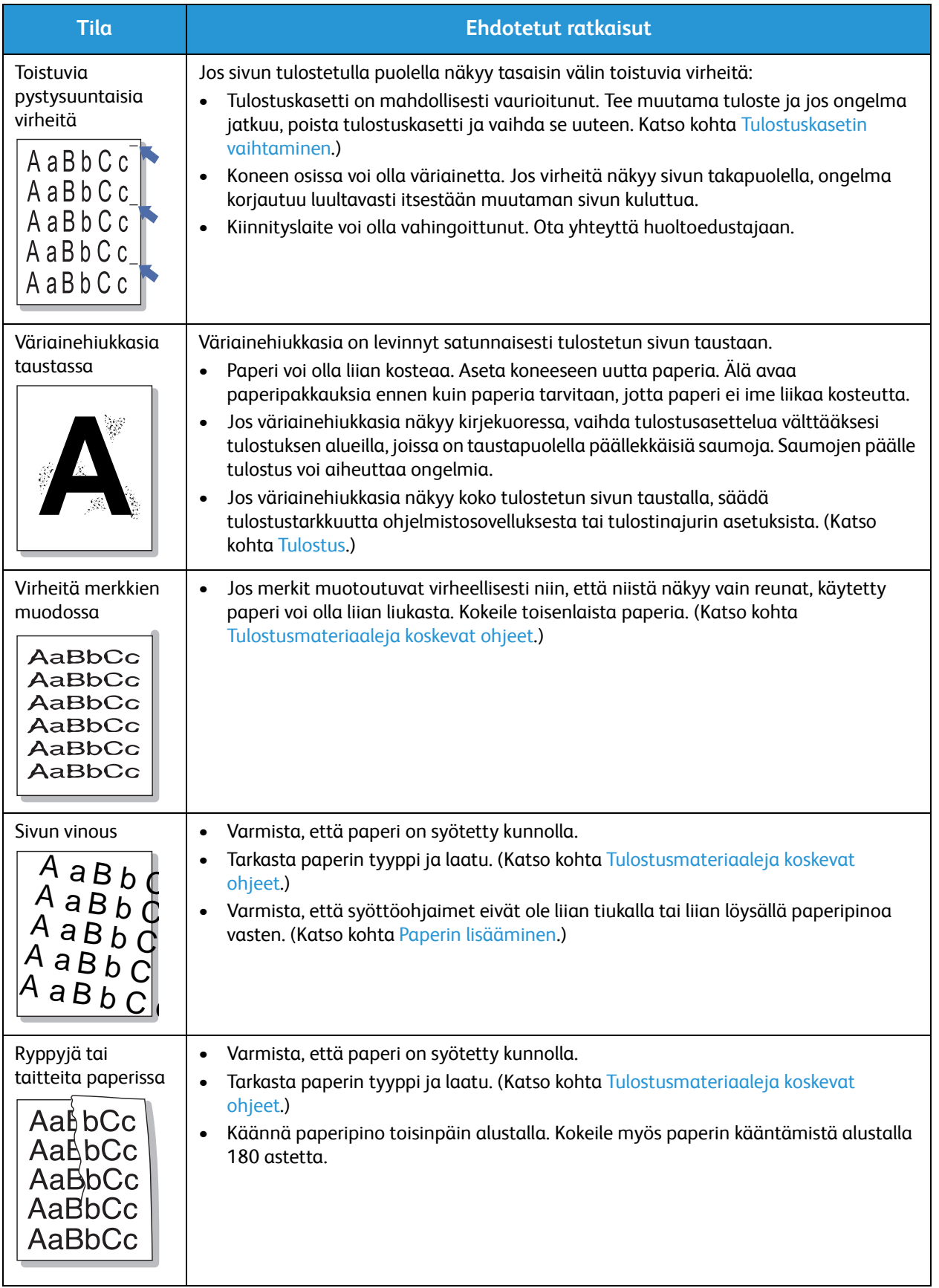

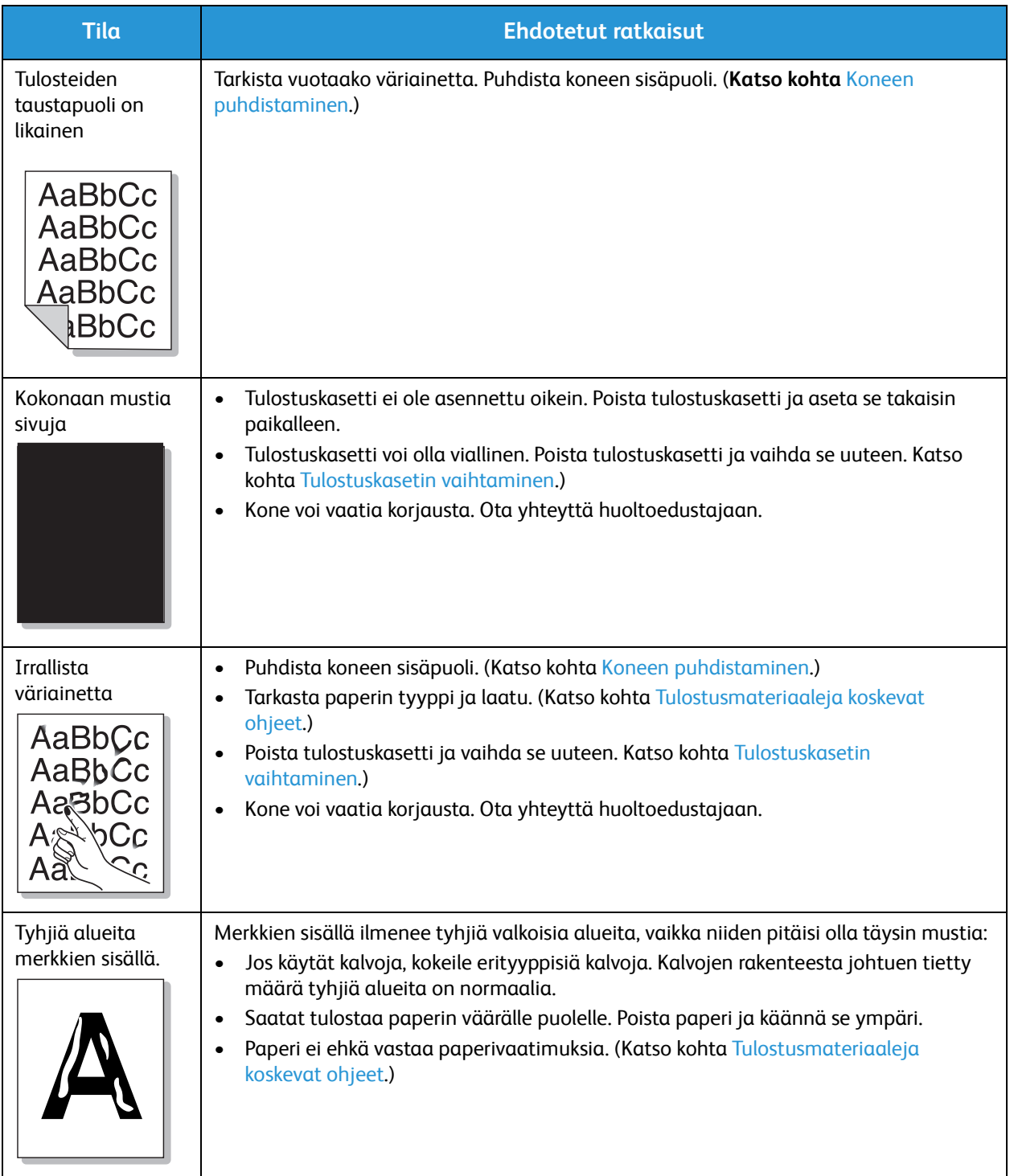

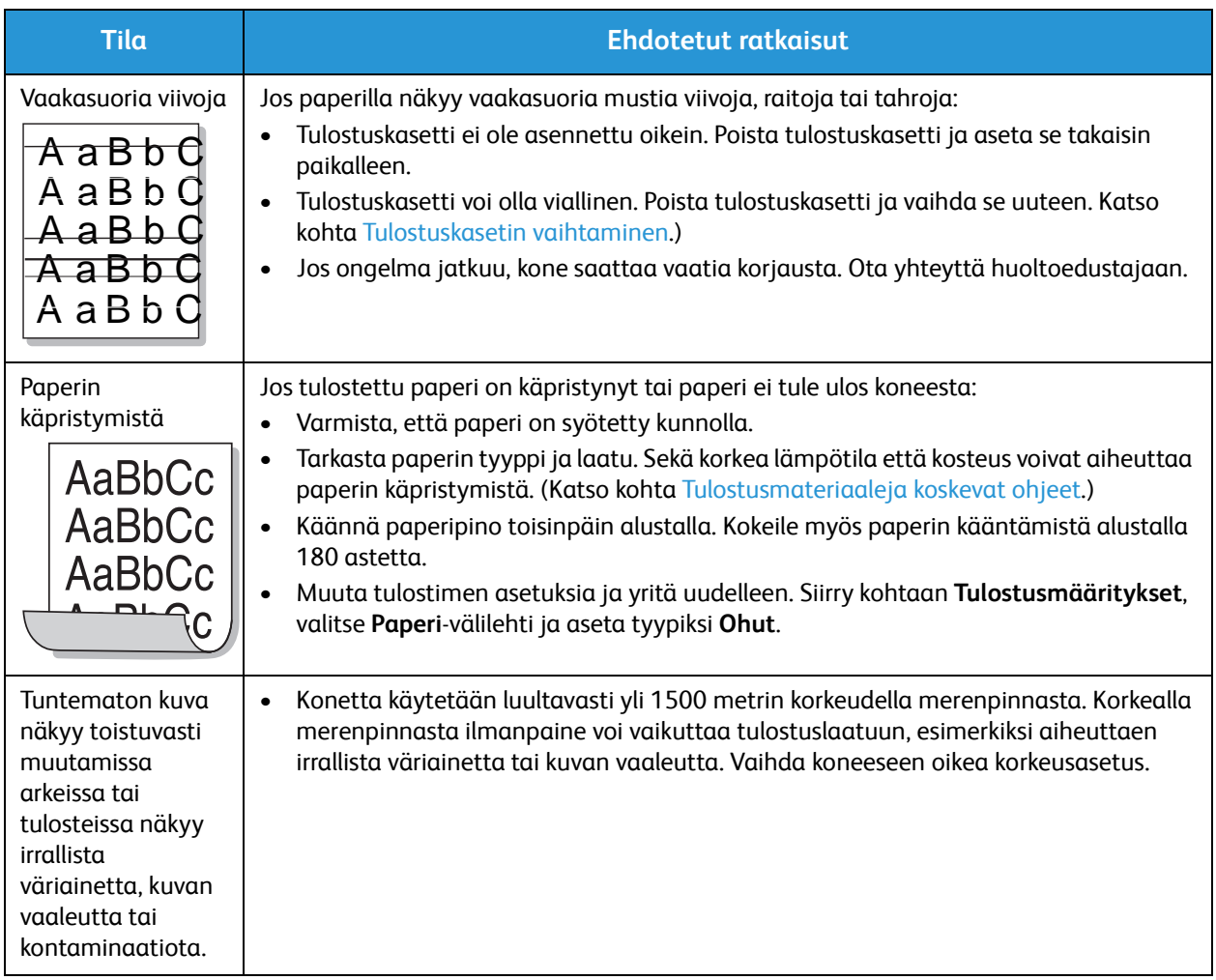

#### **Yleisiä Windows-ongelmia**

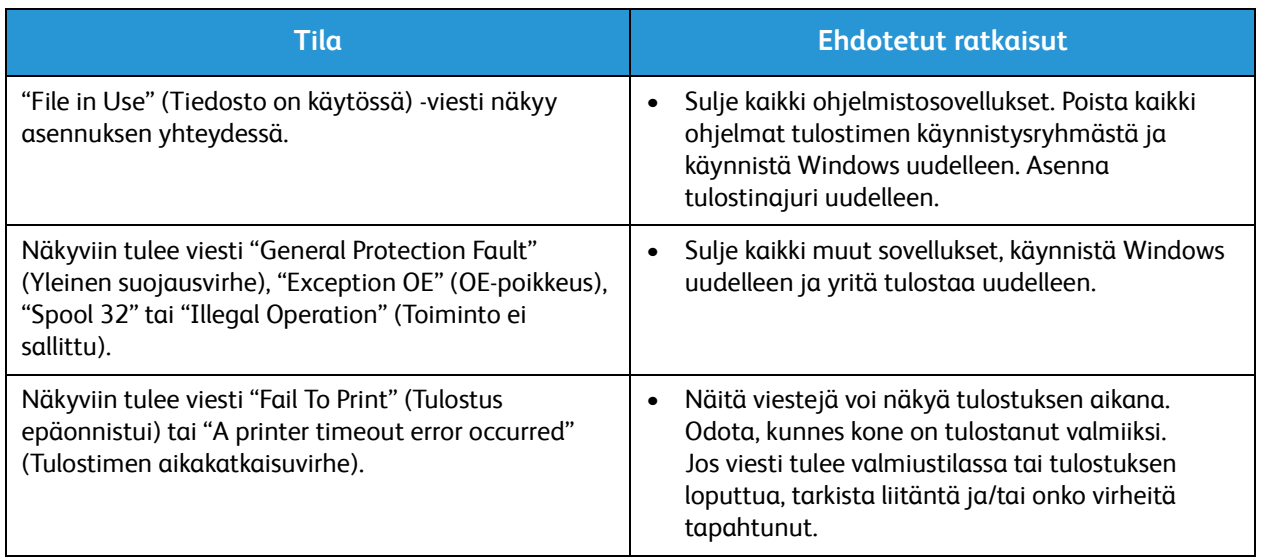

Huom. Lisätietoja muista Windowsin virheilmoituksista on Microsoft Windowsin käyttöoppaassa, joka on toimitettu tietokoneen mukana.

### **Yleisiä Macintosh-ongelmia**

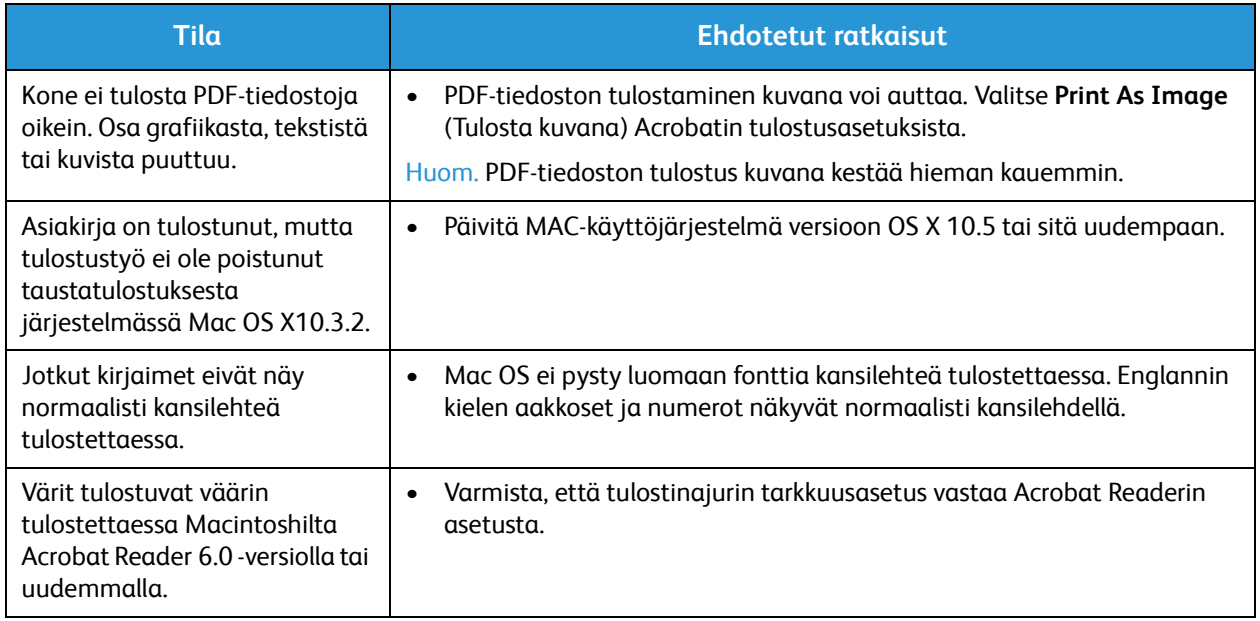

Huom. Lisätietoja muista Macintoshin virheilmoituksista on Macintoshin käyttöoppaassa, joka on toimitettu tietokoneen mukana.

### **Yleisiä Linux-ongelmia**

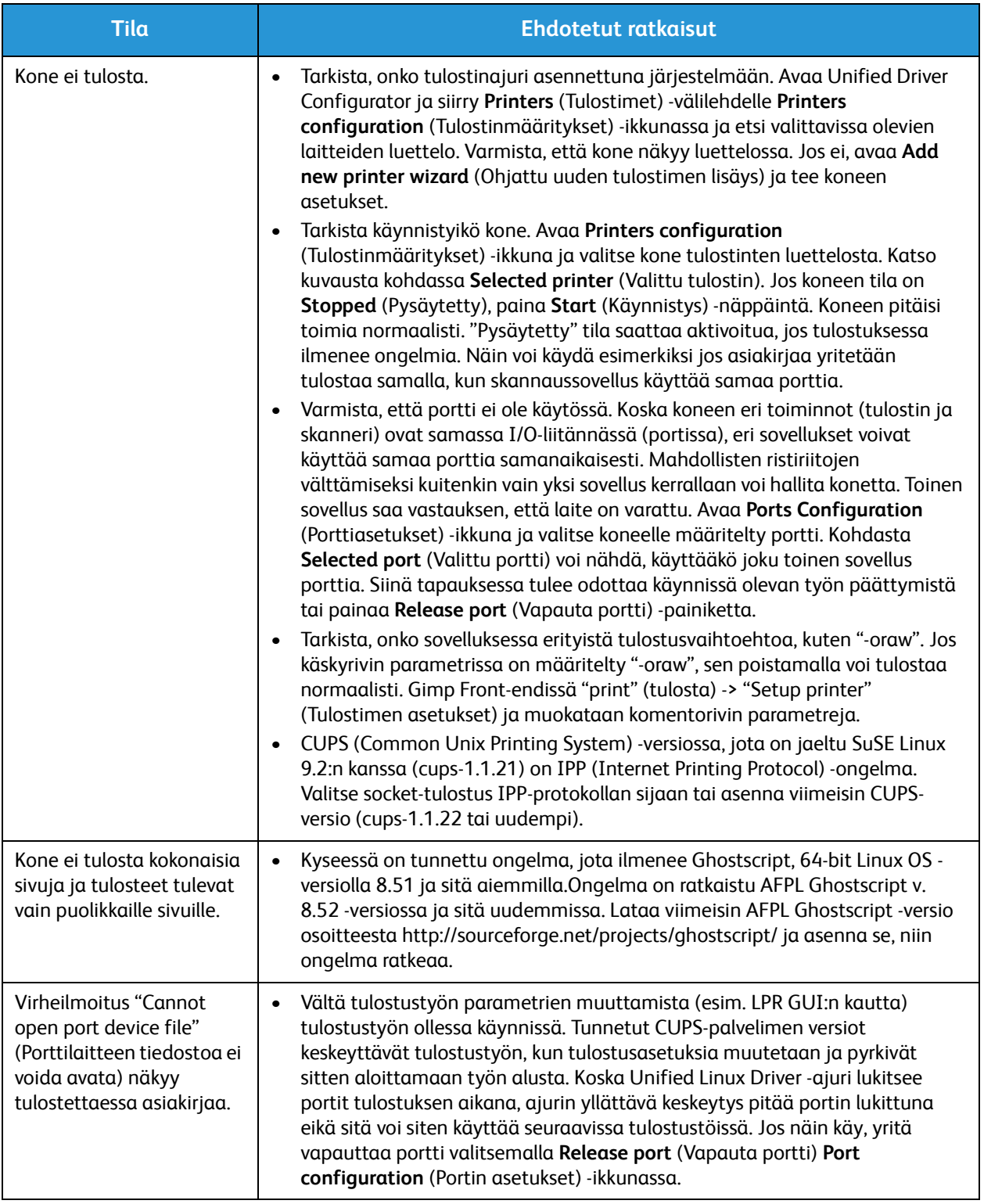

Huom. Lisätietoja muista Linuxin virheilmoituksista on Linuxin käyttöoppaassa, joka on toimitettu tietokoneen mukana.

### Lisätietoja

Lisäohjeita saa Xeroxin verkkosivuilta osoitteessa www.xerox.com tai ottamalla yhteyttä Xeroxin asiakaspalveluun (varaudu ilmoittamaan koneen sarjanumero).

### Sarjanumeron sijainti

Koneen sarjanumero on nähtävissä:

- koneen takakannen tietomerkinnässä.
- konfigurointiraportissa. Katso ohjeet raportin tulostuksesta alta.

### Konfigurointiraportin tulostaminen

**Konfigurointiraportin tulostaminen** (raportissa näkyy koneen asetukset sekä sarjanumero, IP-osoite, asennetut asetukset ja ohjelmistoversio):

- 1. Käynnistä Valmis-tilasta. Jos kone on virransäästötilassa, aseta se **Valmis**-tilaan **Virta**-näppäintä painamalla.
- 2. Paina ohjaustaulun **WPS**-painiketta noin 10 sekunnin ajan, kunnes tilan LED-merkkivalo vilkkuu, lakkaa vilkkumasta ja alkaa vilkkua uudelleen. Vapauta painike, kun vihreä valo alkaa vilkkua toista kertaa.

Lisätietoja

### Tekniset tiedot

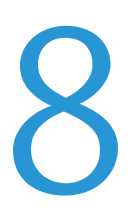

Tämä luku sisältää seuraavaa:

- Koneen tekniset tiedot
- Tulostimen tekniset tiedot
- Verkkoympäristö
- Järjestelmävaatimukset
- Sähkötiedot
- Ympäristöolosuhteet

### Koneen tekniset tiedot

### Koneen konfigurointi

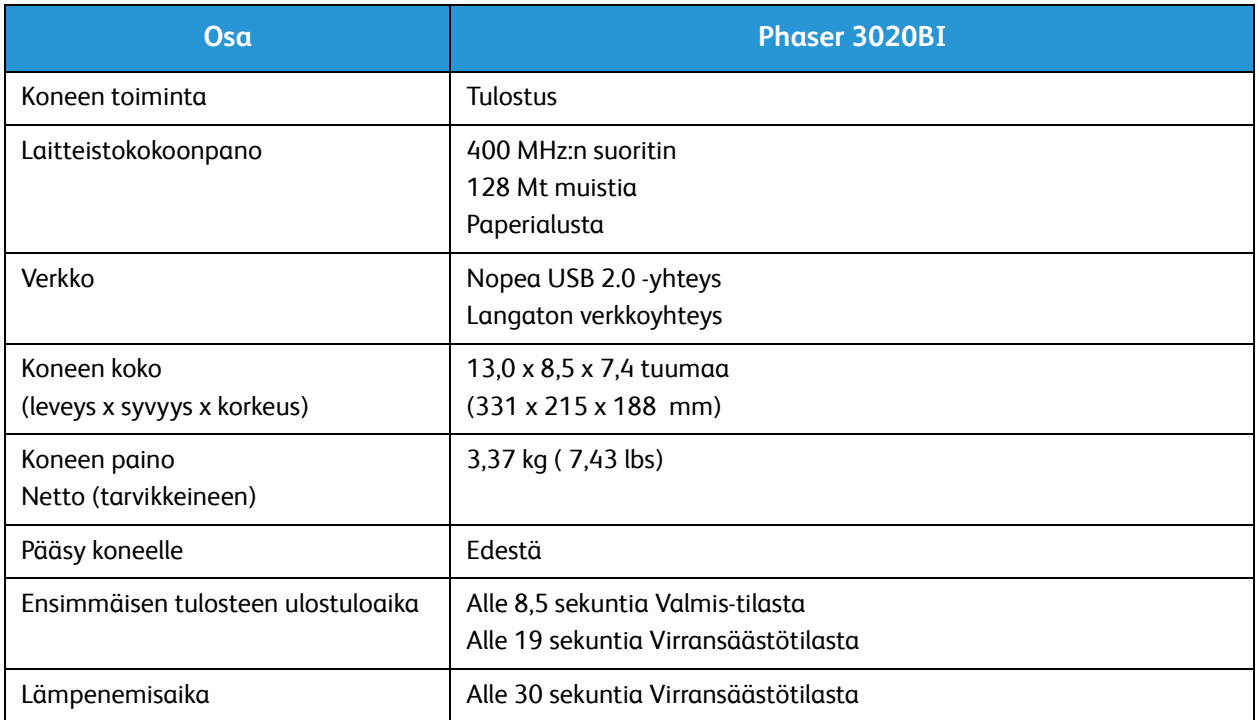

### Tulostimen tekniset tiedot

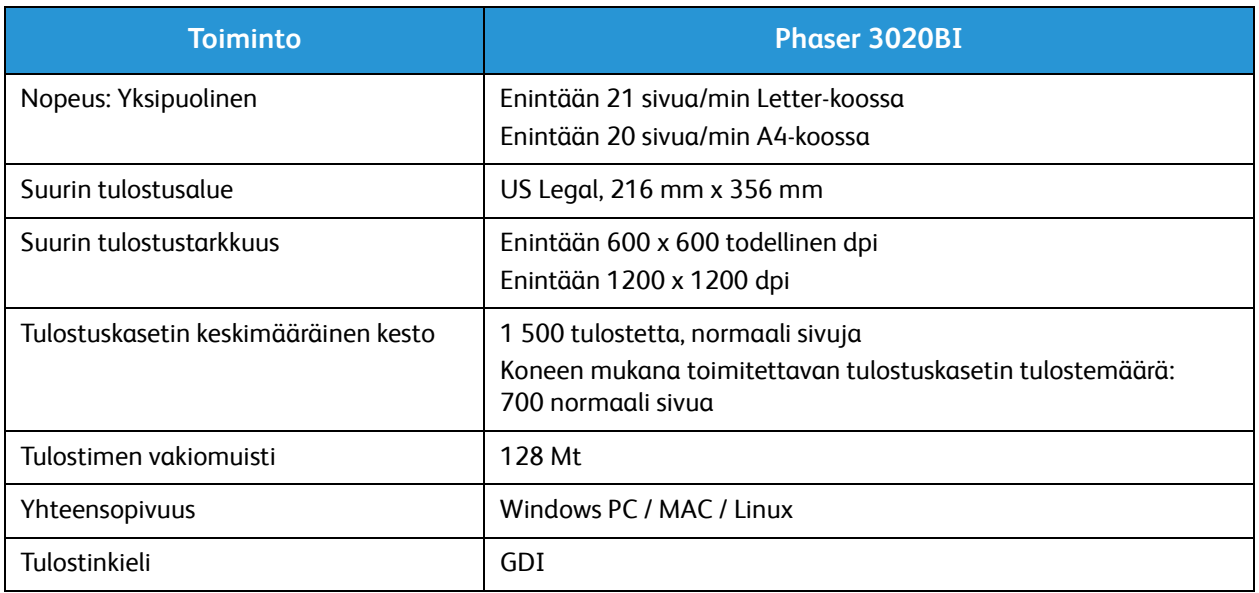

### Paperitiedot

### **Syöttökapasiteetit**

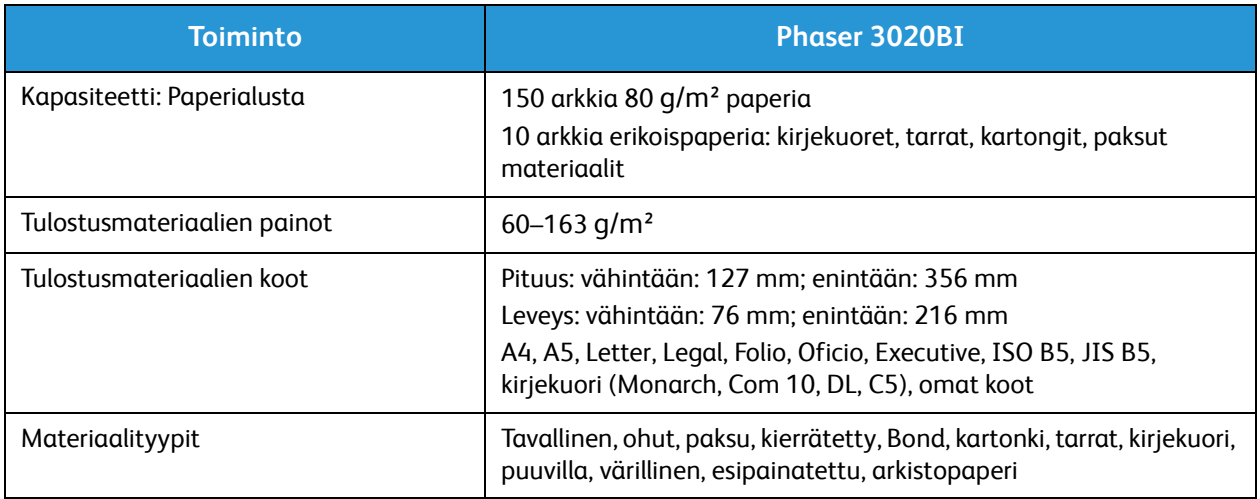

### **Luovutusalusta**

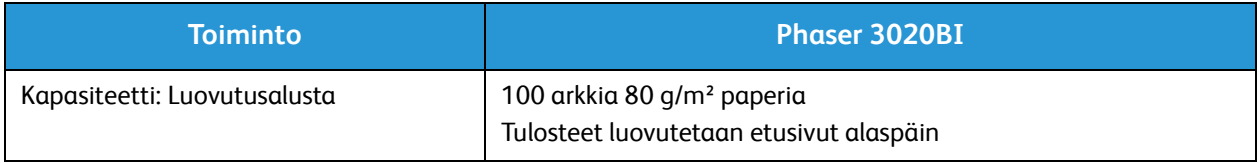

### Verkkoympäristö

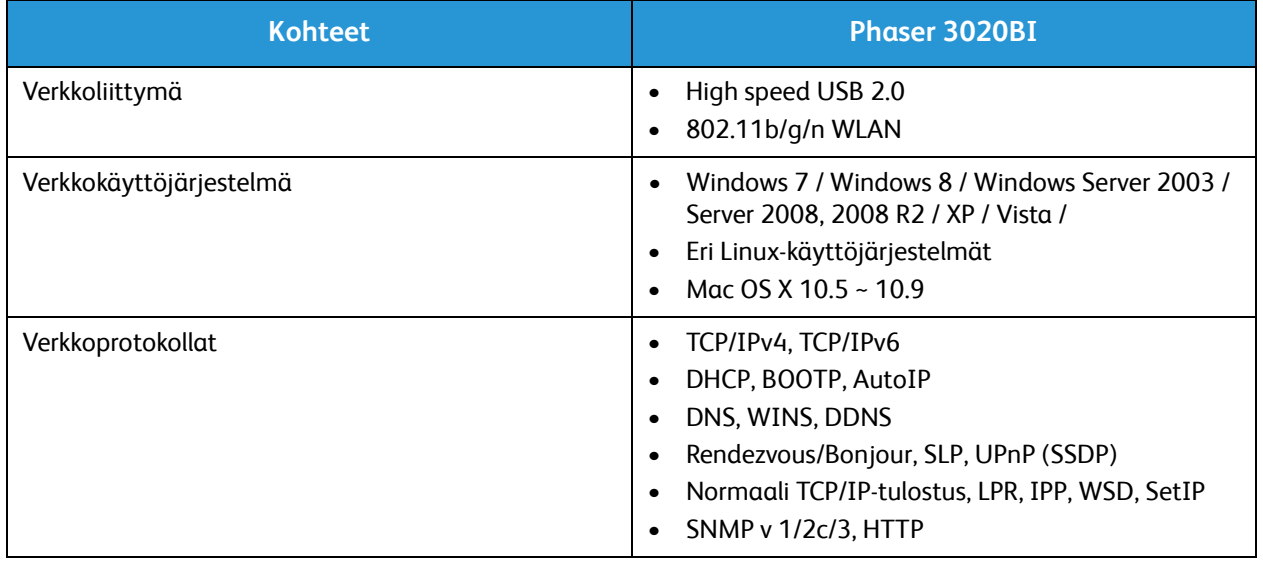

### Järjestelmävaatimukset

### Microsoft® Windows®

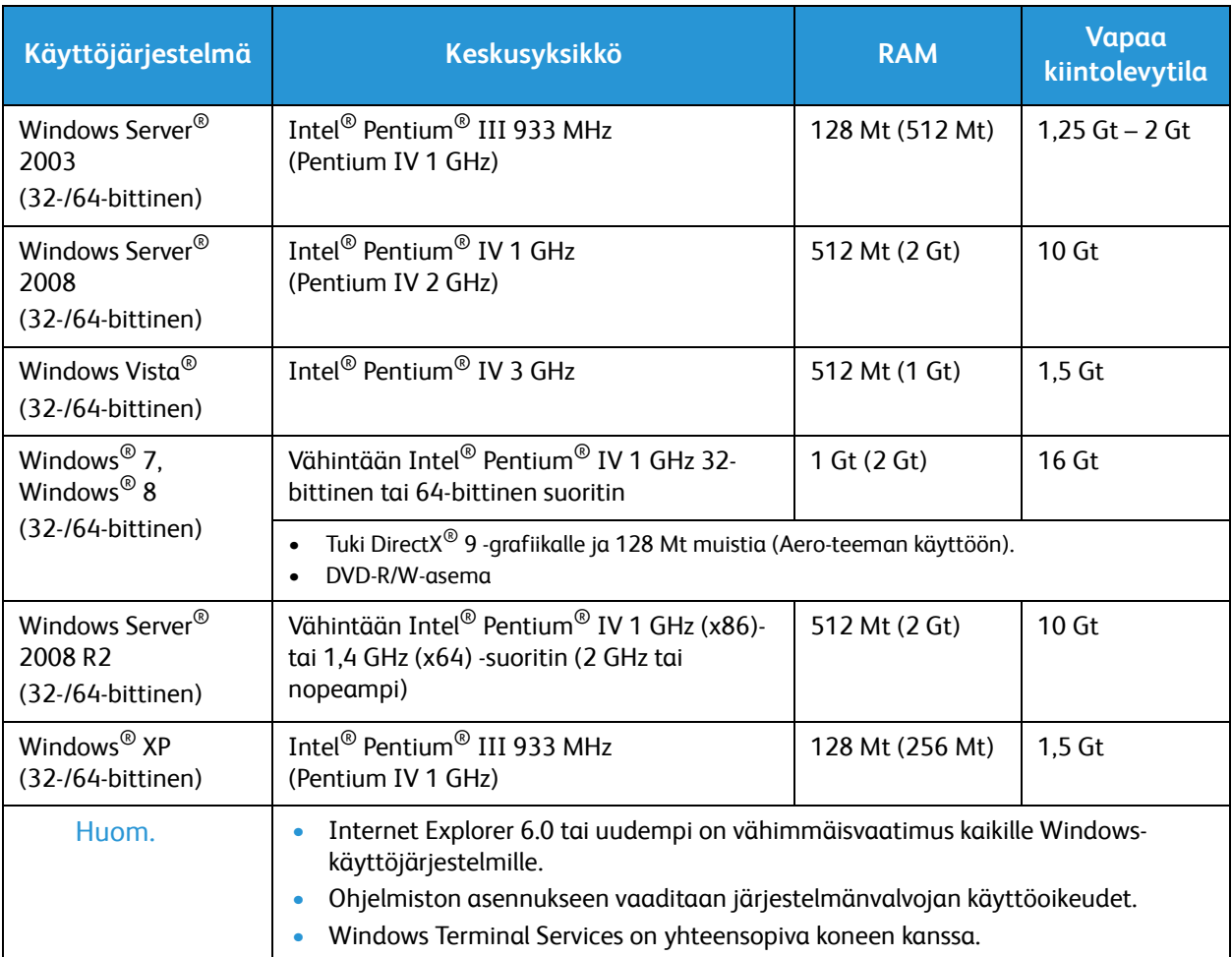

### Macintosh

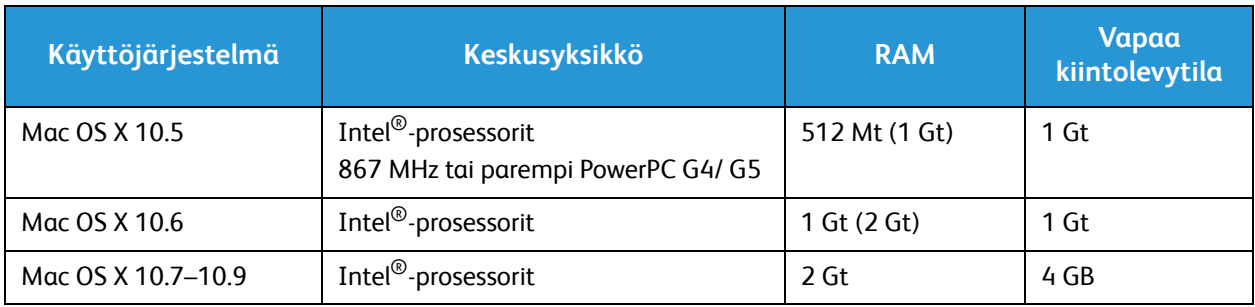

### Linux

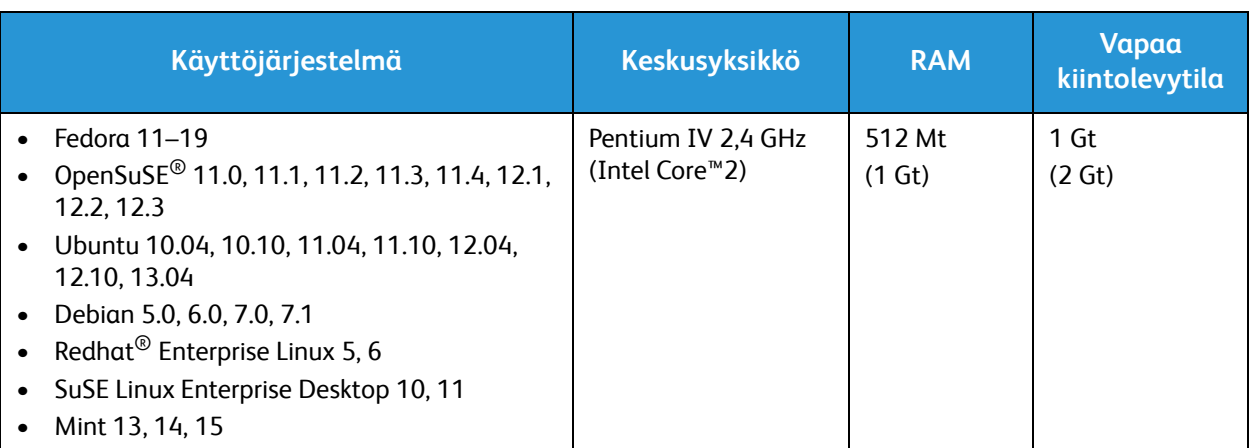

### Sähkötiedot

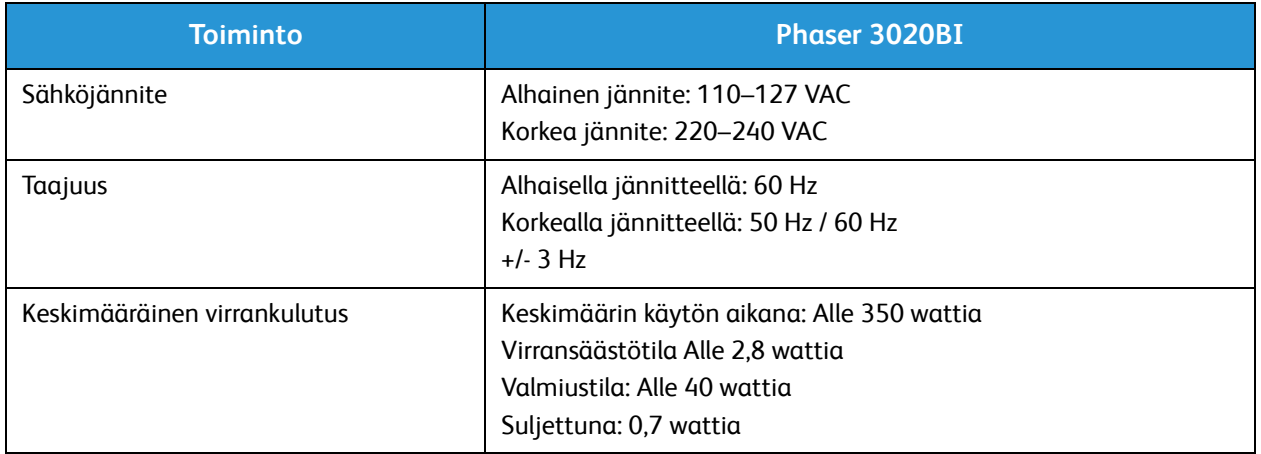

### Ympäristöolosuhteet

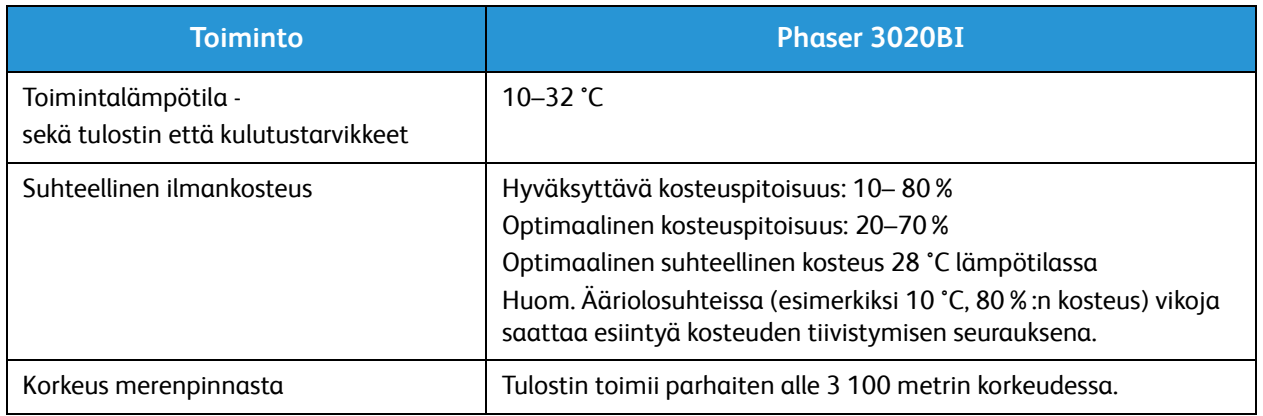

Ympäristöolosuhteet

## Turvallisuus 9

#### Tämä luku sisältää seuraavaa:

- Sähköturvallisuus
- Käyttöturvallisuus
- Kunnossapitoon liittyvä turvallisuus
- Tietoja ympäristöstä, terveydestä ja turvallisuudesta

Kone ja sen tarvikkeet on suunniteltu ja testattu tiukkojen turvallisuusmääräysten mukaisesti. Seuraavien ohjeiden noudattaminen varmistaa Xerox-tulostimen turvallisen käytön.

### Sähköturvallisuus

### Yleisiä ohjeita

**VAROITUS:** Valtuuttamattomat muutokset, joita voivat olla uusien toimintojen lisääminen tai ulkoisten laitteiden liittäminen, saattavat vaikuttaa koneen sertifiointiin. Kysy lisätietoja Xeroxin edustajalta.

- Älä työnnä esineitä koneen tuuletusaukkoihin. Jännitteisen kohdan koskeminen tai osan oikosulkeminen voi aiheuttaa tulipalon tai sähköiskun.
- Älä irrota ruuvein kiinnitettyjä kansia tai suojalevyjä, ellei ohjeissa pyydetä tekemään niin (esimerkiksi asennettaessa lisälaitteita). Katkaise koneen virta tehdessäsi tällaisia asennuksia. Irrota virtajohto ennen kansien tai suojalevyjen irrottamista. Asennuksia lukuun ottamatta näitä levyjä ei tarvitse irrottaa, sillä niiden takana ei ole käyttäjän huollettavissa olevia osia.

Seuraavat tilanteet ovat vaarallisia turvallisuudelle:

- Virtajohto on vahingoittunut tai kulunut.
- Koneen sisään on pudonnut nestettä.
- Kone on kastunut.
- Koneesta tulee savua tai koneen pinnat ovat epätavallisen kuumia.
- Koneesta lähtee epätavallista ääntä tai hajua.
- Virtapiirin katkaisin, sulake tai muu turvalaite on lauennut.

Näissä tilanteissa toimi seuraavasti:

- 1. Katkaise heti koneen virta.
- 2. Irrota virtajohto pistorasiasta.
- 3. Kutsu paikalle valtuutettu huoltoedustaja.

### Virtajohto

Käytä koneen mukana toimitettua virtajohtoa.

• Liitä virtajohto suoraan maadoitettuun pistorasiaan. Varmista, että virtajohdon molemmat päät ovat varmasti kiinni. Jos et ole varma pistorasian maadoituksesta, pyydä sähköasentajaa tarkistamaan asia.

**VAROITUS:** Tulipalon tai sähköiskun vaaran välttämiseksi älä käytä jatkojohtoa, jakorasiaa tai virtapistoketta kuin enintään 90 päivää. Jos kiinteää pistorasiaa ei voida asentaa, käytä vain yhtä tehtaalla koottua jatkojohtoa konetta kohti. Noudata aina kansallisia ja paikallisia rakennus-, tulipalo- ja sähkövirtamääräyksiä kaapelien pituudesta, johtimien koosta, maadoituksesta ja suojauksesta.

- Älä koskaan kytke konetta maadoittamattomaan pistorasiaan maadoitetun sovittimen avulla.
- Varmista, että kone on liitetty sähköverkkoon, jonka jännite ja virta ovat oikeat. Tarkista koneen sähkövaatimukset tarvittaessa sähköasentajan kanssa.
- Älä sijoita konetta niin, että sen virtajohdon päälle voidaan astua.
- Älä sijoita johdon päälle esineitä.
- Älä irrota tai kytke virtajohtoa, kun koneessa on virta kytkettynä.
- Vaihda aina rispaantunut tai kulunut virtajohto.
- Irrota virtajohto aina tarttumalla pistotulppaan. Näin vältyt mahdollisilta sähköiskuilta etkä aiheuta vahinkoa johdolle.

Virtajohto on liitetty koneen takaosaan. Virtajohto on irrotettava pistorasiasta silloin, kun koneesta halutaan katkaista kaikki virta.

#### Hätäsammutus

Jos jokin seuraavista tilanteista ilmenee, katkaise koneen virta välittömästi ja irrota virtajohto pistorasiasta. Ota yhteys valtuutetun Xerox-huollon edustajaan ongelman korjaamiseksi:

- Koneesta tulee epätavallista hajua tai outoja ääniä.
- Virtajohto on vahingoittunut tai kulunut.
- Kytkentäkaapin tai sähkökeskuksen rele, sulake tai muu turvalaite on lauennut.
- Koneen sisään on pudonnut nestettä.
- Kone on kastunut.
- Jokin koneen osa on vahingoittunut.

#### Laserturvallisuus

Tulostin täyttää kansallisten ja kansainvälisten viranomaisten asettamat lasertuotteiden toimintastandardit ja se on luokiteltu luokan 1 lasertuotteeksi. Tulostin ei lähetä vaarallista valoa, koska lasersäde on täysin koteloitu kaikkien käyttö- ja huoltotoimenpiteiden aikana.

**VAROITUS:** Muiden kuin tässä käyttöoppaassa mainittujen säätimien ja säätöjen käyttö tai toimenpiteiden tekeminen voi aiheuttaa vaarallista altistumista säteilylle.

### Käyttöturvallisuus

Kone ja sen tarvikkeet on suunniteltu ja testattu vastaamaan tiukkoja turvallisuusmääräyksiä. Tähän kuuluvat muun muassa turvallisuusviranomaisen hyväksyntä ja yleisten ympäristösuositusten mukaisuus.

Noudattamalla seuraavia turvallisuusohjeita varmistat koneen jatkuvan turvallisen käytön.

### Käyttöön liittyviä ohjeita

- Älä poista paperialustaa koneen käydessä.
- Älä avaa koneen ovia koneen käydessä.
- Älä siirrä konetta sen käydessä.
- Pidä kädet, hiukset, solmiot yms. etäällä koneen syöttö- ja luovutusrullista.
- Työkaluin irrotettavat levyt suojaavat koneen vaarallisia alueita. Älä irrota näitä suojalevyjä.

### **Otsoni**

Tämä kone tuottaa otsonia normaalissa käytössä. Tuotetun otsonin määrä vaihtelee kopiointimäärän mukaan. Otsoni on ilmaa painavampaa, eikä sen määrä koneessa nouse haitalliselle tasolle. Asenna kone hyvin ilmastoituun huoneeseen.

Lisätietoja Yhdysvaltoja ja Kanadaa varten on osoitteessa www.xerox.com/environment. Muilla markkina-alueilla ota yhteyttä paikalliseen Xerox-edustajaan tai käy osoitteessa www.xerox.com/environment\_europe.

Jos tarvitset lisätietoja otsonista, tiedustele Xeroxin julkaisua nimeltään Facts About Ozone (osanumero 610P64653) (numerosta 1-800-828-6571, USA ja Kanada). Muilla markkina-alueilla ota yhteyttä paikalliseen Xerox-edustajaan.

#### Koneen sijainti

- Sijoita tulostin tasaiselle, vakaalle pinnalle, joka on tarpeeksi tukeva kannattamaan sen painon. Voit tarkistaa tulostinkokoonpanon painon kohdasta Koneen tekniset tiedot.
- Älä peitä koneen tuuletusaukkoja. Nämä aukot huolehtivat ilmanvaihdosta ja estävät konetta ylikuumenemasta.
- Sijoita kone paikkaan, jossa on riittävästi tilaa käyttöä ja huoltoa varten.
- Sijoita kone pölyttömään tilaan.
- Älä säilytä tai käytä konetta erittäin kuumassa, kylmässä tai kosteassa ympäristössä.
- Älä sijoita konetta lähelle lämmönlähdettä.
- Älä sijoita konetta suoraan auringonvaloon ja varo altistamasta valoherkkiä osia liialle valolle.
- Älä sijoita konetta paikkaan, jossa se altistuu ilmastointilaitteen puhaltamalle kylmälle ilmalle.
- Älä sijoita konetta paikkaan, jossa se voi altistua tärinälle.
- Kone toimii parhaiten, kun sen sijaintipaikka on Ympäristöolosuhteet-kohdassa määritetyllä korkeudella.

### **Tarvikkeet**

- Käytä koneessa sitä varten tarkoitettuja tarvikkeita. Sopimattomien materiaalien käyttö voi heikentää koneen suorituskykyä ja aiheuttaa turvallisuusvaaran.
- Noudata aina koneeseen, sen lisälaitteisiin ja tarvikkeisiin kiinnitettyjä tai niiden mukana toimitettuja varoituksia ja ohjeita.
- Säilytä kaikki kulutustarvikkeet niiden pakkauksessa tai säiliössä olevien ohjeiden mukaan.
- Pidä tarvikkeet poissa lasten ulottuvilta.
- Älä koskaan heitä väriainetta, väri- tai rumpukasetteja tai väriainesäiliöitä avotuleen.
- Vältä väriaineen joutumista iholle tai silmiin käsitellessäsi esimerkiksi värikasetteja. Silmäkosketus voi aiheuttaa silmien ärsytystä tai tulehtumista. Älä yritä purkaa kasettia, se voi lisätä iho- tai silmäkosketuksen vaaraa.

**VAROITUS:** Muiden kuin Xerox®-tarvikkeiden käyttöä ei suositella. Xerox-takuu, huoltosopimus ja Total Satisfaction Guarantee (tyytyväisyystakuu) eivät korvaa vahinkoja, toimintahäiriöitä tai suorituskyvyn heikkenemistä, jotka on aiheuttanut muiden kuin Xerox-tarvikkeiden käyttö tai sellaisten Xerox-tarvikkeiden käyttö, joita ei ole tarkoitettu tälle koneelle. Total Satisfaction Guarantee (tyytyväisyystakuu) on käytössä USA:ssa ja Kanadassa. Sen saatavuus voi vaihdella näiden alueiden ulkopuolella. Lisätietoja saa paikalliselta Xerox-edustajalta.

### Kunnossapitoon liittyvä turvallisuus

- Käytä tarvikkeita ja puhdistusaineita vain tämän käyttöohjeen Kunnossapito-kohdan mukaisesti.
- Älä irrota ruuvein kiinnitettyjä kansia tai suojalevyjä. Niiden takana ei ole käyttäjän huollettavia osia.
- Älä yritä tehdä mitään kunnossapitotoimia, joita ei ole selostettu koneen mukana toimitetuissa käyttöohjeissa.
- Puhdista pelkällä kuivalla nukattomalla liinalla.

**VAROITUS:** Aerosolisuihkeet voivat olla räjähdys- tai syttymisalttiita, jos niitä käytetään sähkömekaanisten laitteiden yhteydessä.

• Älä hävitä polttamalla mitään tarvikkeita tai osia. Tietoa Xerox-tarvikkeiden kierrätysohjelmista on verkko-osoitteessa www.xerox.com/gwa.

### Merkit koneessa

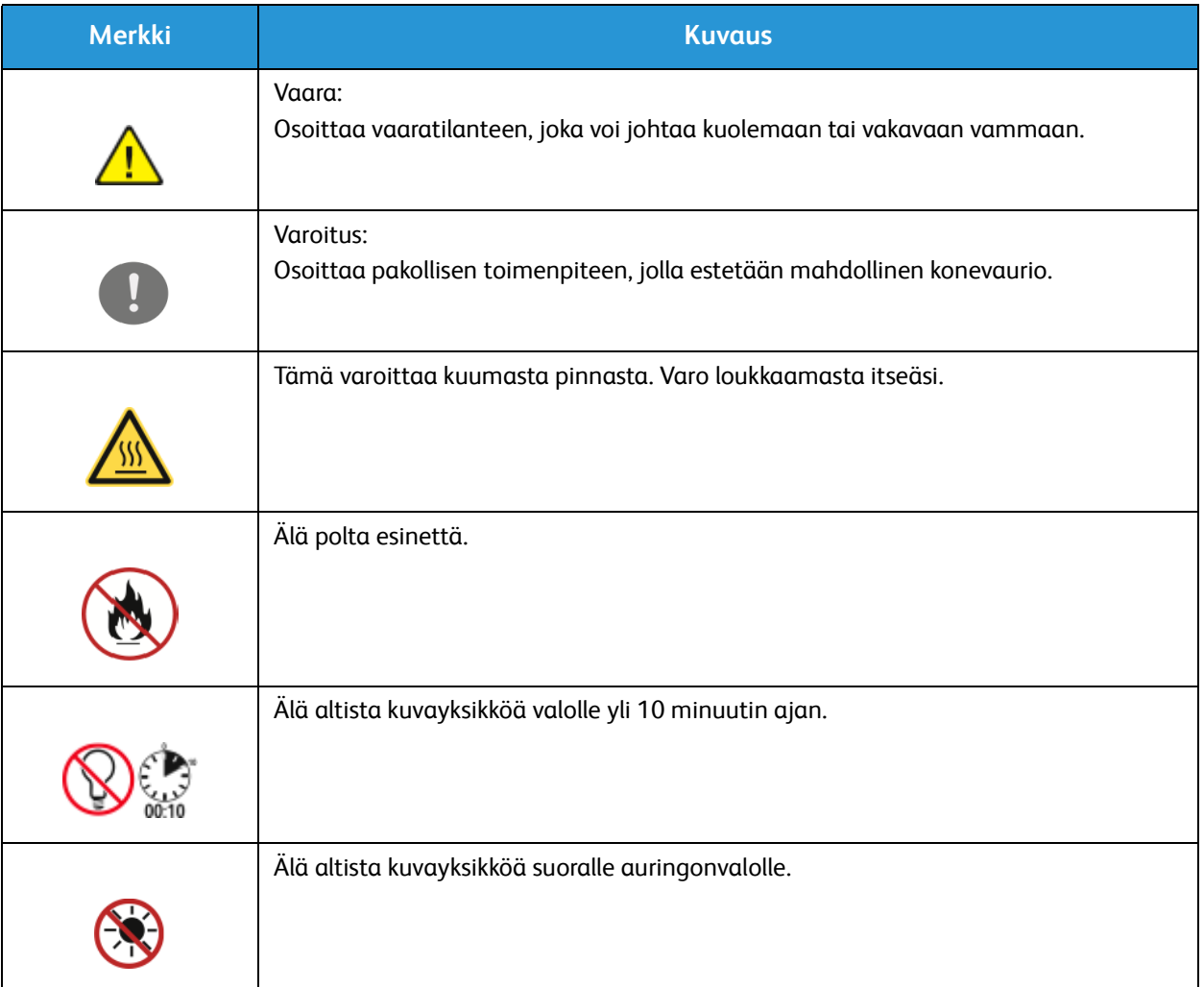

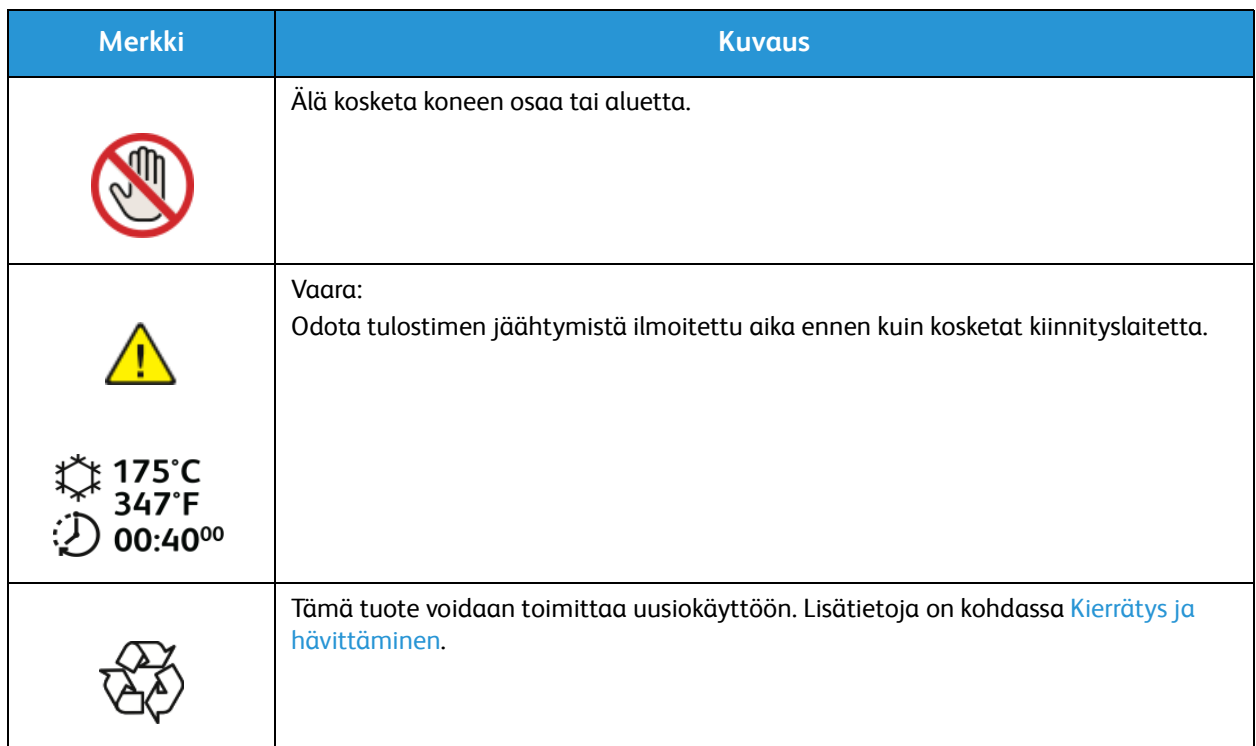

### Tietoja ympäristöstä, terveydestä ja turvallisuudesta

Saat lisätietoja tähän Xerox-tuotteeseen ja sen tarvikkeisiin liittyvistä ympäristö-, terveys- ja turvallisuusasioista seuraavista asiakaspalvelunumeroista:

Yhdysvallat: 1-800 ASK-XEROX

Kanada: 1-800 ASK-XEROX

Eurooppa: +44 1707 353 434

Yhdysvaltoja koskevia tuoteturvallisuustietoja on osoitteessa www.xerox.com/environment.

Eurooppaa koskevia tuoteturvallisuustietoja on osoitteessa www.xerox.com/environment\_europe.

## Vaatimustenmukaisuus 10

#### Tämä luku sisältää seuraavaa:

- Perusmääräykset
- Materiaalien turvallisuustiedot

### Perusmääräykset

Xerox on testannut tämän laitteen sähkömagneettisen säteilyn ja immuniteetin osalta. Nämä standardit on suunniteltu lieventämään tämän laitteen aiheuttamia tai vastaanottamia häiriöitä tyypillisessä toimistoympäristössä.

### Yhdysvallat (FCC-säännökset)

Tämä kone on testattu ja sen on todettu olevan FCC:n sääntöjen osan 15 mukaisten luokan A digitaalisille laitteille asetettujen rajoitusten mukainen. Näiden rajojen tarkoituksena on varmistaa kohtuullinen suoja haitallisten häiriöiden vaikutuksilta kaupallisessa ympäristössä. Tämä laite synnyttää, käyttää ja voi säteillä radiotaajuusenergiaa. Jos laitetta ei asenneta ja käytetä näiden ohjeiden mukaisesti, seurauksena voi olla häiriöitä radioliikenteessä. Tämän laitteen käyttö asuinympäristössä aiheuttaa todennäköisesti haitallisia häiriöitä, jolloin käyttäjän on korjattava ongelma omalla kustannuksellaan.

Jos laite aiheuttaa häiriöitä radio- tai tv-vastaanottoon (todettavissa katkaisemalla ja kytkemällä laitteen virta), käyttäjä voi yrittää korjata ongelman yhdellä tai usealla seuraavista toimenpiteistä:

- Käännä vastaanotin toiseen asentoon tai vaihda sen paikkaa.
- Siirrä laite kauemmaksi vastaanottimesta.
- Kytke laite toiseen pistorasiaan niin, että laite ja vastaanotin eivät ole samassa virtapiirissä.
- Pyydä ohjeita kodinkoneen myyjältä tai asiantuntevalta radio- tai tv-asentajalta.

Tähän laitteeseen tehdyt muutokset, joita Xerox ei ole hyväksynyt, voivat mitätöidä käyttäjän oikeuden käyttää laitetta.

Huom. Varmista FCC-säännösten osan 15 vaatimustenmukaisuus käyttämällä suojattuja kaapeleita.

### Kanada

Tämä luokan A digitaalinen laite vastaa Kanadan ICES-003-määräyksiä.

Cet appareil numérique de la classe A est conforme à la norme NMB-003 du Canada.

#### Euroopan unioni

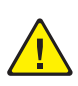

**VAROITUS:** Tämä on luokan A tuote. Kotiympäristössä käytettynä se saattaa aiheuttaa radiotaajuushäiriöitä, jolloin käyttäjän on ehkä ryhdyttävä asianmukaisiin toimenpiteisiin.

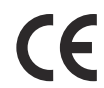

Tässä tuotteessa oleva CE- eli vaatimustenmukaisuusmerkintä osoittaa, että Xerox on sitoutunut noudattamaan seuraavia EU-direktiivejä mainitusta päivämäärästä lähtien.

- Joulukuun 12. päivä 2006: pienjännitedirektiivi 2006/95/EY
- Joulukuun 15. päivä 2004: direktiivi 2004/108/EY sähkömagneettisesta yhteensopivuudesta
- 9. maaliskuuta 1999: Radio- ja telepäätelaitteita koskeva direktiivi 1999/5/EY

Tämä tulostin ei ole vaarallinen kuluttajalle eikä ympäristölle, jos sitä käytetään käyttöohjeiden mukaisesti.

Jotta varmistettaisiin Euroopan unionin vaatimusten mukaisuus, tuotteessa on käytettävä suojattuja kaapeleita.

Allekirjoitettu kopio tätä laitetta koskevasta vaatimustenmukaisuusvakuutuksesta on saatavissa Xeroxilta.

### Euroopan unionin kuvannuslaitteita (Lot 4) koskeva sopimus ja ympäristö

#### **Ympäristöratkaisuja ja kustannusten säästöä koskevaa ympäristötietoa**

#### **Johdanto**

Seuraavat tiedot on koottu auttamaan käyttäjiä ja ne on julkaistu Euroopan unionin ErP-direktiivin mukaisesti ja koskevat erityisesti kuvannuslaitteita (Lot 4). Tämä vaatii valmistajia parantamaan tuotteittensa ympäristövaikutusta ja tukee EU:n energiatehokkuuteen liittyvää toimintasuunnitelmaa.

Tuotteet ovat koti- ja toimistolaitteita, jotka vastaavat seuraavia kriteereitä.

- Tavalliset mustavalkolaitteet, joiden enimmäisnopeus on alle 66 A4-kuvaa minuutissa.
- Tavalliset värilaitteet, joiden enimmäisnopeus on alle 51 A4-kuvaa minuutissa.

#### **Kaksipuolistulostuksen ympäristöhyödyt**

Useimpien Xerox-laitteiden ominaisuuksiin kuuluu kaksipuolinen tulostus. Tämä mahdollistaa automaattisen tulostamisen paperin molemmille puolille, mikä vähentää paperin kulutusta ja säästää näin arvokkaita luonnonvaroja. Lot 4 -kuvannuslaitesopimus vaatii, että laitteet, joiden nopeus on vähintään 40 värisivua tai 45 mustavalkosivua minuutissa, asetetaan asennuksen yhteydessä automaattisesti tulostamaan paperin molemmille puolille. Myös jotkin hitaammat Xerox-laitteet saatetaan asettaa asennuksen yhteydessä oletusarvoisesti tulostamaan kaksipuolisesti. Kaksipuolisen tulostuksen jatkuva käyttö vähentää tulostustöiden ympäristövaikutuksia. Jos yksipuolista tulostusta kuitenkin tarvitaan, se on valittavissa tulostinajurista.

#### **Paperityypit**

Tällä laitteella voidaan tulostaa sekä ensiökuitu- että kierrätyskuitupaperille, joka on valmistettu ympäristönhoito-ohjelman mukaisesti ja vastaa EN12281 -standardia tai muuta vastaavaa

laatustandardia. Joissakin sovelluksissa voidaan käyttää ohuita paperilaatuja (60 g/m<sup>2</sup>), jotka sisältävät vähemmän raaka-ainetta ja säästävät täten resursseja. Suosittelemme tarkastamaan, soveltuuko tämä tulostustarpeisiin.

#### **Virrankulutus ja aktivointiaika**

Laitteen kuluttaman energian määrä riippuu laitteen käyttötavasta. Tämä laite on suunniteltu ja konfiguroitu säästämään energiaa ja energiakustannuksia. Viimeisen tulosteen jälkeen laite siirtyy valmiustilaan. Tässä tilassa tulostus voi käynnistyä tarvittaessa välittömästi. Jos laitetta ei käytetä tietyn pituiseen aikaan, se siirtyy virransäästötilaan. Tässä tilassa vain tietyt tärkeät toiminnot pysyvät aktiivisina ja virrankulutus laskee.

Virransäästötilassa olevalta laitteelta kuluu hieman kauemmin ensimmäisen sivun tulostamiseen. Viive johtuu siitä, että järjestelmän on ensin "herättävä" virransäästötilasta. Tämä on tyypillistä useimmille tulostuslaitteille.

Jos virransäästön aktivointiaikaa halutaan pidentää tai virransäästötila halutaan kokonaan poistaa käytöstä, on syytä ottaa huomioon, että laite siirtyy virransäästötilaan vasta pitkän ajan kuluttua tai ei lainkaan.

Lisätietoja Xeroxin kestävän kehityksen ohjelmista on verkkosivuillamme osoitteessa: www.xerox.com/about-xerox/environment/enus.html.

Virrankulutuksesta ja muista asiaan liittyvistä aiheista on lisätietoja osoitteessa: www.xerox.com/about-xerox/environment/enus.html ja www.xerox.co.uk/about-xerox/environment/engb.html.

### Saksa

#### **Blendschutz**

Das Gerät ist nicht für die Benutzung im unmittelbaren Gesichtsfeld am Bildschirmarbeitsplatz vorgesehen. Um störende Reflexionen am Bildschirmarbeitsplatz zu vermeiden, darf dieses Produkt nicht im unmittelbaren Gesichtsfeld platziert werden.

#### **Larmemission**

Maschinenlärminformatians-Verordnung3. GPSGV: Der höchste Schalldruckpegel beträgt 70 dB(A) oder weniger gemäß EN ISO 7779.

#### **Importeur**

Xerox GmbH Hellersbergstraße 2-4 41460 Neuss Deutschland

### Turkki, RoHS-säännös

Artiklan 7 (d) mukaisesti ilmoitamme täten:

"Se on EEE-säännöksen mukainen."

"EEE yönetmeliğine uygundur."

#### Vaatimustenmukaisuustiedot 2,4 Ghz:n langattomalle LAN-moduulille

Tuotteeseen sisältyy 2,4 Ghz:n langaton LAN-radiolähetysmoduuli, joka vastaa seuraavien vaatimusten määritelmiä: FCC osa 15, Industry Canada RSS-210 ja EU-direktiivi 99/5/EY.

Laitteen käyttöä koskevat seuraavat kaksi ehtoa: (1) laite ei saa aiheuttaa haitallista interferenssiä ja (2) laitteen tulee hyväksyä vastaanotettu interferenssi, mukaan lukien interferenssi, joka voi aiheuttaa toimintahäiriöitä.

Tähän laitteeseen tehdyt muutokset, joita Xerox ei ole hyväksynyt, voivat mitätöidä käyttäjän oikeuden käyttää laitetta.

### Materiaalien turvallisuustiedot

Materiaalien turvallisuustietoja saa seuraavilta verkkosivuilta:

Pohjois-Amerikka: www.xerox.com/msds

Euroopan Unioni: www.xerox.com/environment\_europe

Eri maiden asiakaspalveluiden puhelinnumerot ovat osoitteessa www.xerox.com/office/worldcontacts.

# Kierrätys ja hävittäminen<sup>11</sup>

Tämä kappale sisältää tietoja kierrättämisestä ja hävittämisestä seuraavissa kohteissa:

- Kaikki maat
- Pohjois-Amerikka
- Euroopan unioni
- Muut maat

### Kaikki maat

Jos olet vastuussa Xerox-laitteen hävityksestä, ota huomioon, että tulostin voi sisältää lyijyä, elohopeaa, perkloraattia ja muita materiaaleja, joiden hävitys on ympäristösyistä säädeltyä. Näiden materiaalien käyttö on täysin laitteen myyntiajankohtana voimassa olleiden maailmanlaajuisten säännösten mukaista. Lisätietoja laitteen kierrättämisestä ja hävittämisestä saa paikallisilta viranomaisilta.

### Perkloraatti-materiaali

Tämä tuote voi sisältää perkloraattia sisältäviä laitteita, kuten akkuja. Ne saattavat vaatia erityiskäsittelyä. Lisätietoja on osoitteessa www.dtsc.ca.gov/hazardouswaste/perchlorate.

### Pohjois-Amerikka

Xeroxilla on tuotteiden keräys ja kierrätys-/uudelleenkäyttöohjelma. Selvitä, kuuluuko tämä Xeroxtuote kyseisen palvelun piiriin, ottamalla yhteyttä Xeroxin myyntiedustajaan.

Lisätietoja Xeroxin ympäristönsuojeluohjelmista on osoitteessa www.xerox.com/environment. Voit myös pyytää paikallisilta viranomaisilta tietoja laitteen kierrättämisestä ja hävittämisestä.

### Euroopan unioni

Joitakin laitteita voidaan käyttää sekä kotitalouksissa että ammattimaisessa liiketoimintaympäristössä.

### Kotitalousympäristö

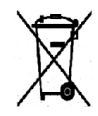

Tämä laitteessa oleva merkki ilmoittaa, että laitetta ei saa hävittää tavallisen kotitalousjätteen mukana.

Euroopan unionin säännösten mukaan sähköiset ja elektroniset laitteet on hävitettävä erillään kotitalousjätteistä. EU:n jäsenvaltioissa yksityiset kotitaloudet voivat palauttaa

käytetyt sähköiset ja elektroniset laitteet maksutta niille osoitettuihin keräyspisteisiin. Lisätietoja saa paikalliselta ympäristöviranomaiselta. Joissakin jäsenvaltioissa paikallinen jälleenmyyjä voi olla velvollinen ottamaan vanhan laitteen maksutta vastaan uuden laitteen oston yhteydessä. Kysy lisätietoja jälleenmyyjältäsi.

### Ammattimainen liiketoimintaympäristö

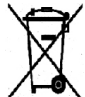

Tämä merkki laitteessa osoittaa, että laitteen hävityksessä on käytettävä kansallista ohjeistusta.

Euroopan unionin säännösten mukaan sähköisten ja elektronisten laitteiden hävityksessä on noudatettava sovittua ohjeistusta. Ota yhteyttä paikalliseen jälleenmyyjään tai Xeroxin edustajaan ja kysy käytettyjen laitteiden palautuksesta.

### Laitteen ja paristojen tai akkujen kerääminen ja hävittäminen

Nämä tuotteissa ja/tai niiden mukana tulleissa asiakirjoissa esiintyvät merkit tarkoittavat, ettei sähköisiä ja elektronisia laitteita eikä akkuja saa sekoittaa kotitalousjätteisiin. Vanhojen tuotteiden ja käytettyjen akkujen asianmukainen palauttaminen ja kierrätys edellyttävät niiden viemistä asianmukaisiin keräyspisteisiin kansallisen lainsäädännön ja **2002/96/EY- ja 2006/66/EY**-direktiivien edellyttämällä tavalla.

Kun nämä tuotteet ja akut hävitetään oikein, arvokkaita resursseja säästyy ja epäasiallisen jätehuollon seurauksena ihmisten terveyteen ja ympäristöön vaikuttavat mahdolliset negatiiviset haitat torjutaan.

Lisätietoja vanhojen tuotteiden ja akkujen keräämisestä ja kierrätyksestä saa kunnan viranomaisilta, jätehuoltoyrittäjiltä ja tuotteiden jälleenmyyntipisteistä.

Virheellisestä jätteiden käsittelystä voidaan rangaista kansallisen lainsäädännön mukaisesti.

#### **Yrityskäyttäjät Euroopan yhteisön alueella**

Jos haluat hävittää sähköisiä tai elektronisia laitteita, ota yhteyttä jälleenmyyjään tai toimittajaan.
## **Euroopan unionin ulkopuoliset maat**

Nämä merkit koskevat vain Euroopan unionia. Ohjeita asianmukaisesta hävittämisestä saa paikallisilta viranomaisilta tai jälleenmyyjältä.

## Huomautus akkua koskevasta merkistä

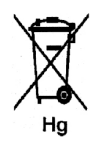

Tätä pyörillä varustettua jäteastian merkkiä voidaan käyttää yhdessä kemiallisen merkin kanssa. Tämä on yhteensopiva direktiivin vaatimusten kanssa.

## Akun vaihtaminen

Akkujen vaihtaminen tulee jättää vain VALMISTAJAN hyväksymän huoltopisteen tehtäväksi.

## Muut maat

Pyydä lisätietoja paikallisilta jätehuoltoviranomaisilta.

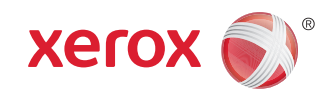